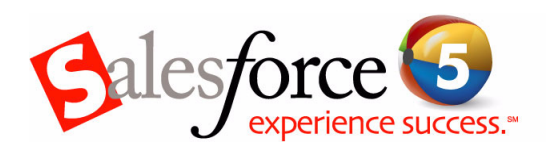

# Release Notes Summer '05

## **[Salesforce](#page-1-1)**

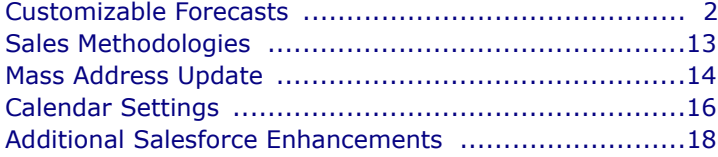

## **[Supportforce](#page-22-0)**

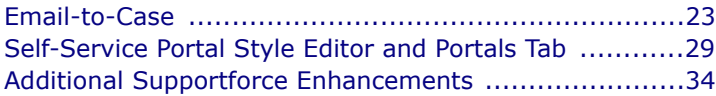

## **[Reporting & Analytics](#page-34-0)**

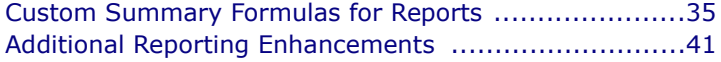

# **[Customforce](#page-42-0)**

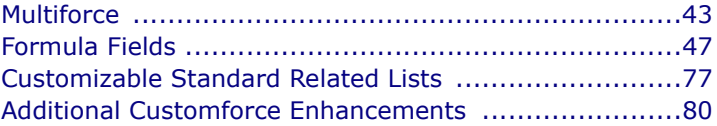

## **[Sforce](#page-82-0)**

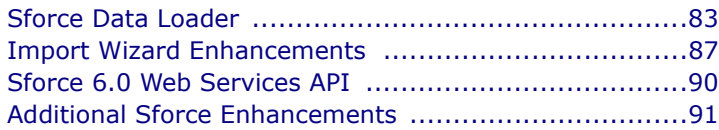

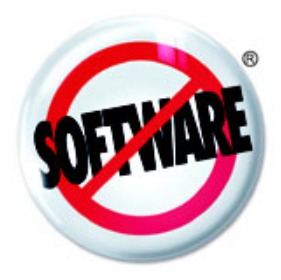

## <span id="page-1-1"></span><span id="page-1-0"></span>**Customizable Forecasts**

Available in: **Professional**, **Enterprise**, and **Developer Editions** 

Sales forecasts represent the best estimate of how much revenue you can generate. They give your managers and executives a view of your overall business no matter how dispersed your sales teams are.

Because forecasting is so universal, customizable forecasting is a flexible solution for even the most advanced requirements. For many managers, forecasting needs to be flexible to provide the right level of visibility into the business. Managers may need to view forecasts for different time periods, product lines, subordinates, revenue schedules, and many other factors. The Summer í05 release includes more customization capabilities in forecasting so managers can easily create the precise forecasts they need to successfully manage their organizations. For example, the new forecast role hierarchy feature allows you to specify how forecasts roll up to a designated forecast user, based on your organization's role hierarchy.

**See Also:** 

*[Setting Up Customizable Forecasting on page 3](#page-2-0) [Using Customizable Forecasting on page 7](#page-6-0)*

#### **IMPLEMENTATION TIPS**

- **An administrator or user with the "Customize Application" permission** can set up customizable forecasting for your organization.
- **ï** If available, click **Introducing Customizable Forecasting** on the Forecasts tab. Then, click **Request Now!** and salesforce.com will notify you when your organization has been enabled for customizable forecasts. Once enabled, follow each procedure in [Setting Up](#page-2-0)  [Customizable Forecasting on page 3.](#page-2-0)
- **ï** If you have more than one user in a management role, set the appropriate person as the forecast user for that role. See Assigning [Users in Your Forecast Role Hierarchy on page 6.](#page-5-0)
- **ï** See [Weekly Export on page 22](#page-21-0) for a list of the customizable forecast fields that are now included in weekly backup files.

#### **BEST PRACTICES**

- **Review the two new tip sheets for customizable forecasting:** 
	- **<b>[Setting Up Customizable Forecasting](http://na1.salesforce.com/help/doc/en/salesforce_forecastsetup_cheatsheet.pdf)**
	- **[Using Customizable Forecasts](http://na1.salesforce.com/help/doc/en/salesforce_forecastuser_cheatsheet.pdf)**

(To access these tip sheets, click the tip sheet title above or go to CRMSuccess.com; they will also be available via the **Help and Training** link in the application with the Summer '05 release.)

**ï** Make sure that all the appropriate users are in your forecast role hierarchy. If any are not and should be, see [Enabling Users for](#page-4-0)  [Customizable Forecasting on page 5.](#page-4-0)

- **ï** Make sure that the appropriate user is the assigned forecast user for a role whenever there is more than one user in a role in your forecast role hierarchy. Each user at the bottom of your forecast role hierarchy can be a forecast user. However, above that, a single user must be chosen for forecasts to roll up to that user. See [Assigning Users in Your Forecast](#page-5-0)  [Role Hierarchy on page 6.](#page-5-0)
- **ï** Make sure each forecast manager role in your forecast role hierarchy is assigned to a forecast user. If there is no logical user to fill a forecast manager role, assign a dummy user to this role to ensure that other forecasts roll up correctly.
- **ï** If your forecast setting for **Forecast Type** is "Use Product Families," select a **Product Family** from the Forecasts tab to view forecasts for that product family. Choose "None" to view opportunities with no products.

#### <span id="page-2-0"></span>**SETTING UP CUSTOMIZABLE FORECASTING**

Before you begin, submit a request from the Forecasts tab splash page for salesforce.com to enable customizable forecasting for your organization. Then, get started using customizable forecasting by clicking **Setup** | **Customize** | **Forecasts**:

- **ï** Click **Fiscal Year** to customize your fiscal year settings. See [Setting](#page-2-1)  [Your Fiscal Year on page 3.](#page-2-1)
- **ï** Click **Settings** to customize the default settings for your organization. See [Defining Customizable Forecast Settings on page 4](#page-3-0).
- **I** Click **Forecast Role Hierarchy** to set up your forecast role hierarchy. See [Setting Up Your Forecast Role Hierarchy on page 5.](#page-4-1)
- **I** Click **Enable Forecasting** to launch customizable forecasting for your organization and set up your initial forecast role hierarchy. See Enabling [Customizable Forecasting on page 6.](#page-5-1)

#### **NOTE**

If these options are not available to you, you may not have customizable forecasting. See [Do I Have Customizable Forecasting?](#page-6-1) [on page 7](#page-6-1) to determine if your organization has enabled customizable forecasting.

### <span id="page-2-1"></span>**Setting Your Fiscal Year**

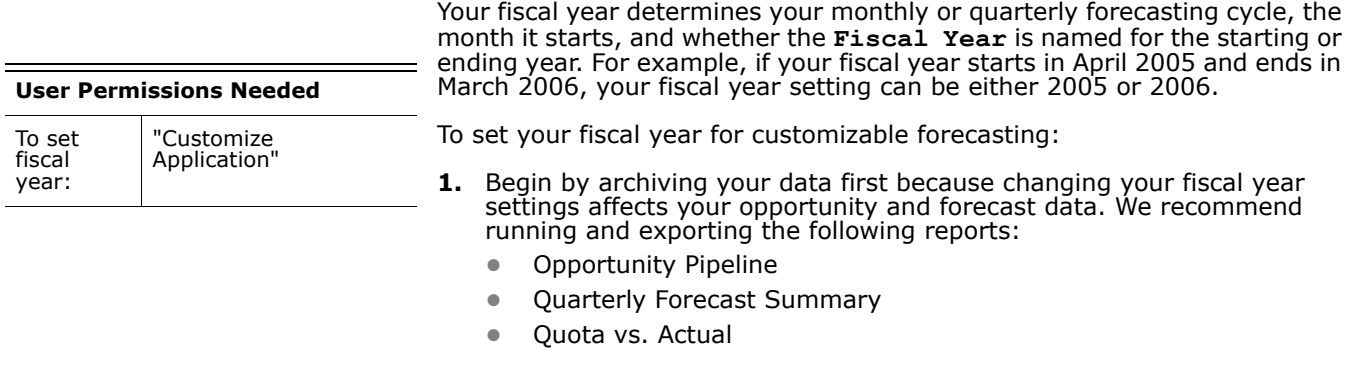

- **2.** Click **Setup** | **Customize** | **Forecasts** | **Fiscal Year**.
- **3.** Choose a **Forecast Period** of monthly or quarterly depending on your organization's forecasting cycle.

The forecast period you choose determines the time increment your organization uses for quotas and forecasts. If you choose monthly, you can still see totals by quarters but, if you choose quarterly, monthly forecast totals are not available.

- **4.** Choose a **Fiscal Year Start Month** that represents the beginning of your organization's fiscal year.
- **5.** Select a **Fiscal year is based on** option that represents how your organization refers to a fiscal year. For example, if your fiscal year starts in April 2004 and ends in March 2005 but is called *Fiscal Year 2005*, choose **The ending month** because the last month determines how your organization refers to that fiscal year.
- **6.** Do not check **Apply to all forecasts and quotas** unless you want to change the fiscal year settings of forecasts created before you enabled customizable forecasts. Checking this option changes your historical forecast data.
- **7.** Click **Save**.

### <span id="page-3-0"></span>**Defining Customizable Forecast Settings**

**User Permissions Needed**

"Customize Application"

To define forecast settings:

Before you enable customizable forecasting, define the following settings:

- **ï Forecast Date** determines how opportunity amounts contribute to forecasts. Select from the options listed below.
- **ï Forecast Type** determines how many forecasts your users will submit in a forecast period. See the steps below for a description of options.
- **ï Default View** determines the default date range users can view when the click the Forecasts tab.
- **1.** Click **Setup** | **Customize** | **Forecasts** | **Settings**.
- **2.** Choose a **Forecast Date** that determines how opportunity amounts contribute to forecasts:
	- **ï** Choose **Opportunity Close Date** if you want the entire opportunity amount to contribute to the forecast period for that date. If your organization does not use products, this is the only option available.
	- **ï** Choose **Product Date** if you want the amount of the product on the opportunity to contribute to the forecast period that corresponds with the **Product Date**. When no products exist on an opportunity or the product date is blank, Salesforce uses the **Opportunity Close Date** in the userís forecast instead.
	- **ï** Choose **Schedule Date** if you want the individual revenue schedule amounts to contribute to the forecast periods that correspond with the schedule dates. If a product does not have a revenue schedule, Salesforce uses the **Product Date** in the userís forecast instead.
- **3.** Choose a **Forecast Type** that determines how many forecasts your users will submit in a period:
	- **ï** Choose **Use Overall Forecast** if your organization does not use products. Your users will have one forecast and one quota for each period. If your organization does not use products, this is the only option available.
- **ï** Choose **Use Product Families** if your users have one quota and one forecast for each product family. See the online help for information about using product families.
- **4.** Choose a default view for your users. This setting determines what forecast date range and product family to display for users when they first click the Forecasts tab. Users can change their view but the default remains the same for all users.
- **5.** Click **Save**.

## <span id="page-4-1"></span>**Setting Up Your Forecast Role Hierarchy**

Your forecast role hierarchy lists each user that can use customizable forecasting. It determines how forecasts roll up through your hierarchy. It is based on the role hierarchy for your organization.

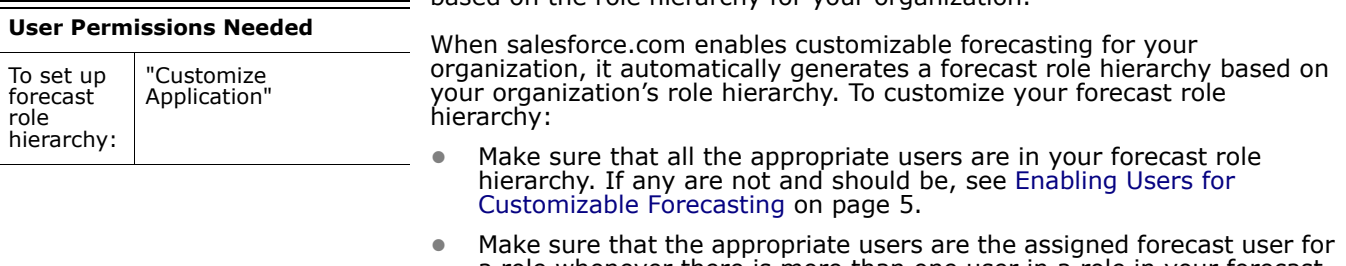

a role whenever there is more than one user in a role in your forecast role hierarchy. Each user at the bottom of your forecast role hierarchy can be a forecast user. However, above that, a single user must be chosen for forecasts to roll up to that user. See [Assigning Users in Your](#page-5-0)  [Forecast Role Hierarchy on page 6.](#page-5-0)

#### <span id="page-4-0"></span>**Enabling Users for Customizable Forecasting**

Enable the appropriate users to use customizable forecasting by adding them to the forecast role hierarchy. For example, you may want to consider the following:

- **ï** Remove any non-sales management roles and their subordinate roles from the forecast role hierarchy. You can do this by not assigning a forecast user to the role.
- **ï** Disable forecasting for any users who are not in sales and do not have quotas. Note that when you disable users from your forecast role hierarchy, Salesforce disables the **Allow Forecasting** option on their user information page.
- **1.** Click **Setup** | **Customize** | **Forecasts** | **Forecast Role Hierarchy**.
- **2.** Click **Users** next to a role to view a list of users assigned to that role.
- **3.** Select a user and click **Add** to enable the user for customizable forecasting. To disable a user, select the user and click **Remove**.
- **4.** Click **Save**.

#### NOTE

If you add more than one user to a role, make sure that the appropriate user is the assigned forecast user for that role. See [Assigning Users in Your Forecast Role Hierarchy.](#page-5-0)

#### <span id="page-5-0"></span>**Assigning Users in Your Forecast Role Hierarchy**

After users are enabled for customizable forecasting, assign a forecast user to each role in your forecast role hierarchy. Assigning a user to a role in the forecast role hierarchy means that all forecasts from users below that user in the forecast role hierarchy roll up to that person. For example, a manager and executive assistant may have the same role, but the manager is the assigned forecast user in the forecast role hierarchy because all the forecasts for subordinates roll up to the manager. Both the manager and executive assistant can submit forecasts, but forecasts of other users do not roll up to the executive assistant.

If a role in the forecast role hierarchy is not assigned to a user, that role and all its subordinate roles are not included in your forecasts.

- **1.** Click **Setup** | **Customize** | **Forecasts** | **Forecast Role Hierarchy**.
- **2.** Click **Assign** next to a role to assign a user to that role. If you have already enabled customizable forecasting, click **Edit**.
- **3.** Choose a user to be assigned to the selected role. If no users are available for the role, enable the appropriate user; see [Enabling Users](#page-4-0)  [for Customizable Forecasting.](#page-4-0)
- **4.** Click **Save**.

## <span id="page-5-1"></span>**Enabling Customizable Forecasting**

#### Enabling customizable forecasting for your organization allows your forecast users to view and submit their customizable forecasts from the Forecasts tab based on your customizable forecast settings.

#### **User Permissions Needed**

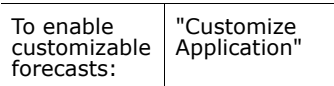

- **1.** Click **Setup** | **Customize** | **Forecasts** | **Forecast Role Hierarchy**.
- **2.** Click **Enable Customizable Forecasting**. If this option is not available, customizable forecasting is already enabled for your organization. After you enable customizable forecasting, three new user permissions are available:

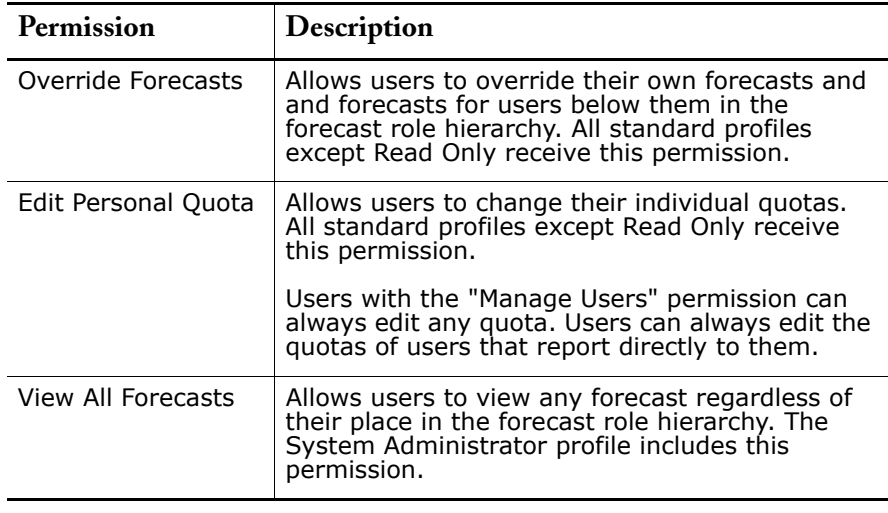

**3.** Choose the appropriate opportunity page layouts that you want to include the new Opportunity Forecasts related list. Optionally, choose the **Append...** option to add this related list to page layouts even if users have customized them.

- **4.** Click **Save**.
- **5.** If your organization has custom profiles, enable or disable these permissions where necessary in your custom profiles. See the online help for information on changing your profiles.

#### **NOTE**

With customizable forecasts, your forecasts still depend on how your **Opportunity Stage** picklist values map to **Forecast Categories**. See the online help for instructions on reviewing these mappings.

#### **Submitting Customizable Forecasts in Batches**

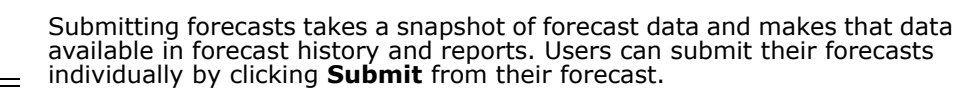

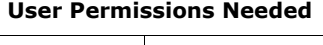

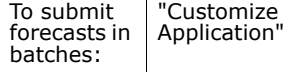

To submit multiple forecasts at once:

- **1.** Click **Setup** | **Customize** | **Forecasts** | **Batch Submit**.
- **2.** Choose the appropriate forecast period.
- **3.** Select the users that have forecasts you want to submit and click **Add** to add them to the list of **Selected Users for Batch Submit**. Select more than one at a time using **Ctrl**+click.
- **4.** Click **Submit**.
- **5.** Click **OK**.

#### <span id="page-6-0"></span>**USING CUSTOMIZABLE FORECASTING**

Use customizable forecasts to review your forecast and drill down through your forecast amounts to see the opportunities included in your forecast. Override forecast amounts directly from the opportunity, or override the forecast from the Forecasts tab without notifying users below you in the forecast role hierarchy.

To enable customizable forecasts, your administrator must first contact Salesforce and then customize the Forecasts tab for your needs. See [Setting Up Customizable Forecasting on page 3](#page-2-0) for information on implementing customizable forecasting for your organization.

### <span id="page-6-1"></span>**Do I Have Customizable Forecasting?**

Customizable forecasting may be difficult to distinguish because the tab name does not change when you convert to customizable forecasting. Here is how to tell if you have customizable forecasting:

Customizable forecasting has the same binoculars icon as forecasting, but the icon displays a "NEW" label if you are using customizable forecasting.

### **Customizable Forecasting Home**

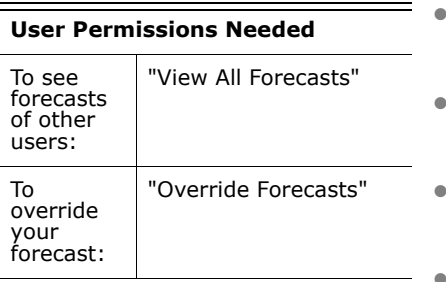

Clicking the Forecasts tab displays your forecast for the selected forecast period.

- **ï** Click **Edit** to make changes to the selected forecast. See [Overriding](#page-8-0)  [Customizable Forecasts on page 9](#page-8-0) for instructions on overriding forecast amounts.
- **ï** Click **Submit** to submit your forecast, making a snapshot of your forecast data available in your forecast history and forecast reports. See [Submitting Customizable Forecasts on page 12.](#page-11-0)
- **ï** Click **Forecast History** to display the forecast data you submitted in the past. Then, click **Forecast Summary** to return to the current forecast data.
- **ï** Click **Printable View** to display the selected forecast in a simple, printready layout.
- **ï** Review your forecast and the forecasts of any direct reports. See [Viewing Customizable Forecasts on page 9](#page-8-1) for instructions on different viewing options.

If your forecast is not available, contact your administrator about adding you to the forecast role hierarchy.

#### **NOTE**

The Forecasts tab is unlike other tabs in that it automatically calculates data for you based on your opportunity data. You do not need to create or delete forecast records.

### **Managing Customizable Forecasts**

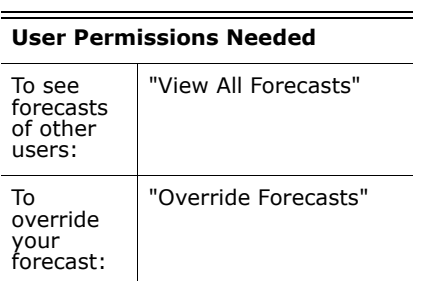

Your forecasts represent your opportunity amounts, dates, and stages. To make sure your forecasts are an accurate representation of your revenue potential:

- **1.** Review your forecast amounts. See [Viewing Customizable Forecasts on](#page-8-1)  [page 9](#page-8-1) for instructions on different viewing options.
- **2.** Determine if you want to override any amounts.
- **3.** Override amounts if necessary. This requires the appropriate user permission. See [Overriding Customizable Forecasts on page 9](#page-8-0).
- **4.** Submit your forecast to make a snapshot of your forecast data available in your forecast history and forecast reports. See [Submitting](#page-11-0)  [Customizable Forecasts on page 12](#page-11-0).

### <span id="page-8-1"></span>**Viewing Customizable Forecasts**

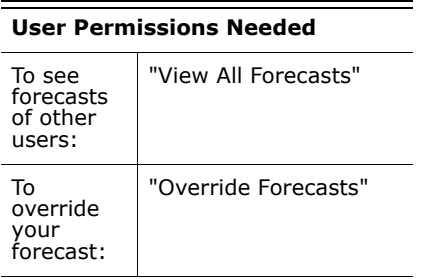

When you click the Forecasts tab, review the amounts listed and determine if they are ready to be submitted.

- **ï** Initially, your name appears below **View forecast of:** indicating the owner of the forecast displayed. Users with the appropriate permissions can click the magnifying glass icon and select another user to view that personís forecast.
- **ï** If your organization uses product families, choose an option from the **Product Family** picklist to summarize the forecast by that product family. Choosing **--All--** product families disables the **Edit**, **Submit**, and **Forecast History** options; choose another product family to use these options. See [Defining Customizable Forecast Settings on page 4](#page-3-0)  for information on customizing your organization to use product families.
- **I** Select a date range under **Range Start** to view another forecast period.
- **Select a Range Length to view fewer or more forecast periods.**
- **ï** Select an option next to **Display Units** to view forecast totals using a different unit of measurement. To display what portion each total is of your quota, choose **% Quota**.
- **ï** If you have direct reports (users that report directly to you), their forecasts display below yours. The **Choose a view** option allows you to change the way forecast information is displayed for your direct reports. Use this option to group forecast data by subordinate or forecast period.
	- **View by Period** displays a list of direct reports and their forecasts for each forecast period. Click any name to view the forecast for that user.
	- **View by Direct Report** displays a list of forecast totals for each direct report. Click **View** next to any subordinate name to view the forecast for that user.
	- **ï** Clicking any amount displays the opportunities and forecast overrides included in that amount.

### <span id="page-8-0"></span>**Overriding Customizable Forecasts**

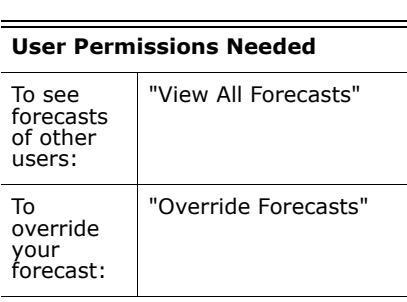

You can make your forecast a more accurate assessment of your forecasted sales by overriding forecast amounts as needed. Any user can override a forecast from the opportunity by changing the **Stage** or **Forecast Category** of the opportunity. Users with the "Override Forecasts" permission can override their forecast or any direct report's forecast at the forecast level.

#### **Overriding Your Forecast from the Opportunity**

- **1.** View the opportunity you want to override.
- **2.** Click **Edit** from the Opportunity Forecasts related list.
- **3.** Make any changes. The options available differ depending on whether you won the opportunity.
- **4.** If products are on the opportunity, select the appropriate **Change Category** option to change the forecast category for that product.
- **5.** Click **Save**. The opportunity is marked with the appropriate icon indicating its override status. See [Forecast Override Indicators on](#page-9-0)  [page 10](#page-9-0) for a description of each override icon.

#### **Overriding Your Forecast at the Forecast Level**

- **1.** Click **Edit** from your forecast on the Forecasts tab.
- **2.** Click the Forecasts subtab at the bottom of the page.
- **3.** Click the amount to override on your forecast. You may not have permission to override all the amounts listed.
- **4.** Enter a new amount and any comment.
- **5.** Click **Save**. The forecast is marked with the appropriate icon indicating its override status. See [Forecast Override Indicators on page 10](#page-9-0) for an descriptions of each override icon.
- **6.** Click **Forecast Summar**y to return to the forecast.

#### **Overriding the Forecast of Your Direct Reports**

- **1.** Click **Edit** from your forecast on the Forecasts tab.
- **2.** Click the Forecasts subtab at the bottom.
- **3.** Click the amount to override in your direct report's forecast.
- **4.** Choose one of the override options to control which override amounts, if any, are included in the forecast:
	- **John Doe's forecast override Use this option to accept the** forecast override that your direct report has made.
	- **<b>Iohn Doe's forecast without overrides -** Use this option to ignore the direct report's override but include an override made by someone further down the chain. This includes opportunity-level overrides.
	- **John Doe's forecast without any overrides -** Use this option to ignore all forecast-level overrides but include opportunity-level overrides. If you have overridden amounts at the opportunity, your own opportunity forecasts are used in this calculation. Choose this option if you want forecast amounts to be based on opportunity amounts including overrides made at the opportunity level.
	- **My override of John Doe's forecast Use this option to enter an** amount that replaces the current amount in your forecast. Your manager will see this amount in your forecast but your subordinates will not.
- **5.** Click **Save**. The forecast is marked with the appropriate icon indicating its override status. See [Forecast Override Indicators on page 10](#page-9-0) for an descriptions of each override icon.
- **6.** Click **Forecast Summar**y to return to the forecast.

#### **NOTE**

The Forecasts tab is unlike other tabs in that it automatically calculates data for you based on your opportunity data. You do not need to create or delete forecast records.

#### <span id="page-9-0"></span>**Forecast Override Indicators**

An icon displays for each override to indicate the status of the override. Use the following table to determine the status of an override.

The opportunity has been updated since an override. Ы A subordinate has overridden the forecast. В A person that reports directly to you has overridden B the forecast. You have overridden the forecast. Ð The forecast data is not up-to-date. Refresh your 矇 browser in a few minutes.

### **Customizable Forecast Fields**

Here is a description of the fields (in alphabetical order) that make up a forecast in customizable forecasting:

#### **Forecast Fields**

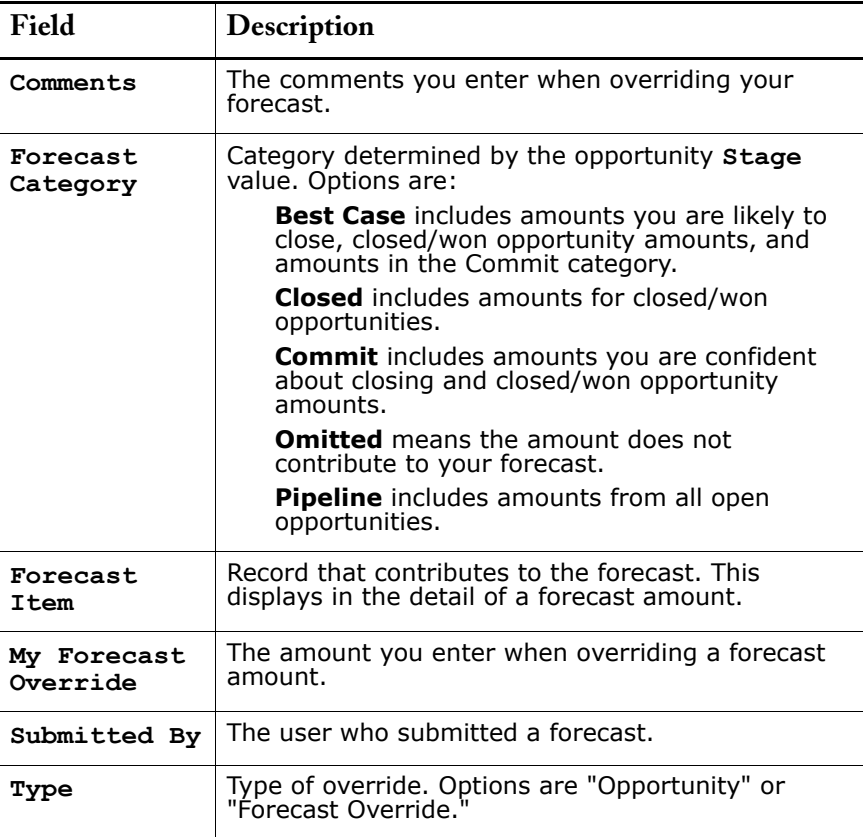

#### **Opportunity Forecast Fields**

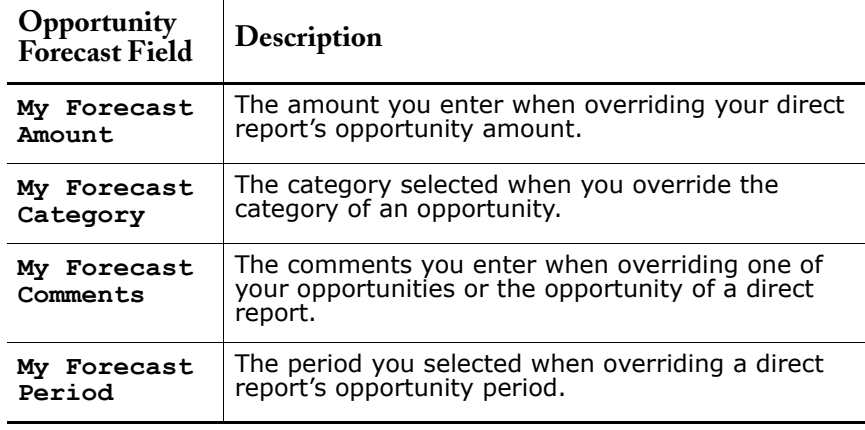

### <span id="page-11-0"></span>**Submitting Customizable Forecasts**

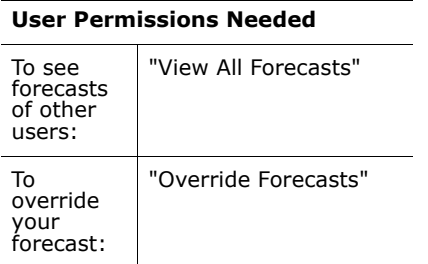

On the Forecasts tab, your forecast totals are always available to you and users above you in your role hierarchy. However, forecast totals are only available in forecast history and reports after you submit them.

To submit your forecast:

- **1.** Click **Submit** from your forecast on the Forecasts tab.
- **2.** Click **OK** to confirm. Salesforce takes a snapshot of your forecast totals and makes them available in reports and your forecast history.

## <span id="page-12-0"></span>**Sales Methodologies**

Available in: **Professional** and **Enterprise** Editions

The Summer '05 release features integration with the leading sales methodology applications and processes to ensure that Salesforce works hand-in-hand with your sales methodology.

Current sales methodology partners include:

- **ï** Miller Heiman
- **•** SPI (Solution Selling)
- **ï** The Complex Sale
- **ï** ValueVision

Some of these partners - such as Miller Heiman, SPI, and The Complex Sale have already developed integrated methodology applications that are Sforce certified. These applications were developed specifically for Salesforce and are sold by each of the methodology partners. Each of the methodology applications includes bidirectional data integration that pulls Salesforce information such as account, contact, and opportunity information and sends information back to Salesforce that is stored in custom fields created for each methodology.

#### **IMPLEMENTATION TIPS**

- **ï** To learn more about sales methodology partners, click **Sales Methodologies** in the Tools section of the Accounts or Opportunities tab home page. This launches a popup window which provides more information and the means to sign up with one of these leading partners.
- **ï** Customize your page layouts and field-level security to display any custom sales methodology fields.
- **ï** Create custom reports that include any custom sales methodology fields. You can create custom reports to report on user compliance with your methodology, revenue and forecasting by methodology stage, and virtually any other analysis involving the methodology-related fields.

#### **BEST PRACTICES**

- **ï** Instruct your users how to fill in any custom sales methodology fields according to the sales methodology training they have received.
- **ï** Check your custom sales methodology reports regularly to ensure that your salespeople are using the sales methodology effectively.

## <span id="page-13-0"></span>**Mass Address Update**

Available in: **All** Editions

For companies that have problems maintaining consistent data in Salesforce, mass address update is a first step towards improving data quality. Administrators can now change the country and state/province fields for accounts, contacts, leads, and contracts from inconsistent values to identical values. This enables far more accurate reporting and greater business insight.

Use the mass update addresses tool to standardize the country and state/ province values for your organizationís existing address fields in accounts, contacts, contracts, and leads. For example, instead of having multiple records with US, USA, or United States in the address fields, you can use mass update addresses to enter one name, such as US, for all of the records.

**See Also:** *[About Mass Updating Addresses on page 15](#page-14-0)*

#### **IMPLEMENTATION TIPS**

- **ï** Update countries first, and then update states or provinces within that newly standardized country value.
- **ï** When updating addresses, the mass update addresses tool lists all existing country and state/province values in your organization's account, contact, lead, and contract address fields. This includes existing values on records located in the Recycle Bin.

#### **BEST PRACTICES**

- **ï** Use the mass update addresses tool to convert inconsistent address formats to one international standard, such as ISO codes. For a list of ISO codes, see [International Organization for Standardization](http://www.iso.org/iso/en/prods-services/iso3166ma/02iso-3166-code-lists/list-en1.html).
- **ï** Use the mass update addresses tool regularly to cleanse your address data of inconsistent values created by users or via import, synchronization, or the Sforce API.
- **ï** Any country or state/province value can be created manually or via import, synchronization, or the Sforce API. Address values are not validated upon creation.
- **EXED** Remember to change any report filters, list views, assignment rules, and escalation rules to reflect any address updates. For example, if you change "United States" to "US" in all of your records, then a list view that filters for records with "United States" will no longer find the records that were changed to "US" unless you update your list view definition.
- **ï** Review the new [Managing Data Quality](http://na1.salesforce.com/help/doc/en/salesforce_data_quality_cheatsheet.pdf) tip sheet for more information on mass updating addresses and other techniques for maintaining data quality. (To access this tip sheet, click the tip sheet title above or go to

CRMSuccess.com; it will also be available via the **Help and Training** link in the application with the Summer '05 release.)

## <span id="page-14-0"></span>**ABOUT MASS UPDATING ADDRESSES**

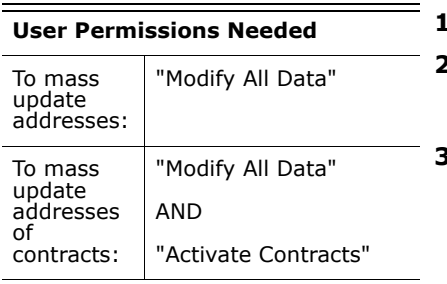

To update your organizationís existing address fields in accounts, contacts, contracts, and leads:

- **1.** Choose **Setup** | **Data Management** | **Mass Update Addresses**.
- **2.** Select the type of data to update **Countries** or **State/Province**. If you chose **State/Province**, enter the country in which to update the state or province. Click **Next** to continue.
- **3.** Select the values to update and click **Add**. The Selected Values box displays the values that will be updated. To remove values, click **Remove**.

The Available Values box displays the address values found in existing records. To find additional addresses to update together as a group, enter all or part of a value and click **Find**.

If your organization has large amounts of data, this step will not allow you to search for values or to view a list of available values. Instead, enter existing values to update in the text area provided. Each value should be separated by a new line.

**4.** In the **Replace selected values with** field, enter the value with which to replace the specified address data, and click **Next**. If your organization has large amounts of data, this field is called **Replace entered values with**.

The number and type of address records which will be updated in your organization are displayed. If your organization has large amounts of data, only the values that will be updated are displayed.

**5.** Click **Replace** to update the values.

## <span id="page-15-0"></span>**Calendar Settings**

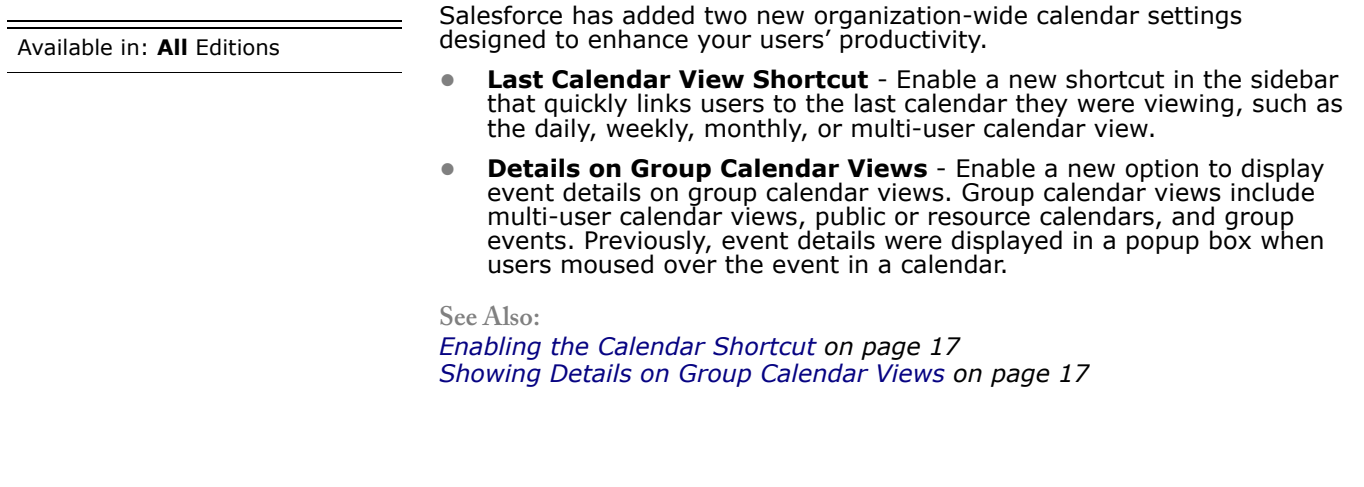

#### **IMPLEMENTATION TIPS**

- **ï** If you enable the **Calendar** shortcut, it displays in the sidebar in a new section called "Shortcut." This section displays for all users on every page, except pages in which the sidebar is not visible such as setup pages or reports.
- **ï** If you want to hide the **Calendar** shortcut for some users, customize the home page layout for those users via **Setup** | **Customize** | **Home** | **Home Page Layouts**.
- When customizing home page layouts, note that the placement of the **Calendar** shortcut is controlled by the Recent Items component.
- **ï** Enabling the ability to view event details on group calendar views does not override your organization's calendar sharing settings or managers' access to their subordinates' events.
	- **ï** To view event details via this option, your organization-wide calendar sharing must include "Show Details." Click **Setup** | **Security Controls** | **Sharing Rules** to set your organizationís calendar sharing.
	- **ï** Regardless of your calendar sharing settings, managers in the role hierarchy continue to be able to view the event details of users below them in the hierarchy.

#### **BEST PRACTICES**

**ï** If your users typically view multi-user calendar views with large numbers of users, you may not want to enable the ability to view event details in the calendar. When event details are displayed on the page, the calendar may become very large. If you do not enable this new option, users can still view event details by mousing over the event in a group calendar view.

### **ABOUT CALENDAR SETTINGS**

### <span id="page-16-0"></span>**Enabling the Calendar Shortcut**

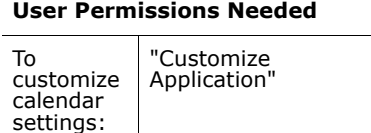

The **Calendar** shortcut in the sidebar of every page provides a quick link for users to return to the last calendar they were viewing, such as the daily, weekly, or monthly calendar view. You can choose to enable or disable this shortcut for all of your users.

- **1.** Click **Setup** | **Customize** | **Activities** | **Calendar Shortcut**.
- **2.** Select the checkbox to show the **Calendar** shortcut for all users.

#### **3.** Click **Save**.

The shortcut displays in the sidebar of all pages, except pages in which the sidebar is not visible such as setup pages or reports.

#### **NOTE**

When customizing home page layouts, note that the placement of the **Calendar** shortcut is controlled by the Recent Items component. See the online help for information on customizing your users' home pages.

### <span id="page-16-1"></span>**Showing Details on Group Calendar Views**

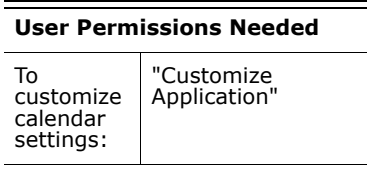

If your organization-wide calendar sharing includes Show Details or if you are the manager of another user in the role hierarchy, group calendar views typically display the details of users' events when you mouse-over the "busy" areas of the calendar. You can customize calendar settings so that event details display on-screen rather than in mouse-over text. This setting applies to group calendar views for all users. Group calendar views include multi-user calendar views, public resource calendars, and the calendar view when creating or editing a group event.

- **1.** Click **Setup** | **Customize** | **Activities** | **Calendar Details**.
- **2.** Select the checkbox to show the details of users' events on all group calendar views.
- **3.** Click **Save**.

#### NOTE

Enabling this setting does not override calendar sharing. If a userís calendar details are not visible to other users via calendar sharing or the user's position in the role hierarchy, this setting does not change that.

## <span id="page-17-0"></span>**ADDITIONAL SALESFORCE ENHANCEMENTS**

### **Activity Enhancements**

- **In the Summer '05 release, salesforce.com has standardized which** fields are available in activity list views and the Open Activities and Activity History related lists. The list of activity fields available as column headers is now the same for list views and the related lists.
	- **ï** In the Open Activities and Activity History related lists, the **Type** column has been replaced with the **Task** column on all page layouts. Previously, the **Type** column in related lists displayed "Task" or "Event" to indicate the type of an activity. Now, the **Task** column displays a check mark for tasks and blank for events.
	- **The Type** column in activity list views and related lists now displays the value of the **Type** picklist field, such as "Call," "Meeting," or "Email."
- **ï** You can now create mail merge documents directly from an account, solution, or asset using the **Mail Merge** button on the Activity History related list.
- When editing a record that includes a date or date/time field, you can now add the current date or date/time by clicking the link next to the field. This applies to all custom fields of type date or date/time and also to standard date and date/time fields, such as the **Due Date** field on a task.

## **Campaigns**

**ï** Campaign statistics have been redesigned for better performance, and the counting of converted leads is now directly associated with the campaign to which the lead was originally associated.

## **Fields**

- **ï** A new checkbox field, **Fax Opt Out**, is now available on both contacts and leads. By default, it is not checked for all contacts and leads. We recommend you use the import wizards to mass update this field as necessary to mark which leads and contacts have not consented to receive solicitation faxes; you can use the new import ID matching to ensure you are updating the right records during import (see [Import](#page-86-0)  [Wizard Enhancements on page 87](#page-86-0)). Uncheck this box if you have received written consent from the person to send solicitation faxes. Add this field to the appropriate page layouts and change the field-level security to visible.
- **ï** Add the new **Shipping Address** field to the appropriate contract page layouts to track a contract's shipping address separately from the **Billing Address**.
- **ï** More fields are now available as merge fields for email templates, mail merge templates, custom links, and custom s-controls. Merge fields now include **Record Type ID**, **Last Activity**, **Owner ID**, among other additions. Use the merge fields available in the drop-down list for the function you are performing. Merge field names are not the same throughout the application.
- **If When editing a record that includes a date or date/time field, you can** now add the current date or date/time by clicking the link next to the field. This applies to all custom fields of type date or date/time and also to standard date and date/time fields, such as the **Due Date** field on a task.
- **ï** A **New** button has been added to tab home pages to let you easily create a new record. The button is located at the top of the key records list on of the Accounts, Campaigns, Cases, Contacts, Contracts, Documents, Leads, Opportunities, Products, and Solutions tabs.
- **ï** In the Mass Reassign Account Teams wizard, you can use division as a criteria when searching for accounts. The drop-down list is located at the second step of the wizard for organizations that have enabled divisions to segment their data.

## **Help and Training Window Enhancements**

The Help and Training window, accessible via the **Help** link on every page, provides easy access to resources from salesforce.com such as online help, tip sheets, FAQs, customer support, and training. The Help and Training window has been enhanced to make it easier for you to find the answers you need:

- **ï** Clicking the **Help** link on any page links you directly to context-sensitive help about that page so you can quickly get the answers you need.
- **ï** When you search for answers in the Help and Training window, the results include both online help topics and solutions from the salesforce.com Customer Support team.
- **ï** On the search results page, click the **Relevant Solutions** or **Relevant Help Topics** links to quickly jump to search results.
- **ï** The search results include a link to the relevant solution or help topic along with a small blurb about that link so you can see at-a-glance which search results are the most relevant to you.
- **ï** The search results for help topics have been optimized to return only the most relevant topics without showing duplicate entries.
- **ï** Each online help topic now contains specific information about which product Editions include that feature. Also shown are the exact user permissions required to use the feature.
- **ï** The online help table of contents has been organized with distinct headings - such as Getting Started, Setup, Working Remotely - so you can more easily find the information you need.

## **List Pages**

**ï** On any detail page, you can click the **Back to List:** link to return to your most recently viewed list page. The kind of list that you will be returning to is appended after the colon. For example, if the last list page you viewed was the 'D' page of the "All Accounts" view, clicking **Back to List: Accounts** returns you to that page of the "All Accounts" view. Alternately, if your most recently viewed list page was a list of cases, then the link would be **Back to List: Cases**. The link is not available if you have not yet viewed any list pages in your current session.

## **Products**

- **ï** You can now clone a product to create a new product with the same information. Cloning an existing product is an easy way to create new products with the same price book and standard price.
- **ï** The **Product Code** and **Product Name** fields have been lengthened to 255 characters.

## **Recycle Bin**

- **ï** Each user can now have up to 5000 records at a time in the Recycle Bin. If a user reaches this limit, Salesforce automatically removes the oldest records, as long as they have been in the Recycle Bin for at least two hours, until the number of records is below 5000.
- **ï** Find critical records in your Recycle Bin quickly. Select **My recycle bin** or **All recycle bin** to include items you deleted or items anyone deleted in your search results. Enter your search terms and click **Search**:
	- Search terms have an implied AND operator between them.
	- **An implied wildcard is appended to your search terms.**
	- **ï** Searches look for matches in the field displayed in the Name column of the Recycle Bin. Note that some fields such as **Case Number** are listed in the Name column and included in searches.

### **Search Enhancements**

- **ï** From the search results page, select an entry to jump directly to that item or click **Edit** to edit it.
- **ï** Your recent items are now listed first in search results when your search keywords match the beginning of a record name that is included in your Recent Items list.

For example, if the contact "Tom Jones" is in your Recent Items list in the sidebar and you search for *tom*, the "Tom Jones" contact record will be listed first in the matching contacts in your search results.

#### NOTE

Only your first search keyword is used when searching for matches among your recent items.

When searching for records with auto-number fields, you must include any leading zeroes in order to match your recent items first. For example, if case "00001005" is in your Recent Items list, your search keyword must be 00001005 in order to return that case first in your search results. Searching for *1005* will still find that case but it is not guaranteed to be first in your search results.

### **Supported Browsers**

- **ï** Mozilla Firefox 1.0 or later is now fully supported with the exception of Offline Edition and the mail merge functionality.
- **ï** Users with Netscape Navigator version 7.2 and later can now do the following, which were previously unsupported:
	- **•** Create and edit email letterheads
	- **ï** Create and edit HTML email templates that use letterheads
	- **ï** Use the formatting toolbar to create HTML text when creating custom HTML email templates and when sending an HTML email.
	- **•** Select an HTML email template with a letterhead when sending an email.

## **Verisign Certificates Updated**

With the Summer '05 release, salesforce.com has renewed the Verisign security certificates for Outlook Edition, Office Edition, and Offline Edition. For Outlook Edition and Offline Edition, you will not notice any changes. Both clients will continue to work as before.

For Office Edition, you will need to reinstall the client application. To do this, click **Setup** | **Office Edition** | **Install Office Edition** and click the **Install Now** button.

- **ï** Reinstalling Office Edition installs the new Verisign security certificate from salesforce.com on your computer so you can use Office Edition without receiving any security warning messages.
- **ï** If you do not reinstall Office Edition, you will receive macro security warning messages in the following situations:
	- **When you start Office Edition**
	- When you use Outlook email, if you have set Microsoft<sup>®</sup> Word as your email editor
	- **When you start Microsoft® Word or Excel, if you have your macro** security setting at "High"

**ï** If your company prevents you from installing applications on your computer, you can temporarily use Office Edition without the security certificate until your IT department can reinstall Office Edition for you.

To do this, select the **Always trust macros from this publisher** checkbox when prompted with the security warning message. Then click the **Enable Macros** button. Content from salesforce.com will be trusted by Office and you will not be prompted with security warning messages.

## <span id="page-21-0"></span>**Weekly Export**

With the Summer í05 release, data from customizable forecasts can be included in weekly data exports. To include forecast data in your export file, select all of the following checkboxes on the Data Export page:

- **ï Period**
- **ï ForecastOverride**

Note that **ForecastOverride** represents forecast data regardless of whether forecast overrides exist.

- **ï OpportunityOverride**
- **ï LineitemOverride**

Note that **LineitemOverride** represents opportunity product overrides.

### <span id="page-22-0"></span>**SUPPORTFORCE**

## <span id="page-22-1"></span>**Email-to-Case**

Available in: **Professional**, **Enterprise**, and **Developer Editions** 

Service organizations need an efficient way to manage and respond to incoming customer emails. With Summer '05, the new Email-to-Case function will meet that need by reducing the processing and response time for customer emails. By using multiple customer service email addresses, incoming messages can automatically generate cases that are routed to appropriate users or case queues. Ongoing email interactions with customers happen from within cases for greater efficiency and better tracking of all email dialogues.

**See Also:**

*[Preparation on page 24](#page-23-0) [Setting up Email-to-Case on page 24](#page-23-1) [Working with Case Emails on page 26](#page-25-0) [Email-to-Case Merge Fields on page 27](#page-26-0)*

#### **IMPLEMENTATION TIPS**

- **Set up a routing address for each type of account managed by your** organizationís users. For example, if you have Gold and Platinum support accounts, set up routing address like goldsupport@acme.com and platinumsupport@acme.com.
- **ï** Create auto-response rules to determine the email template that is used when responding to cases captured via email. You can create an autoresponse rule based on any attribute of the incoming case by clicking **Setup** | **Customize** | **Cases** | **Auto-Response Rules**.
- **ï** Use the new Email-to-Case merge fields to include information about an email to which you are responding. Merge fields allow you to include information from an email thread in an email response to a customer. See [Email-to-Case Merge Fields on page 27](#page-26-0) for more information.
- **ï** Add the Emails related list to the Cases page layout.
- **ï** The limit on the number of emails a day that an organization can convert into cases is 2500 per day for Professional, Enterprise, and Developer Editions (total number of cases, inclusive of all email messages). If your organization exceeds its daily Email-to-Case limit, the following API exception code is returned to the Email-to-Case agent: EMAIL\_TO\_CASE\_LIMIT\_EXCEEDED. You can configure the agent to take appropriate action, such as notifying your administrator, when this occurs.

#### **BEST PRACTICES**

**ï** You can create a custom report to view a list of both inbound and outbound emails by case by choosing the Cases with Emails report type in the report wizard. This type of report is only available to organizations with Email-to-Case enabled.

- **ï** You can also create a custom report on emails with a filter criteria of "Status equals new" to see a list of all emails to which users have not responded.
- **ï** To see which emails have not been responded to on a case, look for open activities on the Open Activity related list.

#### **ABOUT EMAIL-TO-CASE**

#### <span id="page-23-0"></span>**Preparation**

Before you can begin using Email-to-Case:

- **1.** Determine the email routing addresses that your customers can use to submit cases to your support department. Emails are automatically converted to cases based on the settings specified for each routing address.
- **2.** Configure your email routing addresses and enable Email-to-Case. See [Setting up Email-to-Case on page 24.](#page-23-1)
- **3.** Download the Email-to-Case agent from [www.sforce.com.](http://www.sforce.com/resources/toolkits-samples.jsp#EmailToCase)
- **4.** Install the agent behind your network's firewall.
- **5.** Test your email routing addresses by manually sending emails to the addresses and verifying that the emails are converted to cases based on the settings specified for each routing address.

#### **NOTE**

You can create email templates that support representatives can use to respond to Email-to-Case emails. These templates can include merge fields that display information from the original email in the response. See [Email-to-Case Merge Fields on page 27](#page-26-0) for a list of merge fields.

#### <span id="page-23-1"></span>**Setting up Email-to-Case**

To set up Email-to-Case, you need to add a new email routing address, verify the new email routing address, and enable Email-to-Case functionality.

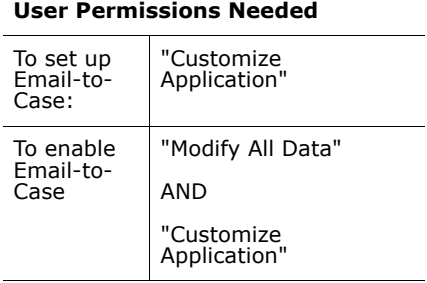

#### **1.** Click **Setup** | **Customize** | **Cases** | **Email-to-Case**.

From the Email-to-Case Settings page, you can:

- **ï** Click **Edit** to edit an existing routing address.
- **ï** Click **Del** to delete an existing routing address.
- **I** Click **Verify** to confirm and verify the email address used in an existing routing address. A verification email is immediately sent to the new routing address, which includes a link, that when clicked, completes the verification process.
- **2.** From the Routing Addresses related list, click **New**. You can create up to 50 routing addresses to administer separate email addresses for Email-to-Case. A routing address is activated once Email-to-Case is enabled.
- **3.** Enter the routing address settings.

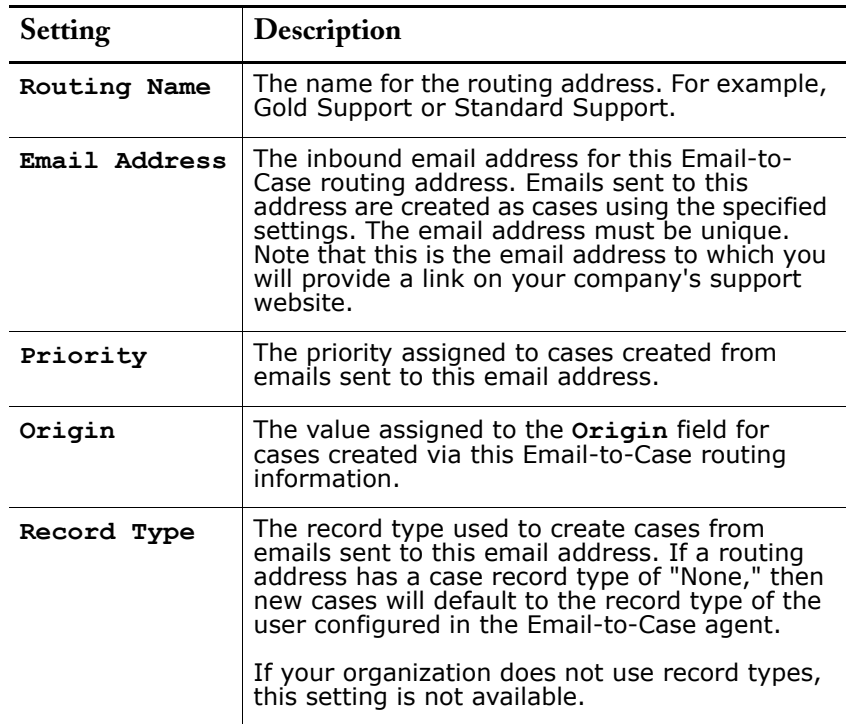

When a customer sends an email to this routing address, a case is created in your organization with the email subject as the case **Subject** and the email body as the case **Description**.

**4.** Click **Save** to save the routing address settings.

Alternatively, click **Save & New** to save the routing address, and then create a new routing address.

**5.** Click **Verify** next to the email address. A verification email is immediately sent to the new routing address, which includes a link that you click to complete the verification process. The new routing address will not be verified until you access the email and click this link.

Salesforce notifies you that the new email routing address is verified.

- **6.** Click **Continue**.
- **7.** In your email application, locate the routing address verification email and follow the instructions to verify the email address.
- **8.** Return to the Email-to-Case Settings page by clicking **Setup** | **Customize** | **Cases** | **Email-to-Case**.
- **9.** Click **Edit** to enable Email-to-Case.
- **10.** Select the **Enable Email-to-Case** checkbox and click **Save**.

To disable Email-to-Case at any time, simply deselect the checkbox.

**11.** Add the Emails related list to the Cases page layout.

## <span id="page-25-0"></span>**Working with Case Emails**

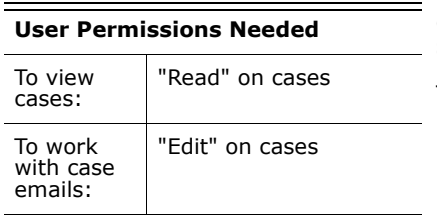

Cases generated via Email-to-Case display in an Emails related list that includes all emails sent by your customer regarding a particular case, as well the email threads between you and your customer. The first 200 characters of an email message appear in the related list so that you can see what the message is about without having to click on it.

To work with Email-to-Case emails:

- **ï** Click **Send An Email** to send an email to a contact, another user, or any other email address. See the online help for more information on sending emails.
- **ï** Click **Reply** to respond to an email. The email response automatically includes the email body as received from the customer. Enter your response and click **Send**.
- **I** Click **To All** to respond to all participants on an email thread.
- **I** Click the subject of the email to view the email. From the email, you can reply to the sender, reply to everyone, forward the email, or delete it.
- **ï** While viewing an email, you can display a list of all the emails associated with the case by clicking **Email Message List**, and you can navigate to the caseís other emails by clicking **Next** or **Previous**.
- **ï** While viewing an email, click **Forward** to forward it. The email automatically includes the email body as received from the customer. Optionally, enter text and click **Send**.
- **If the original email was an HTML email, you can click the <b>Click here to view HTML version** link to see the HTML version. If you want to see the entire email header, click the **Click here to view original email headers** link.
- **ï** To view any attachments contained in incoming emails, go to the Attachments related list of the email. To view attachments sent with outbound emails, view the Attachments related list of outbound emails.

#### NOTE

The size limit for an attachment is 10MB. If an attachment goes over this limit, your Salesforce administrator will receive an email indicating that the attachment could not be saved. However, the email itself will still be entered into Salesforce.

**ï** Click **Del** to delete an email. Note that a deleted email can be retrieved from the Recycle Bin. However, if you delete an email from a case, then delete the case, you will not be able to retrieve the deleted email from the Recycle Bin.

In the Email related list, emails are listed in the order received - the first email being the most recent. Emails in the related list display one of the following statuses:

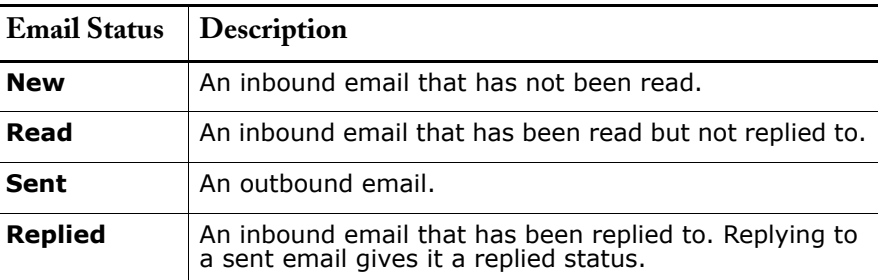

When a case contains a new (unread) email, an "Email" task associated with that case is automatically created in the case ownerís task list with the email subject displayed. The owner can easily see the new task on the Home tab or from the Open Activities related list of the case. From the task, the owner can click a link to view the email associated with the case. When the user responds to the email, the task is removed from the owner's task list and added to the caseís Activity History related list. The user can also move an email task to which they have not responded to the Activity History related list by changing its status to "Completed."

#### NOTE

When inbound emails create a new case and your assignment rules route that case to a queue, the "Email" task is assigned to the user configured in the email agent.

#### <span id="page-26-0"></span>**Email-to-Case Merge Fields**

Use the new Email-to-Case merge fields to include information about an email to which you are responding. Merge fields allow you to include information from an email thread in an email response to a customer. Create email templates that use the new merge fields below.

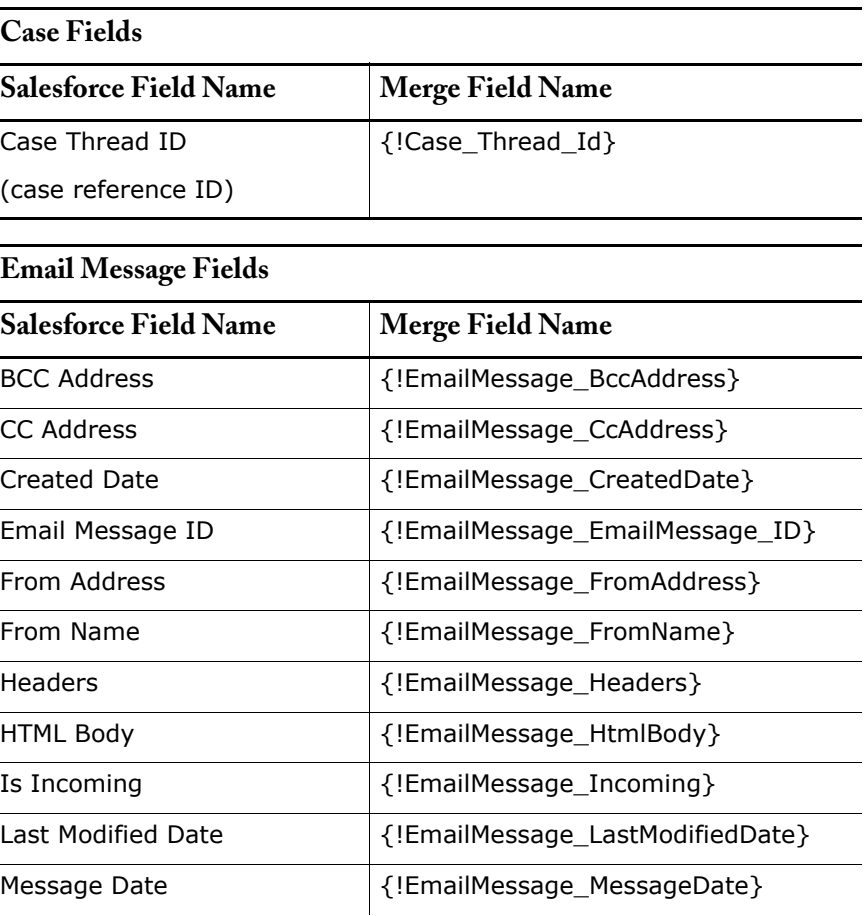

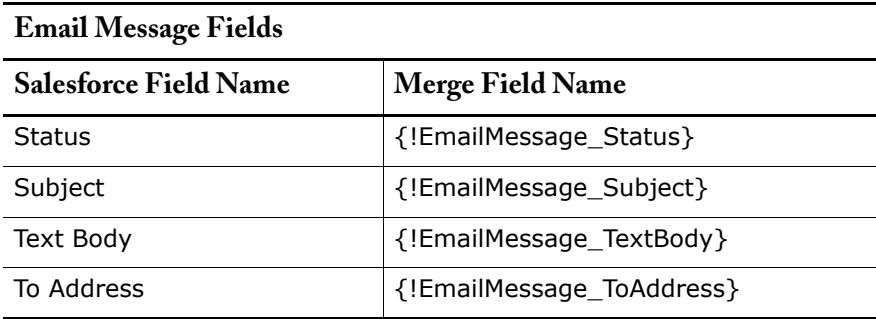

# <span id="page-28-0"></span>**Self-Service Portal Style Editor and Portals Tab**

Available in: **Professional**, **Enterprise**, and **Developer Editions** 

The Summer '05 release of Supportforce offers tools to help companies efficiently configure their customer Self-Service portals to match their corporate websites, without any design or technical help. Administrators can use the new style editor to adjust multiple portal color themes including the fonts and colors of text, background, headers, and footers - all by using a point-and-click editor. A new Portals tab provides convenient and easy access to the Self-Service portal preview, setup, reports, and user management functionality.

#### **See Also:**

*[Customizing Your Self-Service Fonts and Colors on page 30](#page-29-0) [Self-Service Page Attributes on page 31](#page-30-0) [Using the Portals Tab on page 32](#page-31-0) [Displaying the Portals Tab on page 32](#page-31-1)*

#### **IMPLEMENTATION TIPS**

- **•** Save time designing your Self-Service portal by modifying elements unique to specific pages first, then modifying elements shared across multiple pages.
- **ï** While designing your portal, you can revert to the default color theme at any time by clicking **Reset to Default** on the Color Theme Editor page.
- **ï** The existing Self-Service style sheet templates have been updated and renamed "color themes" for this release. If your organization uses one of Salesforceís color themes, you may want to look at your Self-Service portal for changes. If you want to use the original style sheet template, click **Set As Active** from the Self-Service Portal Fonts and Colors page, select **Classic Default** from the **Color Theme** drop-down, and click **Save**.
- If your organization is currently using a custom style sheet for the Self-Service portal (accessible via a URL on your company's website), then you will need to customize one of the new color themes, and set it as active. See [Customizing Your Self-Service Fonts and Colors on page 30](#page-29-0)  for more information.
- **ï** Contact salesforce.com about activating Self-Service for your organization.

#### **BEST PRACTICES**

- **ï** Customize your Self-Service portal theme first, and then set it as active so as not to disturb your customers.
- **ï** Modify the profile of users who will be managing the Self-Service portal so that the Portals tab setting is **Default On** and click the **Overwrite users' personal tab customizations** checkbox. To modify a profile, click **Setup** | **Manage Users** | **Profiles**, and select the name of a profile.

### **ABOUT SELF-SERVICE PORTAL STYLE EDITOR AND PORTALS TAB**

### <span id="page-29-0"></span>**Customizing Your Self-Service Fonts and Colors**

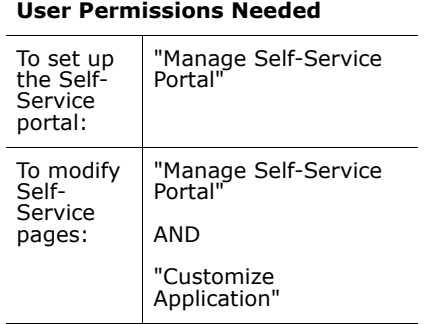

You can customize the fonts and colors of the Self-Service portal to reflect your companyís branding. Your portalís fonts and colors are specified in a portal "color theme." Select a predefined color theme and customize it using a point-and-click editor.

- **1.** Click **Setup** | **Customize** | **Self-Service** | **Self-Service Portal** | **Fonts and Colors**. Salesforce offers predefined themes that you can customize. Click **Preview** to view any theme.
- **2.** Select the color theme you want to customize.

From the color theme page, you can:

- **ï** Click the **Reset to Default** link to remove all customizations from a theme.
- **ï** Click the **Back to All Themes** link to return to the list of color themes.
- **I** Click **Preview <Theme Name>** to view the theme you are customizing.
- **3.** Choose a portal page to customize. Color themes are customized pageby-page with some page elements being shared by multiple pages.

From the portal page, you can:

- **I** Click **See Examples** to see all of the elements that you can customize.
- **ï** Click **Clear** next to an element to remove customizations.
- **I** Click **Preview <Theme Name>** to view the theme you are customizing.
- **ï** Click the **Back to All Pages** link to return to the list of all portal pages.
- **4.** Click **Edit** next to the visual element you want to customize. Some elements are visible only on the selected portal page, and some are shared across multiple portal pages. Changes you make to shared elements affect all pages.

#### NOTE

Depending on the visual element, you can customize attributes using a point-and-click editor or a custom style sheet editor which lets you modify the cascading style sheets (CSS) directly. Choose the **click here** link to switch between the two. If you are using the point-and-click editor, select the **Show advanced attributes** box to access the **click here** link.

We recommend that only users familiar with cascading style sheets (CSS) define them.

**5.** Edit the visual element as desired.

If you are using the point-and-click editor:

- **a.** Click **Edit** next to a basic or advanced attribute. If you do not see the advanced attributes, select the **Show advanced attributes** box.
- **b.** In the popup window, change the attribute as needed.
- **c.** Click **OK** to confirm your changes in the popup window.

If you are using the custom style sheet editor, enter valid CSS code.

See [Self-Service Page Attributes on page 31](#page-30-0) for a list of all the page attributes you can edit.

- **6.** Click **Save** to save all changes to the visual element and its attributes. Customizations are not visible to your Self-Service users until you set the color theme as active.
- **7.** Repeat these steps to customize all visual elements and their attributes as necessary.
- **8.** Return to the list of color themes by clicking the **Back to All Pages** link and then the **Back to All Themes** link.
- **9.** Click **Set Active Theme**.
- **10.** Select the theme to activate for your portal, live and in real-time. Your organization can only have one active theme.
- **11.** Click **Save**.

#### NOTE

Since changes to an active theme take effect immediately, we recommend that you fully customize a theme before activating it so as not to disturb your customers.

#### <span id="page-30-0"></span>**Self-Service Page Attributes**

The following is a list of Self-Service page attributes which can be modified with the point-and-click editor:

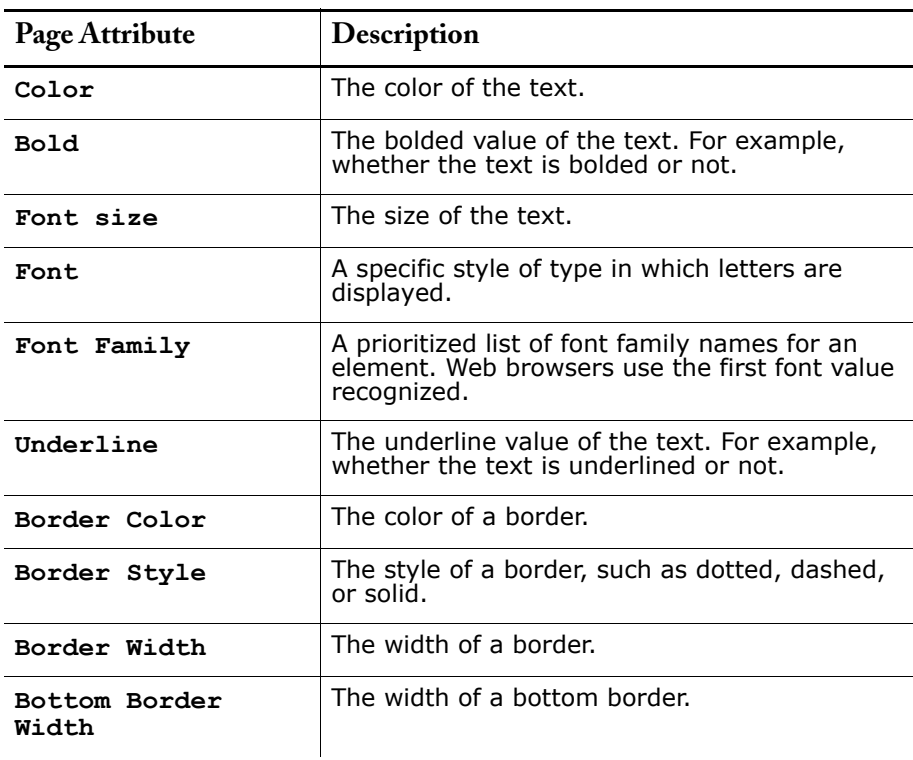

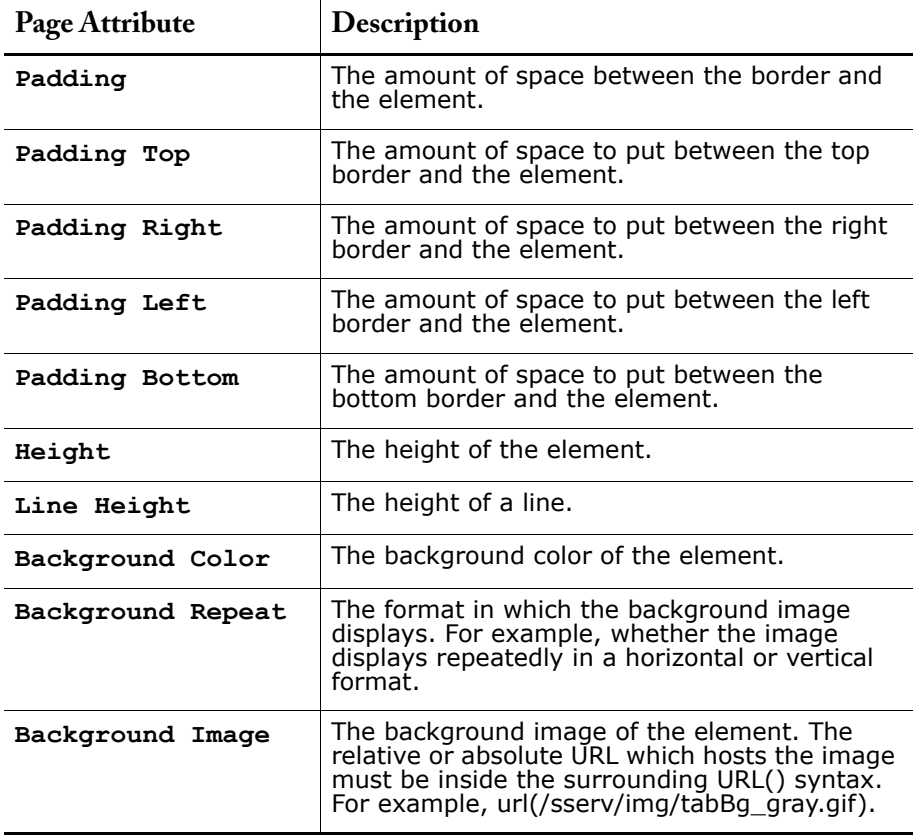

### <span id="page-31-0"></span>**Using the Portals Tab**

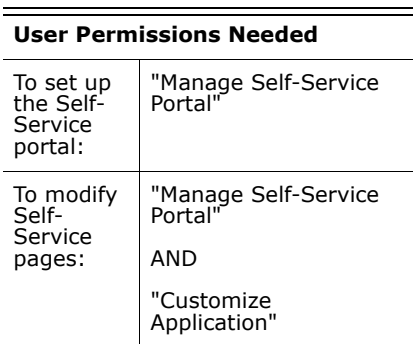

Clicking on the Portals tab displays the portals home page. From there, you can:

- **ï** View your customer Self-Service portal home page.
- **In** Click on your Self-Service portal pages to see how your customers will interact with them.
- **ï** Under **Reports**, click any report name to jump to that report.
- **ï** Select any of the links under **Tools** to access utilities for managing your Self-Service portal and Self-Service users.

### <span id="page-31-1"></span>**Displaying the Portals Tab**

To display the Portals tab, customize your display via **Setup** | **My Personal Information** | **Change My Display** | **Customize My Tabs**. If the Portals tab is not available to you, contact your administrator.

- **The Portals tab is set to "Tab Hidden" for all profiles in Enterprise and** Developer Edition, meaning that users cannot customize their display to view this tab unless an administrator modifies the tab settings for their profiles via **Setup** | **Manage Users** | **Profiles**.
- **In Professional Edition, the Portals tab is set to "Default Off," meaning** that users can customize their personal display to show this tab if they choose.

## <span id="page-33-0"></span>**Advanced Case Escalation**

**ï** Case escalation rules have more flexible choices. Previously, Salesforce determined when to escalate a case by adding the number of hours specified in your **Age Over** field to the case creation date/time. Some customers want to calculate escalation time by adding **Age Over** to the last case modified time.

Now, you have three choices in the **Specify how escalation times are set** option for each escalation rule entry. Your **Age Over** setting can be based on the number of hours since:

- **ï** A case was created
- **The case was created unless it has been modified; once modified,** the case will never get escalated
- **ï** The most recent time a case was modified

For example, if you choose **Based on last modification time of the case** and your **Age Over** setting is five, cases will get escalated five hours after the most recent last modified time and date as long as the case is open.

- Before the Summer '05 release, case escalation rules reset the escalation time whenever a case was saved. Now, each time you save a case or change the case owner, your escalation rules re-evaluate that case. Once the case matches an escalation rule entry, Salesforce calculates when the case should be escalated and stops checking other escalation rule entries. For example, if you have two escalation rule entries that specify:
	- **ï** Escalate three hours after creation date if **Case Reason** equals "Crash"
	- **ï** Escalate four hours after creation date if **Case Reason** equals "Bug"

A case created with **Case Reason** of "Bug" will be scheduled for escalation four hours after it was created. Later, a user changes the case, which causes the escalation rules to re-evaluate the case. If escalation rules find that the **Case Reason** is now "Crash," it schedules the case to be escalated three hours after creation date. If the case was created more than three hours ago, the case is escalated as soon as possible.

**The Age Over** field in case escalation rules is no longer limited to 999 hours. Enter any number up to 9999.

## **Solutions**

- **ï** The "Does this solution help you answer your question?" function on Solution detail pages is now available when **Enable Solution Browsing** is enabled on the Self-Service Setup page. To enable solution browsing, click **Setup** | **Customize** | **Self-Service** | **Self-Service Portal** | **Settings** | **Self-Service Setup**.
- **ï** Users with the "Edit" permission on solutions can now assign categories to solutions without receiving an insufficient permission error.

## <span id="page-34-0"></span>**REPORTING & ANALYTICS**

# <span id="page-34-1"></span>**Custom Summary Formulas for Reports**

Available in: **All** Editions

Every organization has unique requirements for analyzing information critical to their sales, marketing, and service departments. Frequently, users need to aggregate and perform calculations on raw data to get the right insight. With Summer '05, users can create their own mathematical formulas in custom reports that combine data from multiple summary fields in a report to make critical information more accessible.

Create custom summary formulas in your reports to calculate additional totals using the existing summaries in that report and a set of common operators. The available operators are:

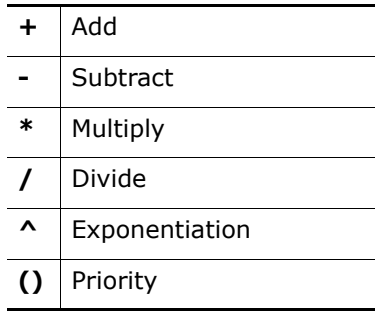

**See Also:**

*[Building Custom Summary Formulas on page 37](#page-36-0) [Operators for Custom Summary Formulas on page 38](#page-37-0)*

#### **IMPLEMENTATION TIPS**

- **ï** Custom summary formulas are unique for each report and are not saved across reports.
- **ï** The fields available for custom summary formulas are the summaries for the selected report type. Therefore, you do not need to display a summary field in your report in order to create a formula based on that summary.
- **The merge fields in custom summary formulas are not the same as in** email templates or custom formula fields. Therefore, you cannot copy and paste merge fields between custom summary formulas and custom formula fields. Instead, use the drop-down list of fields to create custom summary formulas.
- **ï** Custom summary formulas can contain up to 240 characters (including spaces and return characters).
- **ï** A summary formula cannot reference another summary formula.
- **ï** Summary formulas can reference number, currency, percent, and checkbox (true/false) fields for the types of records included in your report. For example, a summary formula in an Opportunities with Partners report can reference opportunity **Amount** or **Stage Duration**, as well as account **Annual Revenue**.
- **ï** Regardless of the summary formula data type, your summary formula can contain fields of different data types, including: number, currency, percent, and checkbox (true/false) fields.
- **•** When fields are deleted, they are also deleted from the summary formulas that reference them.
- **ï** The summary types **Sum**, **Largest Value**, **Smallest Value**, and **Average** are not available for use with the **Record Count** field.
- **The Smallest Value** summary type includes blank (null) or zero values in the summary formula calculation if these values are present in your report data.
- **ï** The **Largest Value** summary type includes the largest blank (nonnull) value present in your report data.
- **•** Percents are represented as decimals in summary formulas. 20% is represented as 0.20.
- **ï** Operators can be used to give fields in summary formulas a negative value. For example: **{!EMPLOYEES:SUM} + - {!SALES:SUM}**.
- **ï** "**#Too Big!**" displays on report cells if your custom summary formula output is over 18 digits. When this happens, check your formula for calculations that could result in more than 18 digits. Avoid multiplying large numbers, raising a large number to a power, or dividing by a very small number.
- **ï** Formulas treat blank (null) report cells as zero values.
- **•** "#Error!" displays on report cells whenever an error occurs while calculating a formulaís value. "**#Error!**" also displays when formulas divide by zero. To resolve the error, check your formula and provide an alternative value.

#### **BEST PRACTICES**

- **ï** Use custom summary formulas to create percentages. For example, create a "win rate" by selecting **Percent** from the **Format** drop-down, and dividing the summary of **Won** fields by the summary of **Closed** fields on opportunities: {!WON:SUM} / {!CLOSED:SUM}.
- **ï** Highlight all levels of percentage subtotals created with custom summary formulas by using the new conditional highlighting feature. On the Select Chart & Highlights step of the report wizard, enter low and high breakpoint numbers, and select a color to represent the breakpoint number ranges on the report.
- Use custom summary formulas to calculate totals across multiple records in a report. Use custom formula fields to calculate a value within a single record. See [Formula Fields on page 47](#page-46-0) for more information on custom formula fields.
# **ABOUT CUSTOM SUMMARY FORMULAS**

# <span id="page-36-0"></span>**Building Custom Summary Formulas**

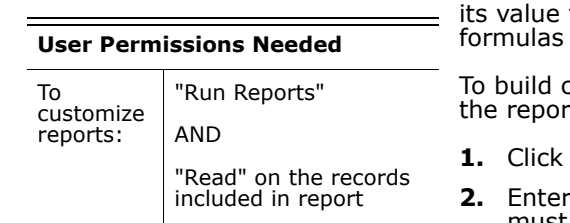

You can create custom summary formulas to calculate additional totals based on existing report summaries. A formula is an algorithm that derives from other fields, expressions, or values. Create up to five per report. Formulas cannot be shared across multiple reports.

custom summary formulas on the Select Columns to Total page of t wizard for summary and matrix reports:

- **New** from the Custom Summary Formulas section.
- a label for your formula as it will appear on the report. The label must be unique. Optionally, enter a description.
- **3.** Select the data type for your formula from the **Format** drop-down list. See [Choosing a Formula Data Type on page 50](#page-49-0) for more information on formula data types.
- **4.** From the **Decimal Places** drop-down, select the number of decimal places to display for currency, number, or percent data types. This setting is ignored for currency fields in multi-currency organizations. Instead, the **Decimal Places** for your currency setting apply.
- **5.** Build your formula:
	- **a.** Select one of the fields listed in the **Select Field** drop-down list. This fieldís value is used in your formula.
	- **b.** Select the kind of summary type to use in your formula. This option is not available for fields like **Record Count** that do not have these types of summaries.

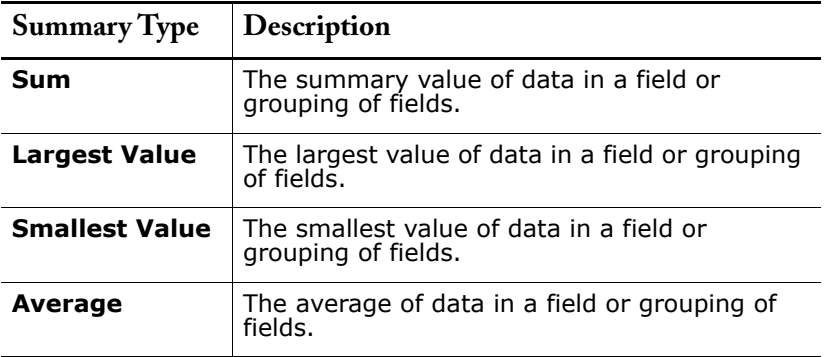

- **c.** Click **Insert**.
- **d.** Click the appropriate operator icons to the right. See [Operators for](#page-37-0)  [Custom Summary Formulas on page 38.](#page-37-0)
- **e.** Repeat these steps as necessary.
- **6.** Click **Validate Syntax** to check your formula for errors. Syntax which contains errors is automatically highlighted by the cursor.
- **7.** Click **Done**.

Clicking **Done** does not save your formula. Rather, your formula is included in the report wizard and saved once the report is saved.

# <span id="page-37-0"></span>**Operators for Custom Summary Formulas**

#### **+ (Add)**

<span id="page-37-1"></span>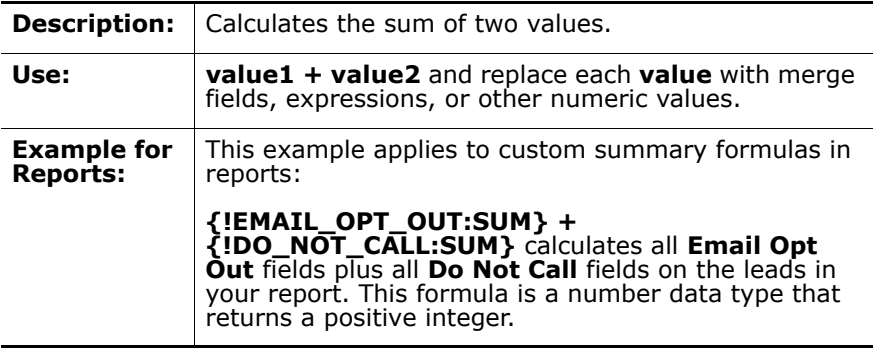

#### **- (Subtract)**

<span id="page-37-2"></span>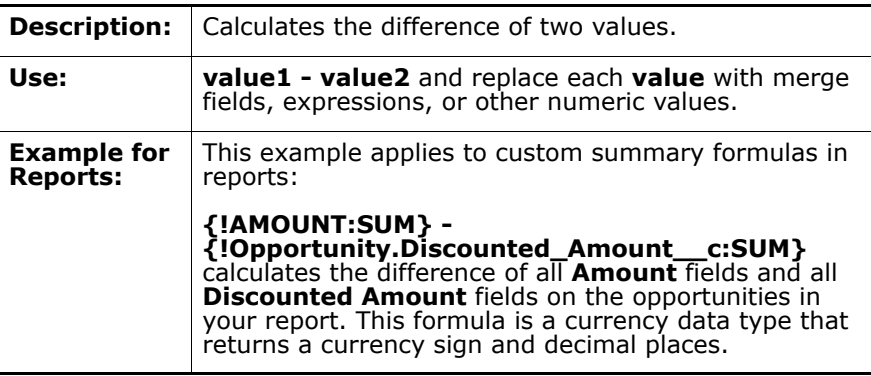

#### **\* (Multiply)**

<span id="page-37-3"></span>**Description:** Multiplies its values.

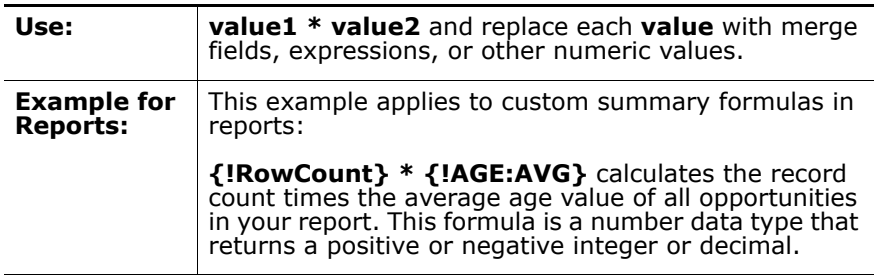

#### **/ (Divide)**

<span id="page-38-0"></span>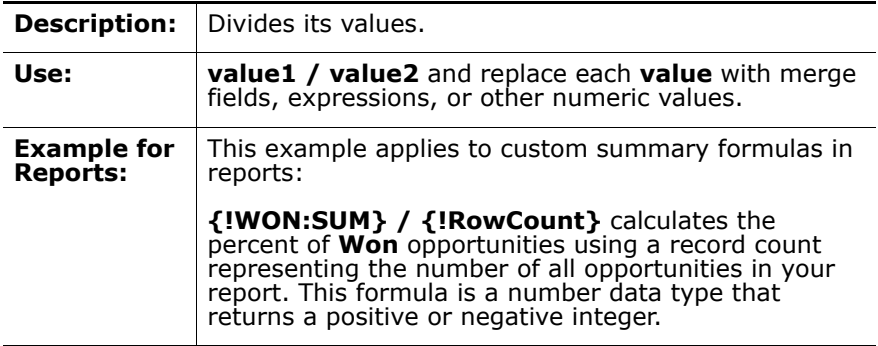

### **^ (Exponentiation)**

<span id="page-38-1"></span>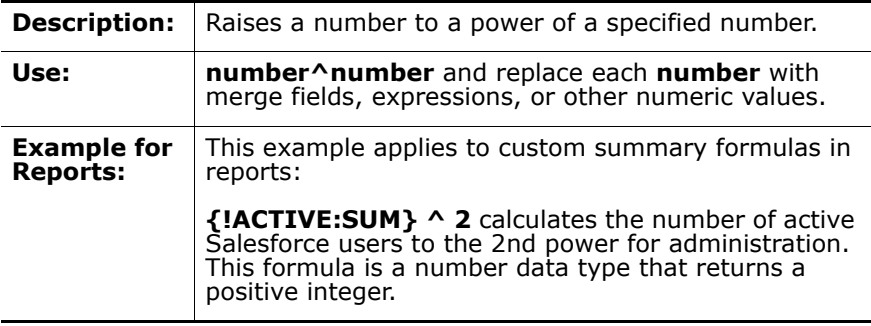

## **() (Open Parenthesis and Close Parenthesis)**

<span id="page-38-2"></span>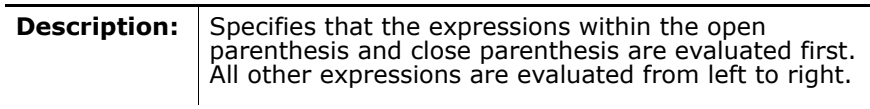

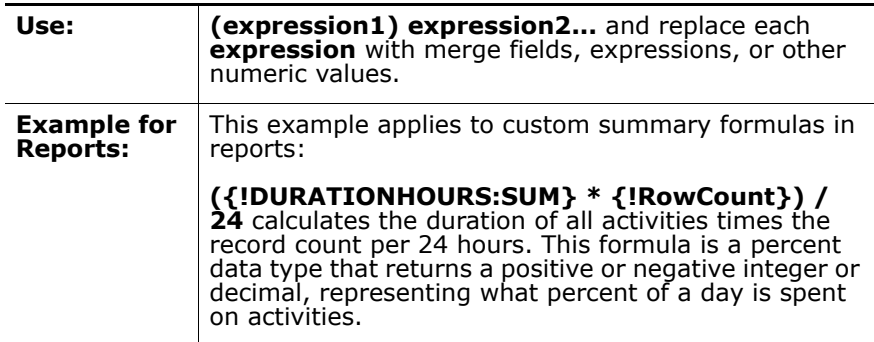

# **ADDITIONAL REPORTING ENHANCEMENTS**

# **Conditional Highlighting**

- **ï** On the Select Chart & Highlights page of the report wizard, you can now choose up to three number ranges and colors to conditionally highlight summary data in your report cells.
- **ï** Use this feature with custom summary formulas to highlight high or low percentages, averages, and ratios so users can quickly see which data falls above or below expectation. For instance, you might use red, yellow, and green to showcase which users have substandard, acceptable, or exceptional win rates.
- **ï** If you do not want to highlight a particular range, choose white as the color for that conditional highlighting.
- **ï** Conditional highlighting is only available for summary and matrix reports. For more information on custom summary formulas, see [Custom Summary Formulas for Reports on page 35](#page-34-0).

# **Dashboards**

- **ï** You can now choose a manual axis range for bar or line dashboard charts and enter a minimum and maximum axis range. This is useful for focusing on a particular range of numbers, such as 95 to 100, on a chart in which the axis range extends from 0 to 100. Note that the range automatically extends to include values that may exist outside the range.
- **ï** When choosing table or metric for dashboard charts, you can define up to three number ranges to display as colors to highlight summary data, such as high or low percentages, averages, and ratios. This is useful for quickly calling attention to specific number ranges.

# **Login History Report**

- You can now create a custom user report that summarizes users' login history by selecting the **Login Date**, **Login Date/Time**, and **Source IP Address** fields. Note that the login information does not show whether users logged in using the API or a remote client such as Office Edition or Outlook Edition.
- **ï** You can also see which users have never logged in by selecting **Login Date/Time**, the "Equals" operator, and leaving the third value blank.

# **Report Customization**

- **ï** You can now choose a manual or automatic X or Y-axis range for bar, line, or column charts. If you choose manual, enter numbers as the minimum and maximum axis range to be displayed. This is useful for focusing on a particular range of numbers, such as 95 to 100, on a chart in which the axis range extends from 0 to 100. Note that the range automatically extends to include values that may exist outside the range.
- **ï** Negative numbers are now supported on line, bar, and column charts (except for stacked charts).
- **ï** The **Export to Excel** button has been renamed **Export Details to Excel** to better reflect that clicking the button exports all detail rows and not the totals.
- **ï** When exporting details to Excel, the number of decimal places specified in your organization's currency setting determines the number of decimal places exported. Decimal places are now rounded to match the number of decimal places specified in your organization's currency setting. To manage your organization's currencies, click **Setup** | **Company Profile** | **Manage Currencies**.
- **ï** For opportunity reports you can now include user custom fields for the opportunity owner, and for account reports you can now include user custom fields for the account owner.

# **Repor ts Tab Organization**

- **ï** You can now quickly organize the report folders on the Reports tab, allowing you to view the folders that are most relevant to you near the top of the page. Reposition the report folders by clicking the new **Reorder Folders** button, selecting a folder in the list box, and clicking the **Up** or **Down** arrow. Optionally, click the **Top** or **Bottom** arrow to move a folder to the top or bottom of the list. Click **Save** when finished.
- **ï** Click the new **Collapse All** link on the Reports tab to hide all the lists of reports for all folders.
- Expanding and collapsing the report folders is now faster. From the Reports tab, click the green triangles to expand and collapse the folders without waiting for page reloads or a repositioning of the page.

# **CUSTOMFORCE**

# **Multiforce**

Available in: **Professional**, **Enterprise**, and **Developer Editions** 

Multiforce is the on-demand multitasking environment offered by salesforce.com. With Multiforce, you can create and deploy completely new on-demand applications right within Salesforce or Supportforce. It enables users to switch between these on-demand applications (or "apps") with a single click through the Multiforce app menu. Your new applications share the same data model, security model, and user interface as Salesforce and Supportforce.

The Multiforce app menu is a drop-down list that displays in the top right navigation bar on every page. By default, it contains the standard Salesforce and Supportforce apps. It can also contain custom apps, which can represent any kind of information that you want to manage online. For example, you could build "Hiringforce" to manage job postings and applicants, "Projectforce" to manage projects, "PRforce" to manage press releases and media relations, and so on.

When you switch between apps via the Multiforce app menu, the following changes take place:

- **The visible tabs change**
- **ï** The **New..**. links in the taskbar change
- **The logo in the top left corner changes**
- **ï** The **Home** tab displays

Whenever you log out, your last custom app is saved and displayed at the start of your next session.

**See Also:**

*[What Are Custom Apps? on page 44](#page-43-0) [Defining Custom Apps on page 45](#page-44-0) [Managing Custom Apps on page 46](#page-45-0)*

# **IMPLEMENTATION TIPS**

- Users with the "Customize Application" permission can create and manage custom apps.
- **•** Organizing your organization's tabs according to role and/or business task will reduce tab clutter and allow users to focus on the tabs that are most relevant to their job function.
- **ï** There is an area labeled "Custom App Settings" on the profile edit page accessible via **Setup** | **Manage Users** | **Profiles** | **Edit**. In this area, select the apps that will be visible to users who have that profile. In addition, choose a default app for that profile; the default app displays when new users with that profile log in for the first time.
- When you define a new custom app and make that custom app visible to a profile, users with that profile can customize their personal display to include additional tabs in that custom app. The tab visibility settings on that profile are what control whether users will initially see the tab ("Default On"), can later add the tab if desired ("Default Off"), or can never see or use the tab ("Hidden").
- **ï** The Multiforce app menu automatically displays if there are two or more apps visible for your profile. If your profile has only one app visible, the Multiforce app menu is hidden; the top right navigation bar will look as it did in releases prior to Summer '05.
- **ï** Because Professional Edition organizations cannot customize the standard user profiles or add custom profiles, all custom apps in those organizations will be visible to all users.
- **ï** You can customize the Multiforce app menu so that most frequently used apps are at the top (or in whatever order you choose).
- **ï** Note that custom apps have no impact on security, and that search results and recent items are not limited to the current app.
- **ï** To localize custom app labels, use the Translation Workbench.
- **ï** To view changes that have been made to custom app definitions, go to **Setup** | **Security Controls** | **Setup Audit Trail**.

# **BEST PRACTICES**

**ï** Review the new [Building Custom Apps](http://na1.salesforce.com/help/doc/en/salesforce_custom_apps_cheatsheet.pdf) tip sheet for more information about Multiforce and custom apps.

(To access this tip sheet, click the tip sheet title above or go to CRMSuccess.com; it will also be available via the **Help and Training** link in the application with the Summer '05 release.)

- **ï** If you regularly use more than one custom app, you can open multiple browser windows and use a different custom app in each window.
- **ï** To quickly navigate to any tab in any app, open the All Tabs page by clicking the right-most tab with the right arrow. The default view, "All Tabs," is an alphabetical list of all tabs that are available to users with your profile.
- **ï** If you navigate to a tab via the All Tabs page, your task bar may not have a **New...** link for that kind of record. Instead, you can use the **New** button next to the Key Records list to create a new record.

# **ABOUT CUSTOM APPS**

# <span id="page-43-0"></span>**What Are Custom Apps?**

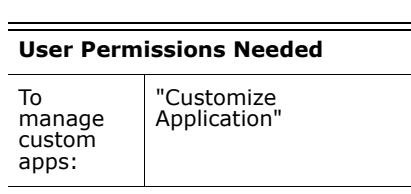

An "app" is a group of tabs that works as a unit to provide application functionality. Salesforce.com provides two standard apps: Salesforce and Supportforce. You can customize the standard apps to match the way you work.

Furthermore, you can build your own on-demand apps by grouping standard and custom tabs into new custom apps. A custom app consists of a label, a description, and an ordered list of tabs. You can also set custom logos for your custom apps. With custom apps, you can extend the kinds of information that you manage and share online beyond CRM.

The Multiforce app menu is a drop-down list that displays at the top of every application page. When you choose an app from the Multiforce app menu, your screen changes to reflect the contents of that app. For example, if you switch from an app that contains the Opportunities tab to another app that does not, the Opportunities tab will disappear, and the **New Opportunity** link will no longer appear in the task bar.

Apps are associated with profiles. Profiles control which tabs you can see or hide, as well as which apps are available to you. You can personalize the tabs in your apps as much as your profile allows. See the online help topic "Customizing Your Display" for information on personalizing which tabs you see.

# <span id="page-44-0"></span>**Defining Custom Apps**

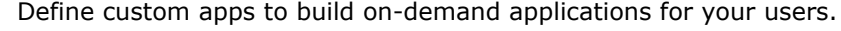

- **1.** Click **Setup** | **Extend** | **Custom Apps**.
	- **2.** Click **New**.
	- **3.** Specify a label for the custom app. The label of a custom app can have a maximum of 40 characters, including spaces. This label displays in the Multiforce app menu for users to switch to this custom app.
	- **4.** Optionally, enter a description of the custom app.
	- **5.** Click **Next**.
	- **6.** Optionally, specify a custom logo. Click **Insert an image** to choose an image file from the document library. The image must be in GIF or JPEG format and less than 20KB in size. If the image is larger than 300 pixels wide by 55 pixels high, then it will be scaled to fit.
	- **7.** Click **Next**.
	- **8.** Use the right and left arrow buttons to add or remove tabs in the custom app.
	- **9.** Use the up and down arrow buttons to define the order in which tabs will display in the custom app.
	- **10.** Optionally, select the **Overwrite users' personal custom app customizations** checkbox to override any custom app personalizations users may have made. This option is available only when editing a custom app.
	- **11.** For Professional Edition users, click **Save** to finish the wizard. For Enterprise or Developer Edition users, click **Next**.
	- **12.** Check the **Visible** box to choose the user profiles for which the new custom app will be available.
	- **13.** Check the **Default** box to set the new custom app as that profile's default app. This means that new users who have the profile will see this app when they log in for the first time.
	- **14.** Click **Save** to finish the wizard.

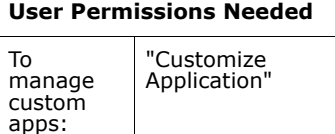

# <span id="page-45-0"></span>**Managing Custom Apps**

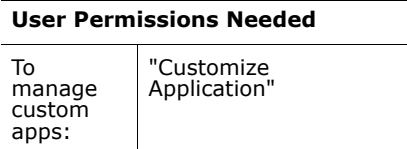

After creating custom apps, you can edit, delete, or reorder them. Click **Setup** | **Extend** | **Custom Apps** to display a list of your organizationís apps. Use this page to view, create, edit, delete, or reorder custom apps.

- **ï** To view details for an app, click the app label.
- **ï** To change the properties of an app, click **Edit**, make the appropriate changes, and click **Save**. Note that you cannot change the label or description of standard apps.
- **ï** To remove a custom app, click **Del**. Standard apps cannot be deleted.
- **ï** To create a new custom app, click **New**. See [Defining Custom Apps on](#page-44-0)  [page 45.](#page-44-0)

#### **Reordering Custom Apps**

You can change the order in which app labels appear in the Multiforce app menu. The Multiforce app menu is a drop-down list that displays at the top of every application page.

- **1.** Click **Setup** | **Extend** | **Custom Apps**.
- **2.** Click **Reorder**.
- **3.** Click the arrows as desired to change the app order.
- **4.** Click **Save**. The changes will take effect immediately.

# **Formula Fields**

Available in: **All** Editions

Now you can build commonly-used calculations into Salesforce custom fields to compute total deal size, discounts on opportunities, lead scoring, round robin assignment of cases and leads, and much more. The possibilities are endless!

Formula fields are custom fields that automatically calculate their values when you display them. Just like custom fields, you can display formula fields on detail pages, list views, and reports. They are not available on edit pages because they are read-only fields.

Create formula fields using the values of other fields and a vast set of available operators and built-in functions. See [Operators and Functions on](#page-53-0)  [page 54](#page-53-0) for a complete list.

**See Also:**

*[About Formulas on page 50](#page-49-1) [Choosing a Formula Data Type on page 50](#page-49-0) [Elements of a Formula on page 51](#page-50-0) [Useful Advanced Formulas on page 52](#page-51-0) [Building Formulas on page 53](#page-52-0) [Operators and Functions on page 54](#page-53-0)*

# **IMPLEMENTATION TIPS**

- **See [Useful Advanced Formulas on page 52](#page-51-0) for example formulas.**
- **ï** Users with the "Customize Application" permission can create and edit formula fields.
- **ï** To create a formula field, click **Setup** | **Customize**, select the appropriate activity, tab, or users link, and then click the **Fields** link. Click **New** in the custom fields section and choose **Formula** as the type of field. Next follow the instructions in [Building Formulas on page 53](#page-52-0).
- **ï** While creating a formula field, click **Help on this function** to view a description, usage information, and examples of the function selected.
- **ï** If you have implemented workarounds for calculated fields using custom fields and external API-based calculations, consider migrating them into formula fields. For example, if your current custom field is called CALC1:
	- **ï** Add a new formula field called CALC1\_NEW and make the formula produce the same result as the custom field.
	- **ï** Verify the accuracy of your formula by comparing results in CALC1 and CALC1\_NEW.
	- **If CALC1** NEW is producing accurate results, delete the CALC1 field.
	- **Rename the CALC1 NEW field to CALC1.**
	- **ï** Update all reports, list views, and display pages that reference the old field to use the new field. Even though it has the same name, it has a different field ID.

# **BEST PRACTICES**

**ï** Review and print the new [Formula Field Quick Reference Guide](http://na1.salesforce.com/help/doc/en/salesforce_formulas_cheatsheet.pdf) for an easy-to-use summary guide of available functions and operators.

(To access this tip sheet, click the tip sheet title above or go to CRMSuccess.com; it will also be available via the **Help and Training** link in the application with the Summer '05 release.)

- **ï** Formulas for a type of record can reference fields only for that type of record. For example, an opportunity formula can reference **Amount**, **Stage**, or any custom opportunity field, but they cannot reference fields stored in related lists or other tabs.
- **ï** Use formula fields to calculate a value within a single record. Use custom summary formulas to calculate totals across multiple records in a report. See [Custom Summary Formulas for Reports on page 35](#page-34-0) for information.
- **ï** Formula fields that a user can see may reference fields that are hidden or read only using field-level security. If the formula field contains sensitive information, use field-level security to hide it.
- **ï** Formula fields can contain up to 1000 characters (including spaces and return characters). If your formula requires more characters, create separate formula fields and reference them in another formula field.
- **ï** Use special picklist fields in your formulas such as {!IsEscalated} for cases and {!IsWon} for opportunities.
- **ï** Long text area, multi-select picklist, and **Description** fields are not available for use in formulas.
- **The value of a field cannot depend on another formula that references it.**
- **ï** Fields referenced in formulas cannot be deleted. Remove the field from the formula before deleting it.
- **ï** Task **Due Date** is not available for use in formulas.
- **ï** You can add activity formula fields to task and event page layouts. Note that a task-related formula field on an event page layout may not be useful. Likewise, event-related formula fields on task page layouts may not be useful.
- **ï** Use the **{!IsTask}** merge field to determine if a record is a task or event. For example, the following formula displays text indicating if the record is a task or event:

#### **IF({!IsTask}, "This is a task", "This is an event")**

- **ï** Blank fields are handled differently in formulas based on the data type of the formula. This can affect the output of formulas that use logical operators or the ISNULL or NULLVALUE functions.
	- **ï** Text fields are never null. They always have a value even if that value is blank.
	- Blank date and date/time fields are treated as null. They always return false when used in logical operations.
	- **ï** Blank number, percent, and currency fields are treated according to the "Blank Field Handling" option you choose. Use the **Treat blank fields as zeroes** option to use a zero value for empty fields when calculating your formula. Use the **Treat blank fields as blanks** option to treat blank fields as null, meaning that logical operations return false if your formula refers to any blank fields.

#### **Working with Date and Date/Time Fields**

Date and date/time fields cannot be used interchangeably. The name alone may not indicate if a field is a date or date/time. For example, **Created Date** and **Last Modified Date** are date/time fields whereas **Last Activity Date** is a date field.

- **ï** Use addition and subtraction operators with date or date/time fields to calculate duration. For example, subtract a date from another date to calculate the number of days between the two. Likewise, you can subtract the date/time from another date/time to get the number of days between the two in the form of a number.
- **ï** Use addition and subtraction operators with numbers to return another date or date/time. For example, **{!CreatedDate} + 5** calculates the date and time five days after a record's created date. Note that the expression returns the same data type as the one given; a date field plus or minus a number returns a date, and a date/time field plus or minus a number returns a date/time.

#### **Working with Text Fields**

- **ï** Long text area fields are not available for use in formulas.
- **ï** Text fields are never null even when they are blank. Avoid using text fields in NULLVALUE or ISNULL functions. Instead, use the LEN function to determine if a text field is blank, such as **IF( LEN( {!Field})=0 , "this is empty", "this is not empty")**.
- **EXEDENT** Before creating a hyperlink formula field using the HYPERLINK function, consider the differences between custom links and hyperlink formula fields:
	- **ï** Hyperlink formula fields are just like other custom fields that you can display in list views and reports.
	- **•** Custom links display on detail pages in a predefined section; hyperlink formula fields can display on a detail page wherever you specify, even in a related list.
	- **ï** Using custom links, you can specify display properties such as opening in a separate popup and window position; hyperlink formula fields open in a new browser window.
	- **ï** Your formulas can reference custom links. Before deleting a custom link, make sure it is not referenced in a formula field.
	- **ï** Hyperlink formula fields that contain relative URLs to Salesforce pages, such as /rpt/reportwizard.jsp, can be added to list views, reports, and related lists. However, use a complete URL, including the server name and https://, in your hyperlink formula before adding it to a search layout. Note that formula fields are not available in search result layouts.
- **ï** To insert text in your formula field, surround the text with quotation marks. For example, to display "CASE: 123," use this formula **"CASE: "& {!CaseNumber\_\_c}**.
- Use the backslash (\) character before a quote or backslash to insert it as a literal value in your output. For example, **"Trouble\\Case**  \"Ticket\": " in your formula displays Trouble\Case "Ticket": on detail pages.

#### **Working with Number Fields**

- **ï** Use the decimal version of a percent when working with percent fields in formulas. For example, **IF({!Probability} =1...)** for 100% probability or  $IF({}$ [**Probability**} = .9...) for 90% probability.
- **ï** Reference auto-number fields as text fields in formulas.
- **ï** The output of your formula must be less than 19 digits or an error displays.
- **ï** Formulas can contain a mix of numbers, percents, and currencies as in this example: **{!AnnualRevenue} / {!NumberOfEmployees}**.

# **ABOUT FORMULA FIELDS**

# <span id="page-49-1"></span>**About Formulas**

A formula is an algorithm that derives its value from other fields, expressions, or values. Formulas can help you automatically calculate the value of a field based on other fields. Build formulas for:

#### **ï Custom Fields**

Create custom formula fields that automatically calculate a value based on other values, merge fields, or expressions. Users can view formula fields on record detail pages but cannot see the underlying algorithm nor can they edit the value of a formula field. To create a custom formula field, see [Building Formulas on page 53](#page-52-0).

#### **ï Reports**

Create custom summary formulas in your reports to calculate additional totals based on the existing summaries in that report. To begin creating a custom summary formula, follow the instructions for [Building Custom](#page-36-0)  [Summary Formulas on page 37](#page-36-0).

Before building a formula, review the following attributes of a formula:

- **ï** [Choosing a Formula Data Type on page 50](#page-49-0)
- **ï** [Elements of a Formula on page 51](#page-50-0)

For common uses of formulas, see [Useful Advanced Formulas on page 52](#page-51-0).

#### NOTE

Custom formula fields are not available in Offline Edition, Offline PDA Edition, or Web-to-Lead and Web-to-Case forms.

#### <span id="page-49-0"></span>**Choosing a Formula Data Type**

The data type of a formula determines the type of data you expect returned from your formula. Review the following data types.

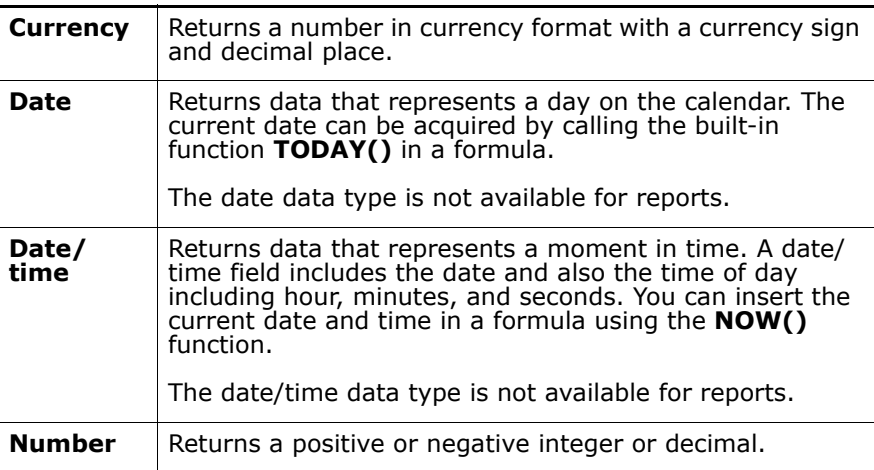

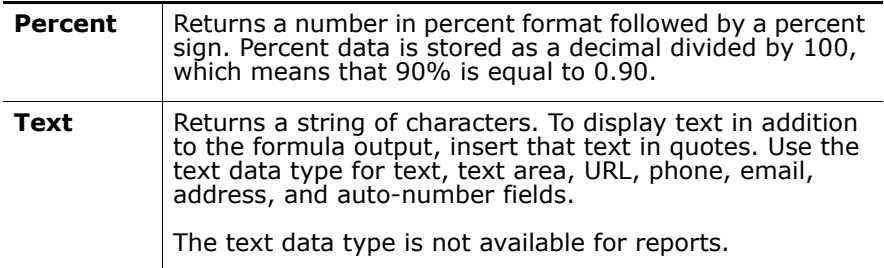

## <span id="page-50-0"></span>**Elements of a Formula**

A formula can contain references to the values of other standard or custom fields, operators, functions, literal values, or other formulas. Use any or all of the following when building a formula:

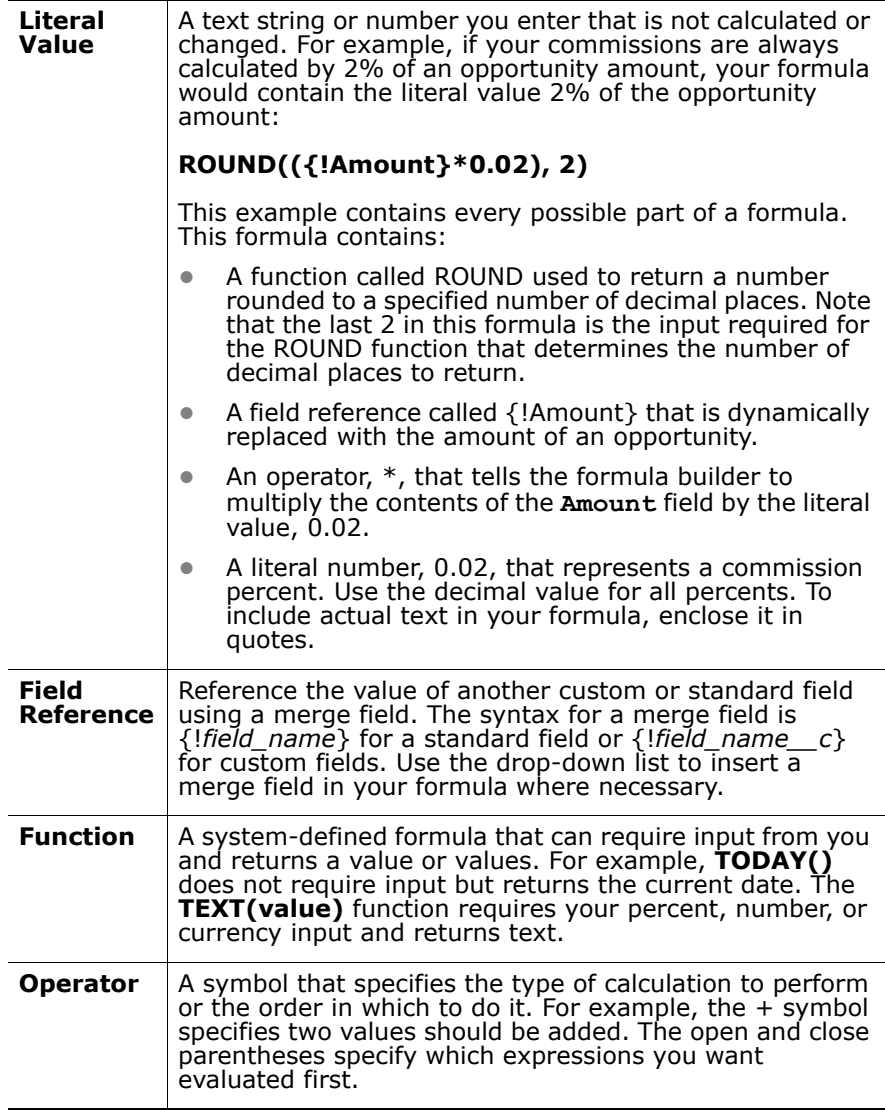

### <span id="page-51-0"></span>**Useful Advanced Formulas**

#### **NOTE**

These advanced formulas apply only to formula fields and not custom summary formulas in reports.

#### <span id="page-51-2"></span>**Commission Amounts for Opportunities**

The following is a simple formula where commission is based on a flat 2% of the opportunity amount.

#### **IF(ISPICKVAL({!StageName} , "Closed Won"),**

**ROUND({!Amount}\*0.02, 2) , 0)** calculates the commission amount for any opportunity that has a "Closed Won" stage. The value of this field will be the amount times 0.02 for any closed/won opportunity. Open or lost opportunities will have a 0 commission value.

See [ISPICKVAL on page 67](#page-66-0) and [ROUND on page 73](#page-72-0) for more information on using the functions in this example.

#### <span id="page-51-1"></span>**Contact's Age**

**FLOOR((TODAY()-{!Birthdate})/365)** calculates a personís age based on a standard field called **Birthdate**. The personís **Birthdate** is subtracted from todayís date, which returns the number of days since the personís **Birthdate**. This number is divided by the number of days in a year and rounded down to the nearest integer.

See [FLOOR on page 64](#page-63-0) and [TODAY on page 74](#page-73-0) for more information on using the functions in this example.

#### <span id="page-51-3"></span>**Round Robin Assignment of Cases or Leads**

The following formula example for leads assumes you have 3 lead queues and you want to assign an equal number of incoming leads to each queue. You can also assign cases using a similar formula.

**MOD(VALUE({!Lead\_Number\_\_c}) ,3)** is the formula for a custom formula field named Round\_Robin\_ID that assigns each lead a value of 0, 1, or 2. This formula uses a custom auto-number field called **Lead Number** that assigns each lead a sequential number starting with 1. The MOD function divides the lead number by the number of lead queues available (3 in this example) and returns a remainder of 0, 1, or 2. Use the value of this formula field in your lead assignment rules to assign lead records to different queues. For example:

- $\bullet$  Round Robin ID = 0 is assigned to Queue A
- Round Robin ID = 1 is assigned to Queue B
- **ï** Round\_Robin\_ID = 2 is assigned to Queue C

See [MOD on page 70](#page-69-0) and [VALUE on page 75](#page-74-0) for more information on using the functions in this example.

#### **Simple Discounting**

#### **ROUND( {!Amount}-{!Amount}\* {!Discount\_Percent\_\_c},2)**

calculates the discounted amount of an opportunity rounded off to two digits. This example is a number formula field on opportunities that uses a custom percent field called **Discount Percent**.

# <span id="page-52-0"></span>**Building Formulas**

**User Permissions Needed** To view formula field details: "View Setup and Configuration" To create, change, or delete formula fields: "Customize Application"

Your custom formula fields require special attributes. To build your formula:

- **1.** Begin building a formula field the same way you create a custom field. See the online help for instructions on creating custom fields.
- **2.** Select the data type for the formula. Choose the appropriate data type for your formula based on the output of your calculation. See [Choosing](#page-49-0)  [a Formula Data Type on page 50.](#page-49-0)
- **3.** Choose the number of decimal places for currency, number, or percent data types.
- **4.** Click **Next**.
- **5.** Build your formula:
	- **a.** Select one of the fields listed in the **Select Field** drop-down list.
	- **b.** Click the appropriate operator icon to the right. Use the examples in [Operators and Functions on page 54](#page-53-0).
	- **c.** Optionally, click the **Advanced Formula** tab to use functions and view additional operators and merge fields. Functions are pre-built formulas that you can customize with your input parameters. See Operators and Functions in the online help for a description of each operator and function.
- **6.** Click **Validate Syntax** to check your formula for errors.
- **7.** Optionally, enter any comments for this field.
- **8.** If your formula references number, currency, or percent fields, choose an option for handling blank fields. To give any blank fields a zero value, choose **Treat blank fields as zeros**. To leave these fields blank, choose **Treat blank fields as blanks**.
- **9.** Click **Next**.
- **10.** In Enterprise and Developer Editions, set the field-level security to determine whether the field should be visible for specific profiles, and click **Next**.
- **11.** Choose the page layouts that should display the field. The field is added as the last field in the first two-column section on the page layout. For user custom fields, the field is automatically added to the bottom of the user detail page.
- **12.** Click **Save** to finish or **Save & New** to create more custom fields.

#### **NOTE**

Because formula fields are automatically calculated, they are read only on record detail pages and do not update last modified date fields. Formula fields are not visible on edit pages.

# <span id="page-53-0"></span>**Operators and Functions**

Use the following operators and functions when building formulas. Click on the name or description below to view more details. Note that the examples included here apply only to formula fields, unless specified otherwise.

#### **Math Operators**

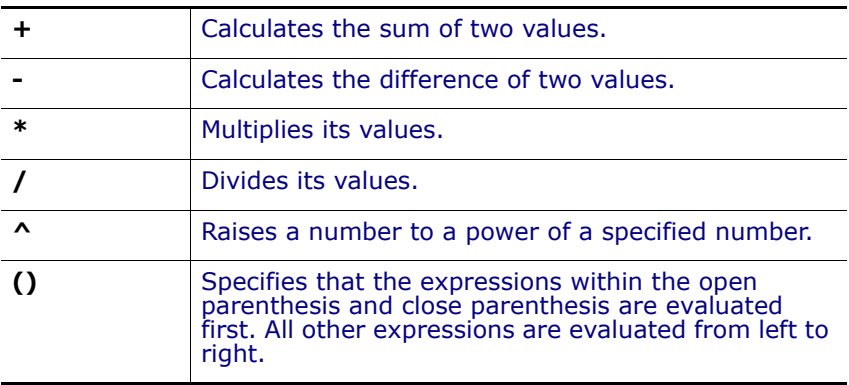

#### **Logical Operators**

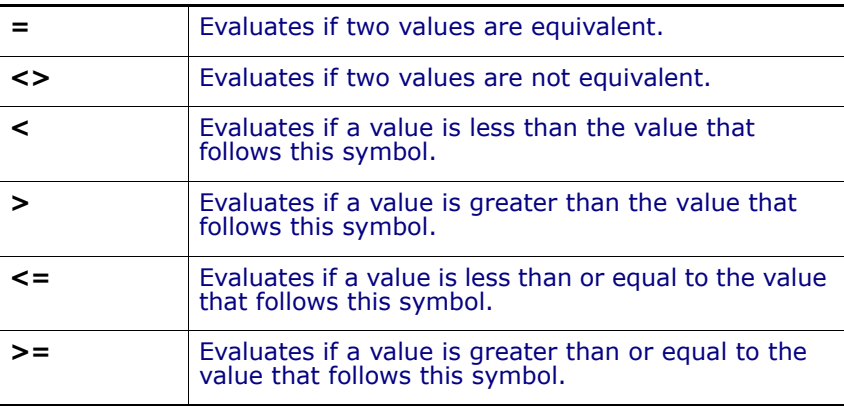

#### **Text Operators**

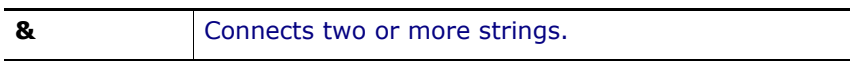

#### **Date and Time Functions**

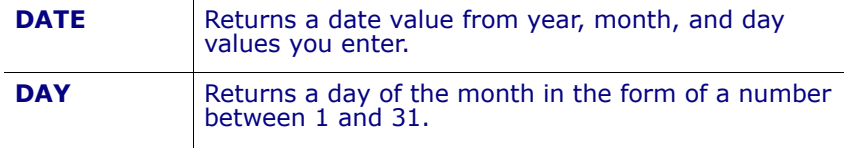

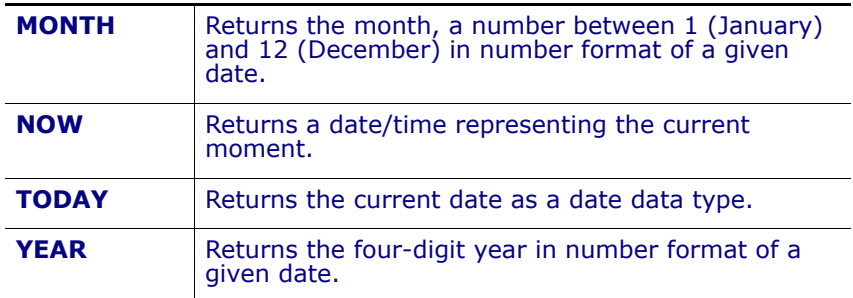

## **Informational Functions**

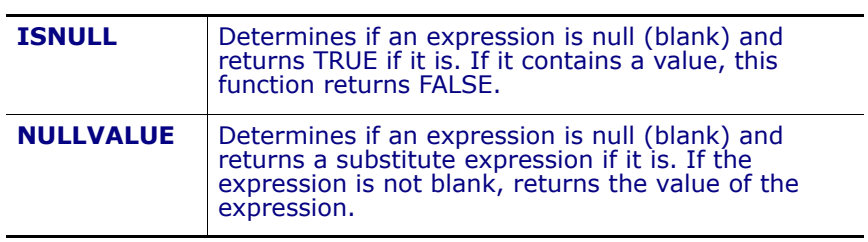

## **Logical Functions**

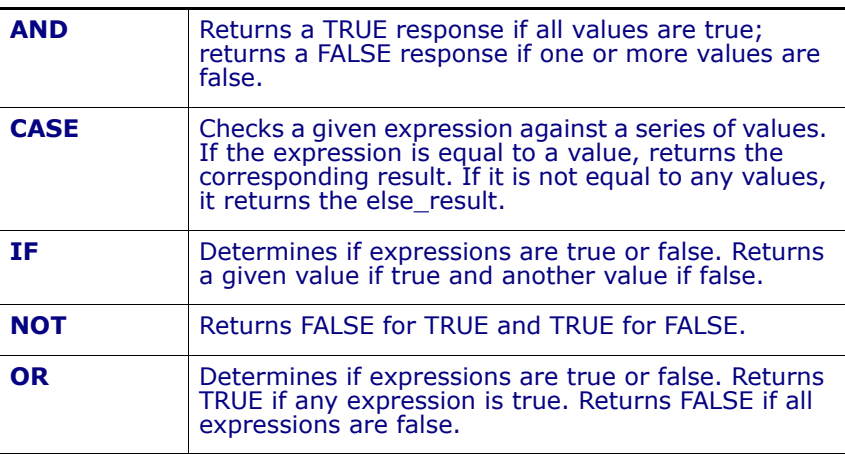

### **Math Functions**

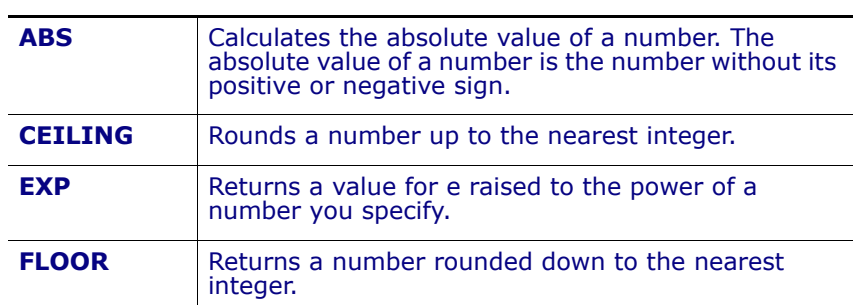

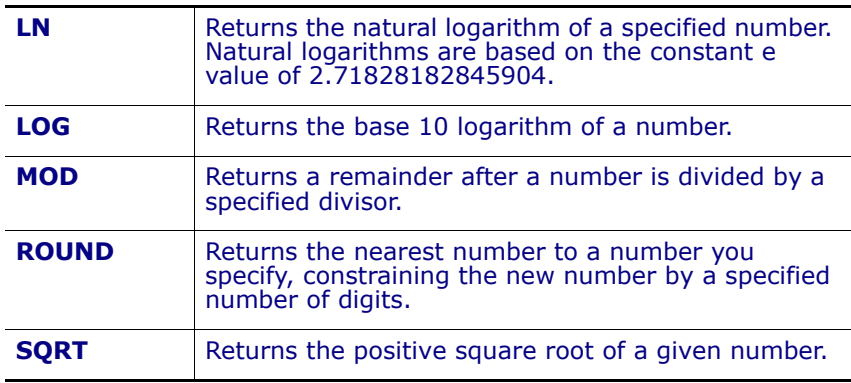

### **Text Functions**

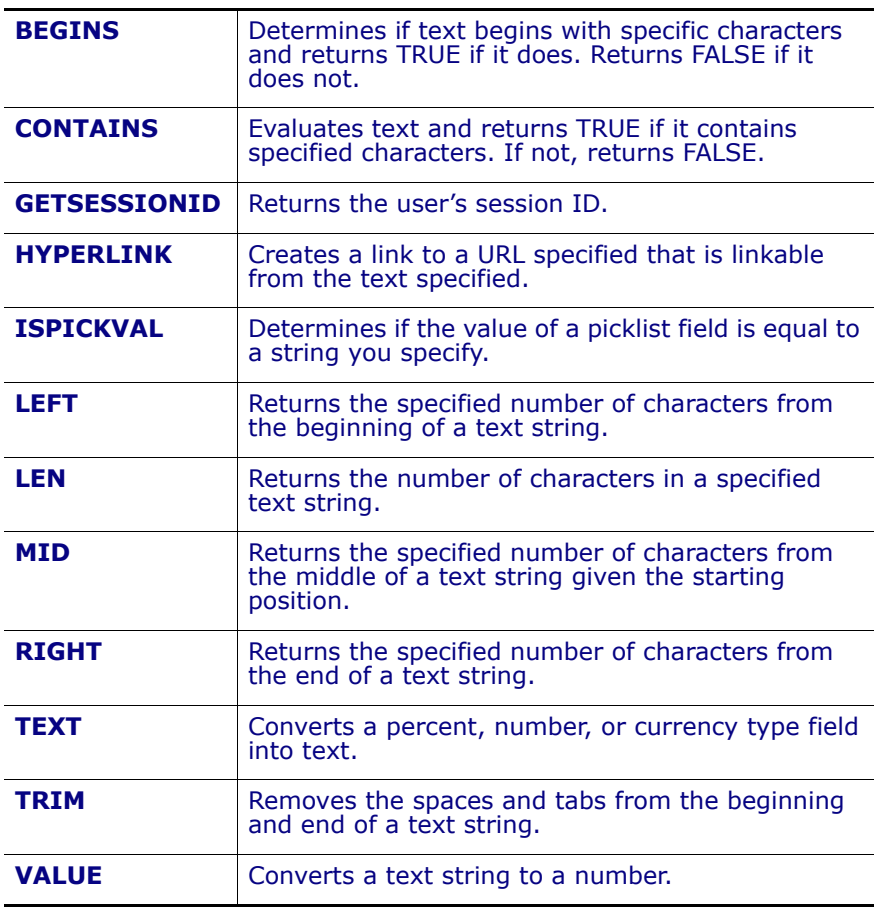

### **+ (Add)**

**Description:** Calculates the sum of two values.

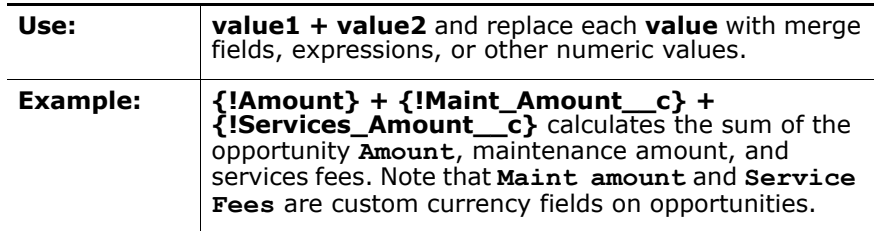

### **- (Subtract)**

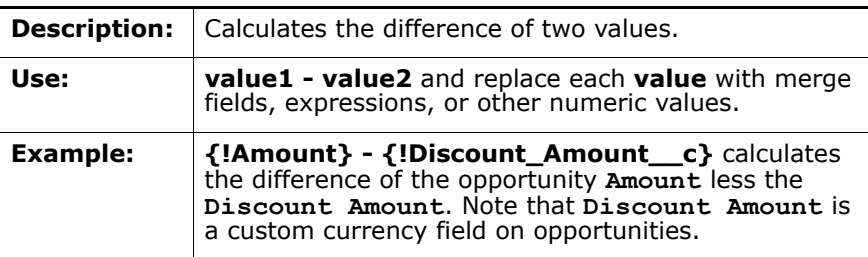

## **\* (Multiply)**

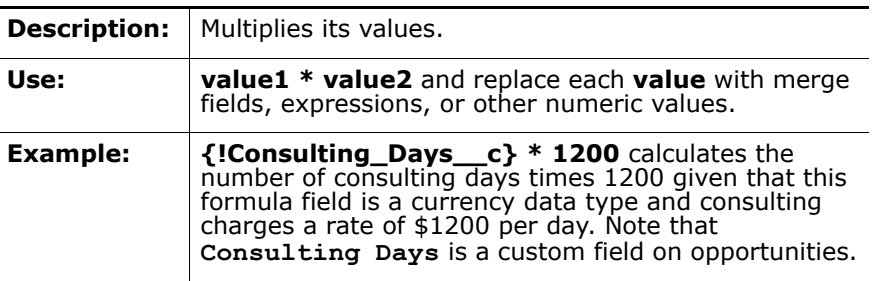

### **/ (Divide)**

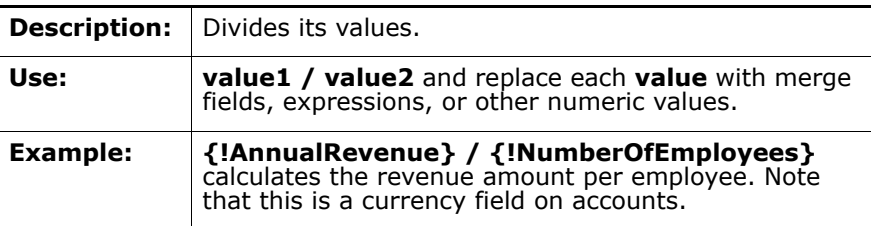

### **^ (Exponentiation)**

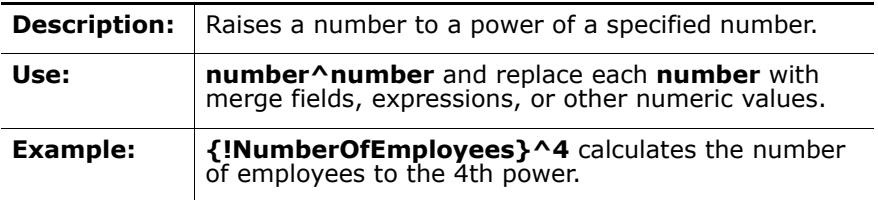

#### **() (Open Parenthesis and Close Parenthesis)**

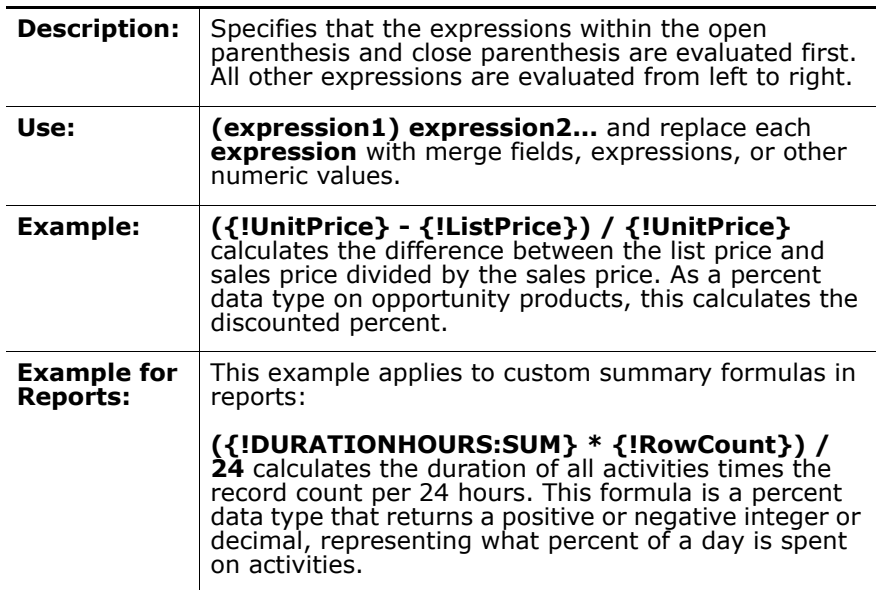

#### **= (Equal)**

<span id="page-57-0"></span>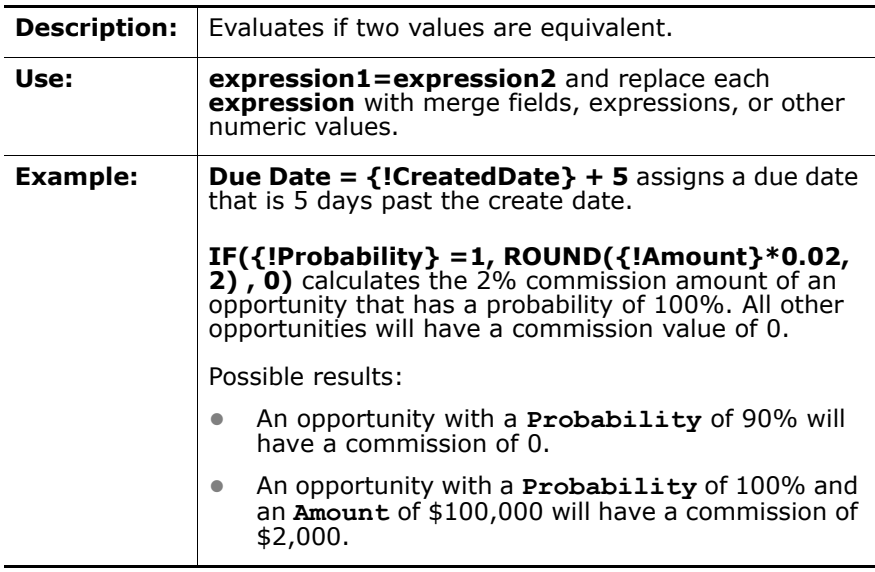

#### **<> (Not Equal)**

<span id="page-57-1"></span>**Description:** Evaluates if two values are not equivalent.

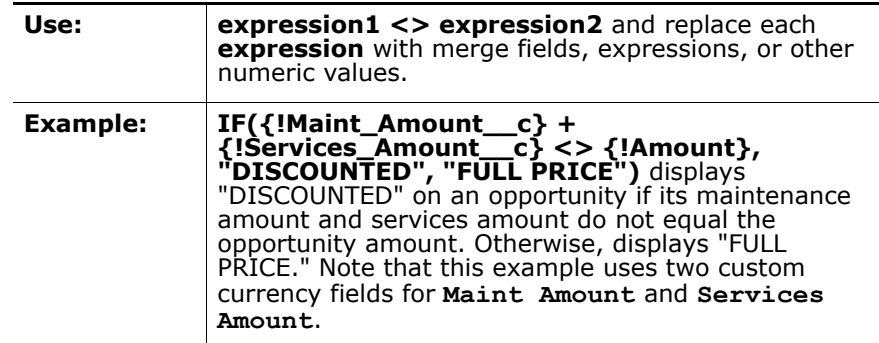

### **< (Less Than)**

<span id="page-58-0"></span>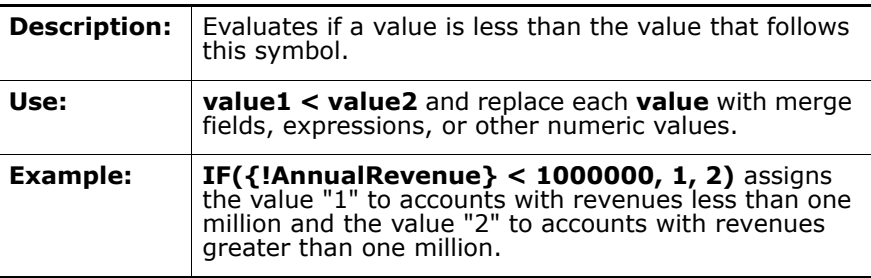

### **> (Greater Than)**

<span id="page-58-1"></span>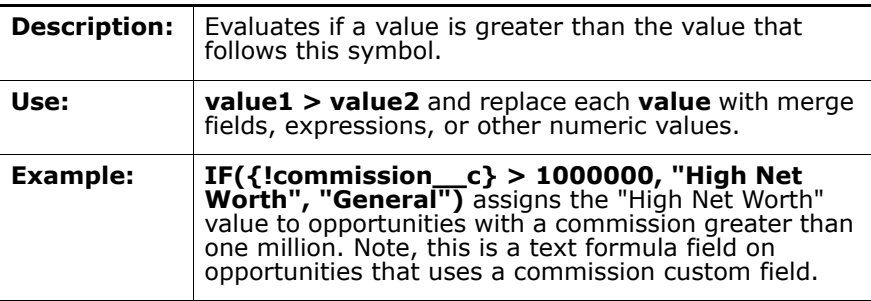

### **<= (Less Than or Equal)**

<span id="page-58-2"></span>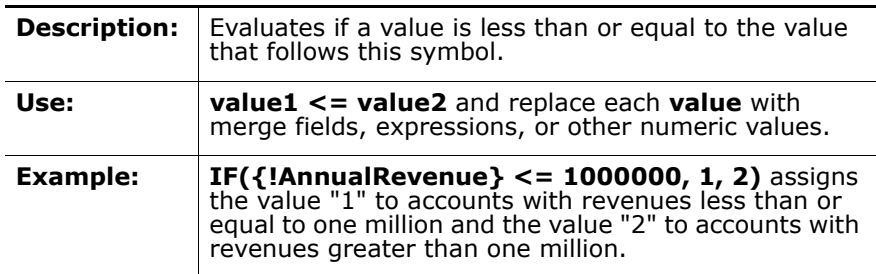

## **>= (Greater Than or Equal)**

<span id="page-59-0"></span>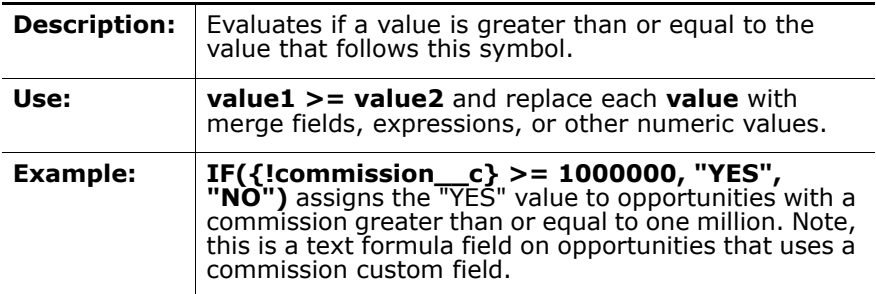

### **& (Concatenate)**

<span id="page-59-1"></span>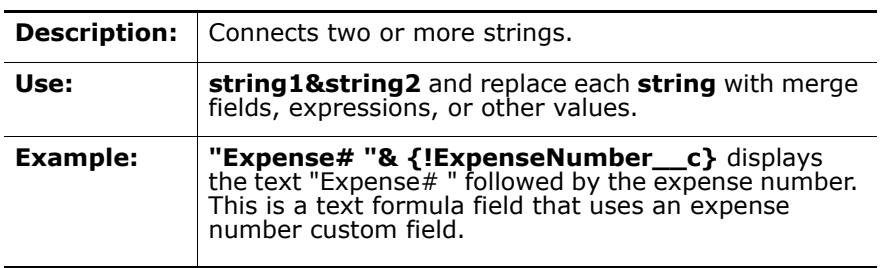

#### <span id="page-59-4"></span>**ABS**

<span id="page-59-5"></span>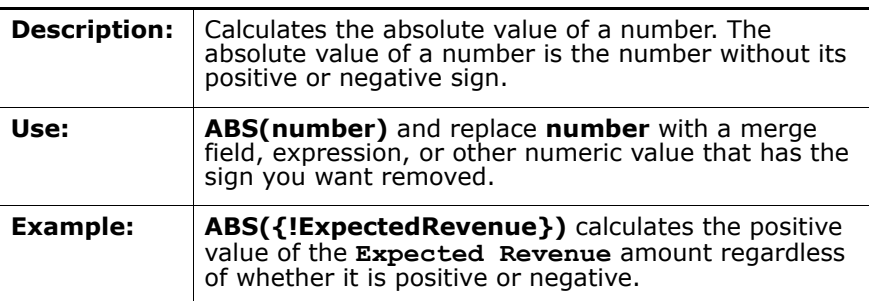

#### <span id="page-59-2"></span>**AND**

<span id="page-59-3"></span>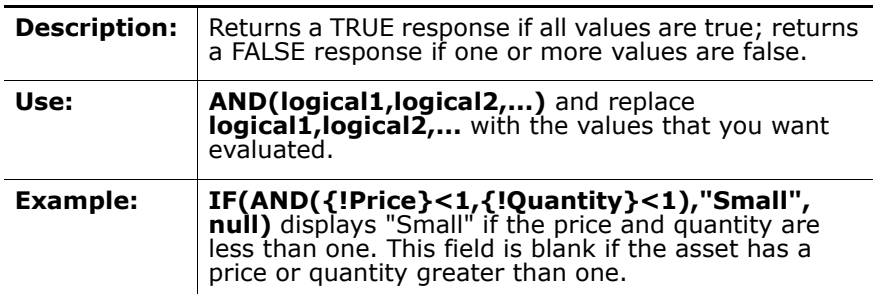

#### <span id="page-60-2"></span>**BEGINS**

<span id="page-60-3"></span>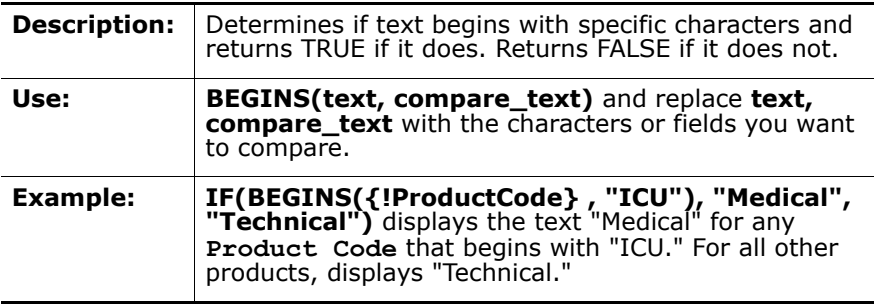

### <span id="page-60-0"></span>**CASE**

<span id="page-60-1"></span>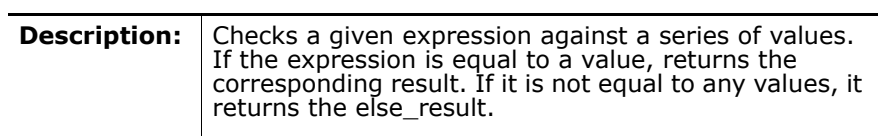

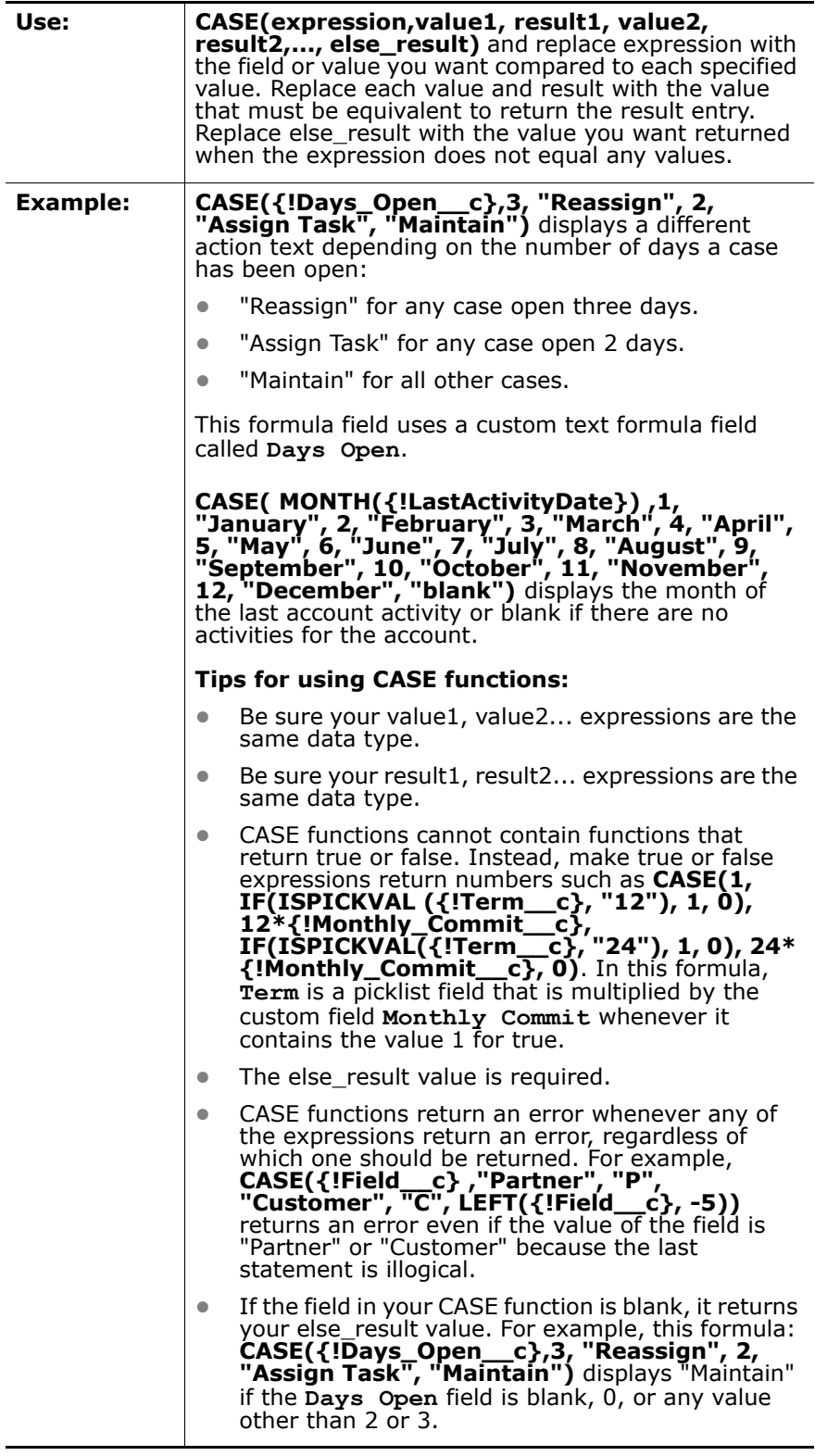

### <span id="page-62-4"></span>**CEILING**

<span id="page-62-5"></span>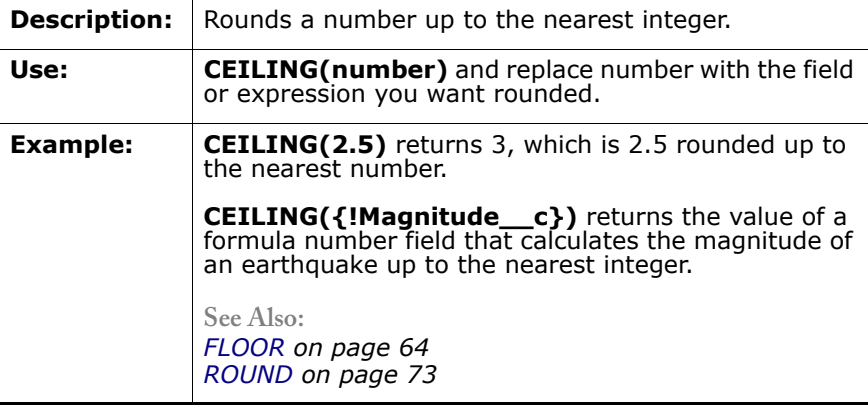

#### <span id="page-62-6"></span>**CONTAINS**

<span id="page-62-7"></span>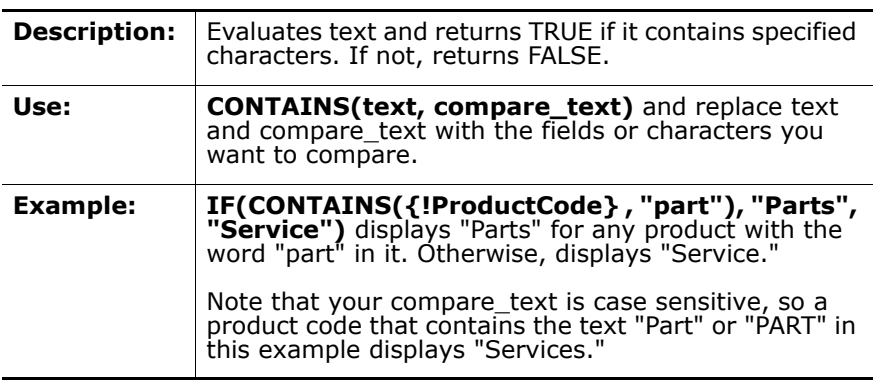

### <span id="page-62-0"></span>**DATE**

<span id="page-62-1"></span>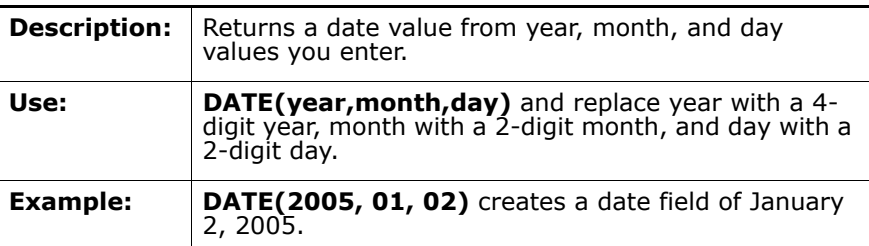

## <span id="page-62-2"></span>**DAY**

<span id="page-62-3"></span>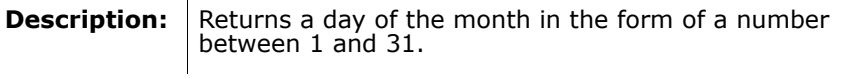

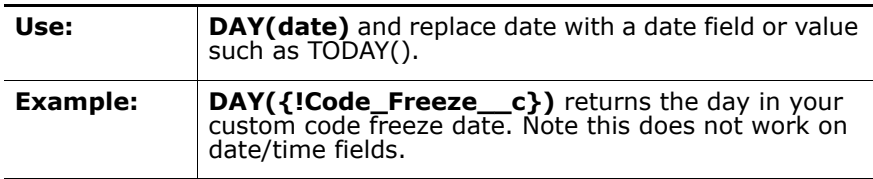

### <span id="page-63-1"></span>**EXP**

<span id="page-63-2"></span>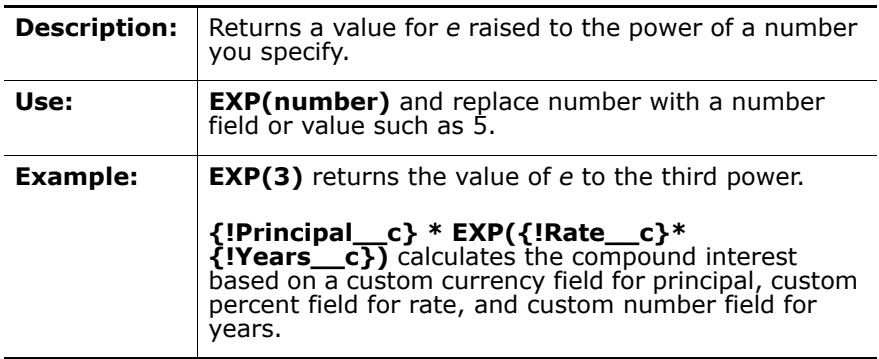

## <span id="page-63-0"></span>**FLOOR**

<span id="page-63-3"></span>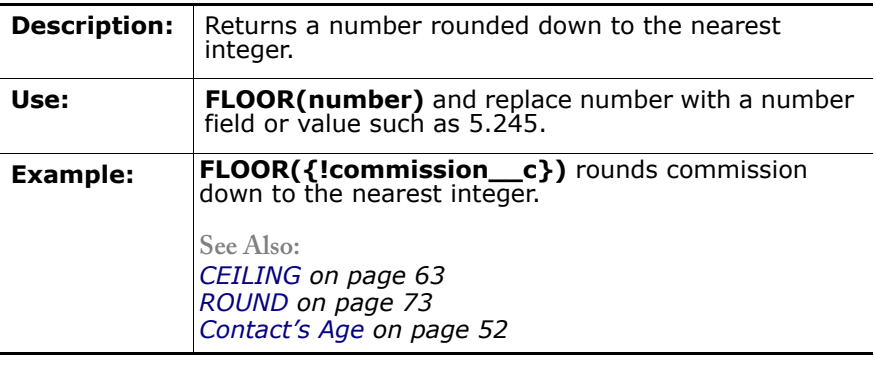

## <span id="page-63-4"></span>**GETSESSIONID**

<span id="page-63-5"></span>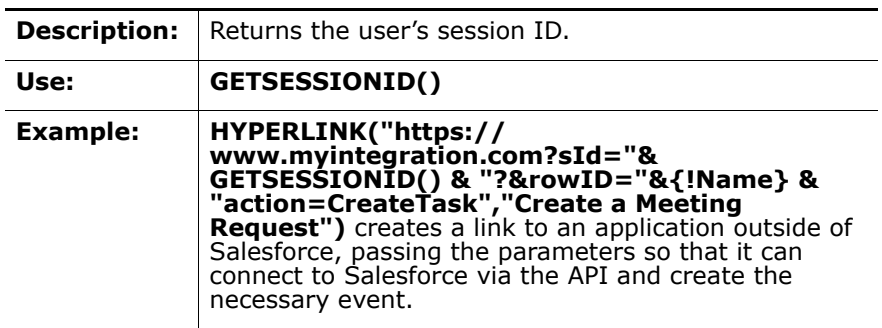

### <span id="page-64-0"></span>**HYPERLINK**

<span id="page-64-1"></span>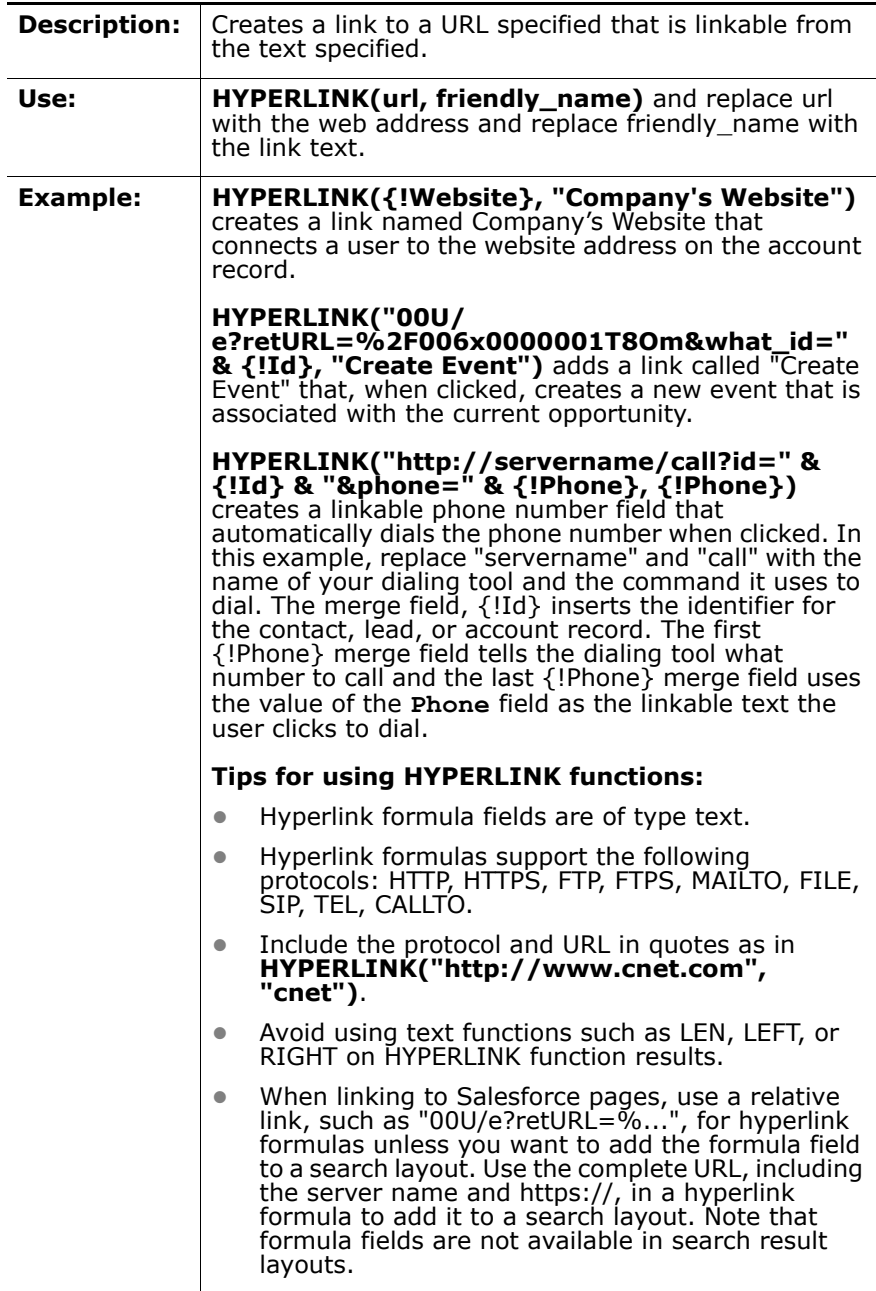

<span id="page-65-3"></span><span id="page-65-2"></span>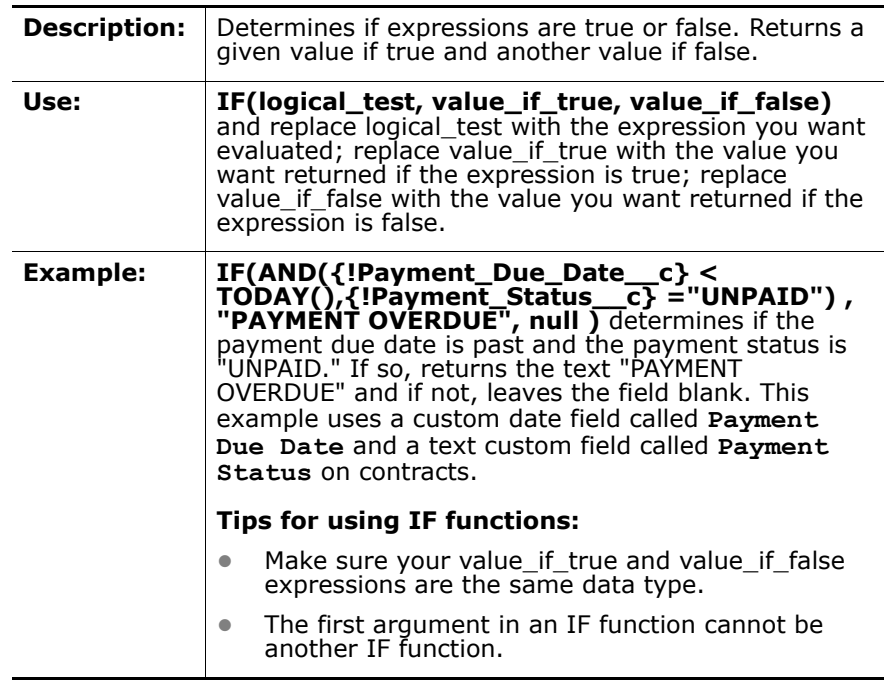

# <span id="page-65-0"></span>**ISNULL**

<span id="page-65-1"></span>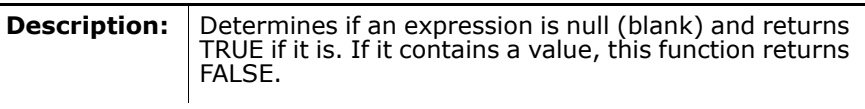

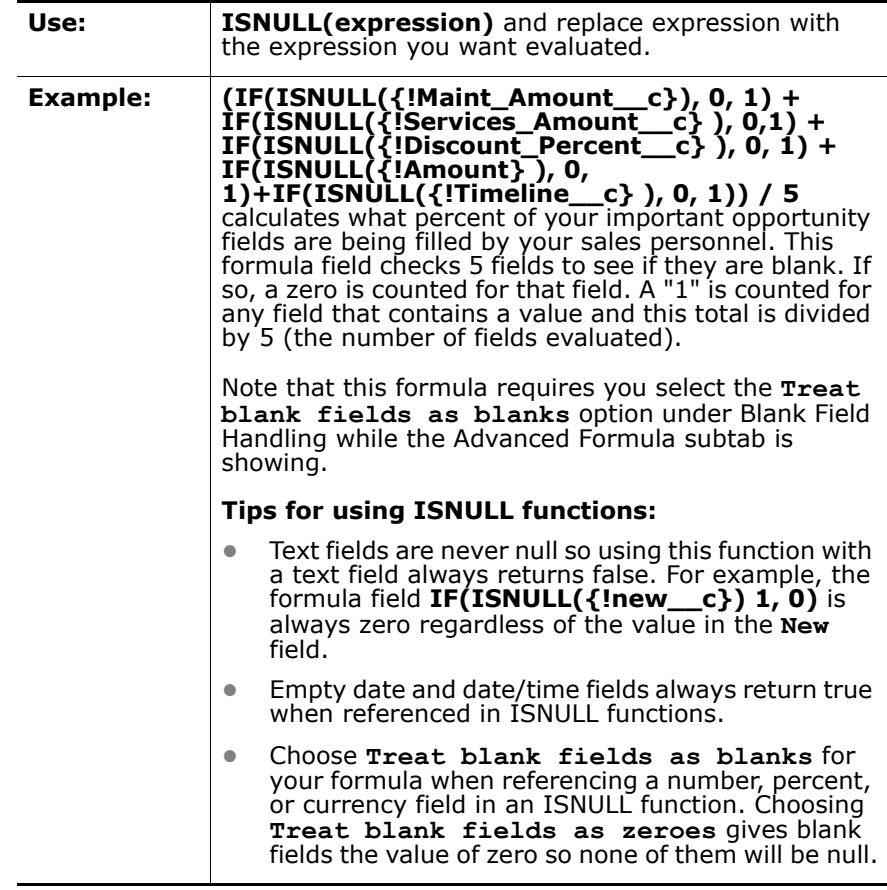

### <span id="page-66-0"></span>**ISPICKVAL**

<span id="page-66-1"></span>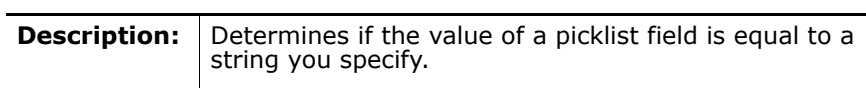

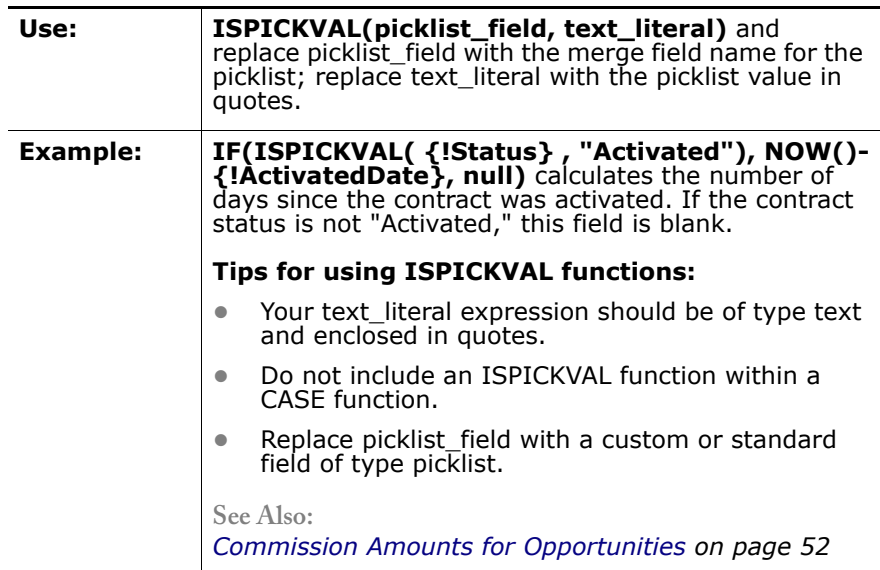

## <span id="page-67-0"></span>**LEFT**

<span id="page-67-1"></span>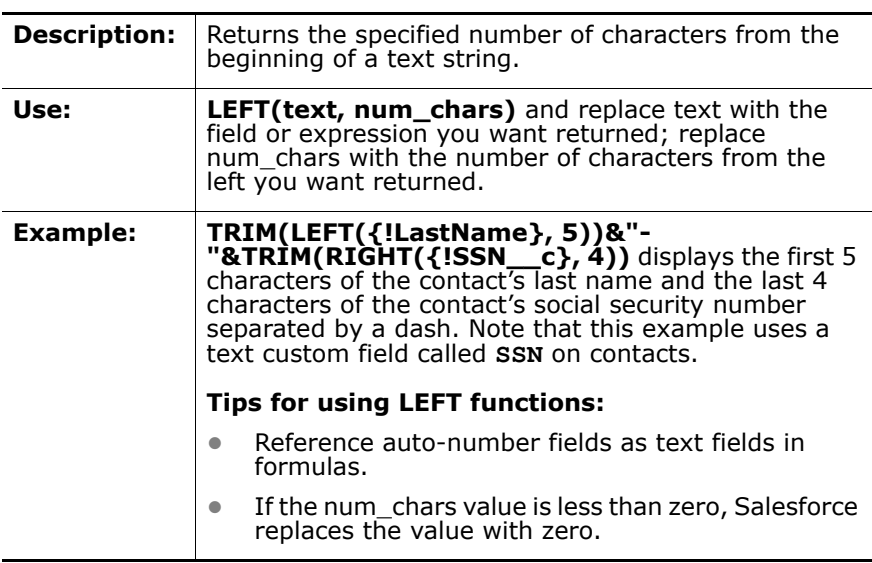

## <span id="page-67-2"></span>**LEN**

<span id="page-67-3"></span>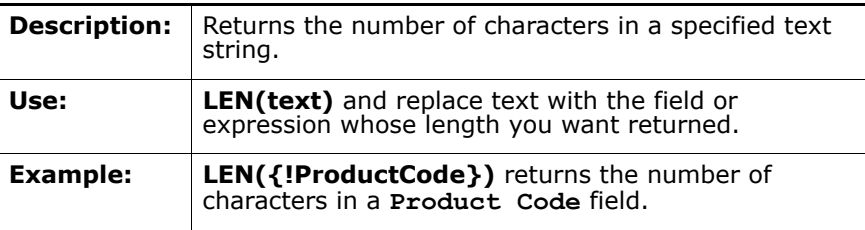

### <span id="page-68-0"></span>**LN**

<span id="page-68-1"></span>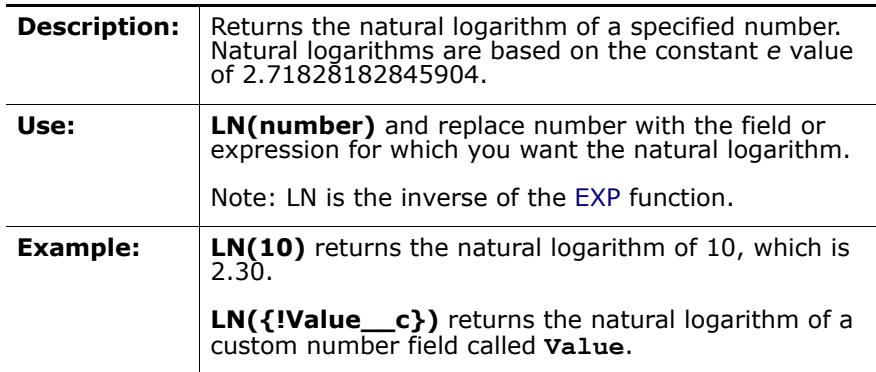

## <span id="page-68-2"></span>**LOG**

<span id="page-68-3"></span>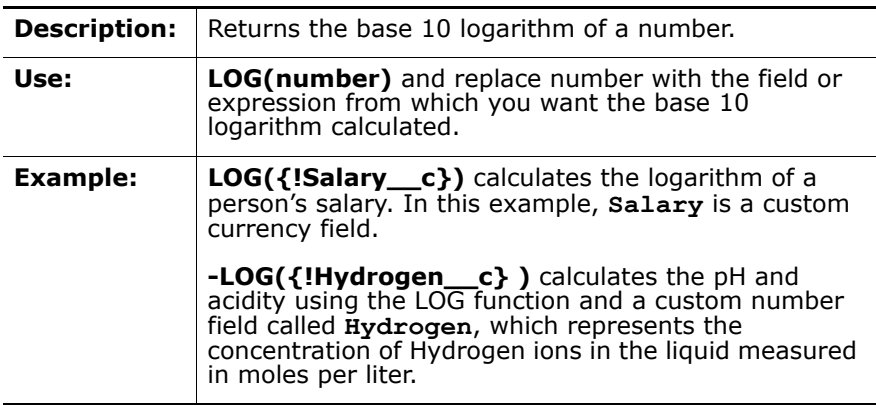

### <span id="page-68-4"></span>**MID**

<span id="page-68-5"></span>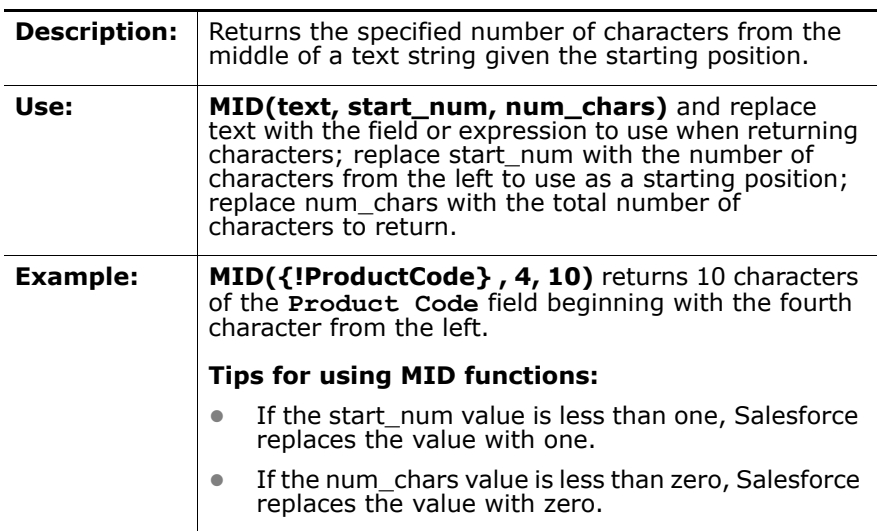

### <span id="page-69-0"></span>**MOD**

<span id="page-69-5"></span>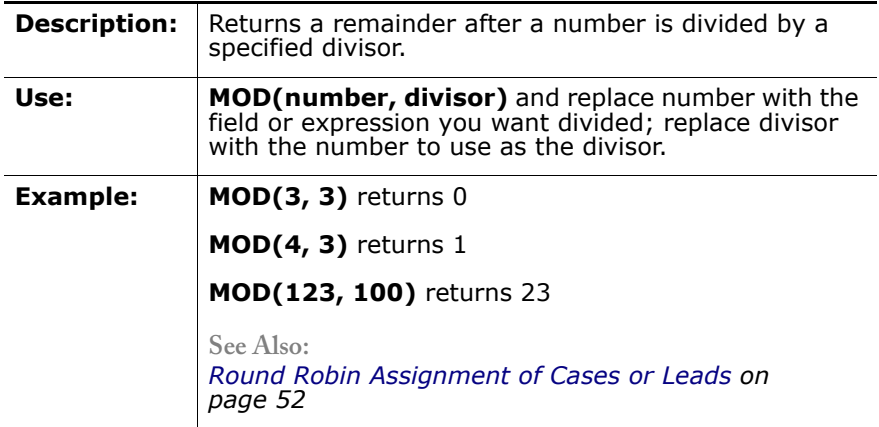

### <span id="page-69-1"></span>**MONTH**

<span id="page-69-2"></span>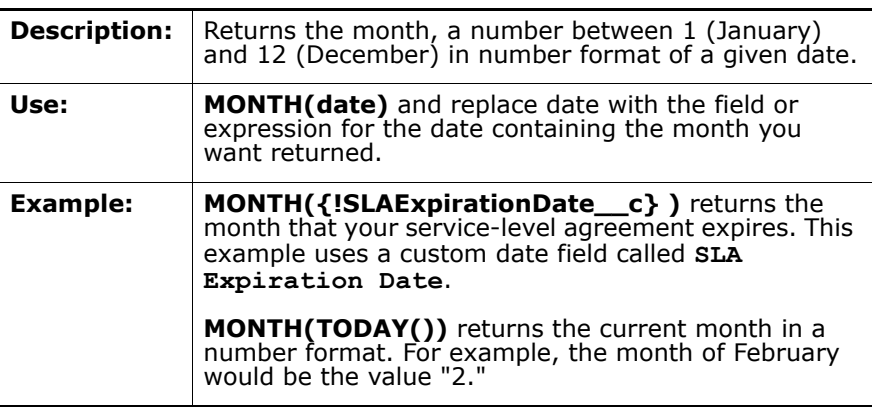

## <span id="page-69-3"></span>**NOT**

<span id="page-69-4"></span>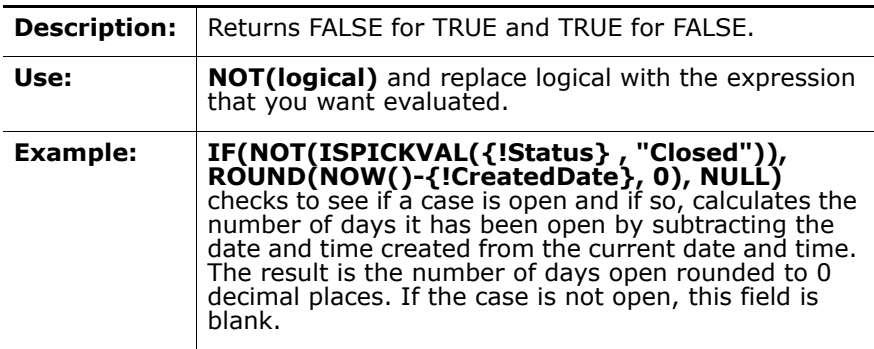

#### <span id="page-70-0"></span>**NOW**

<span id="page-70-1"></span>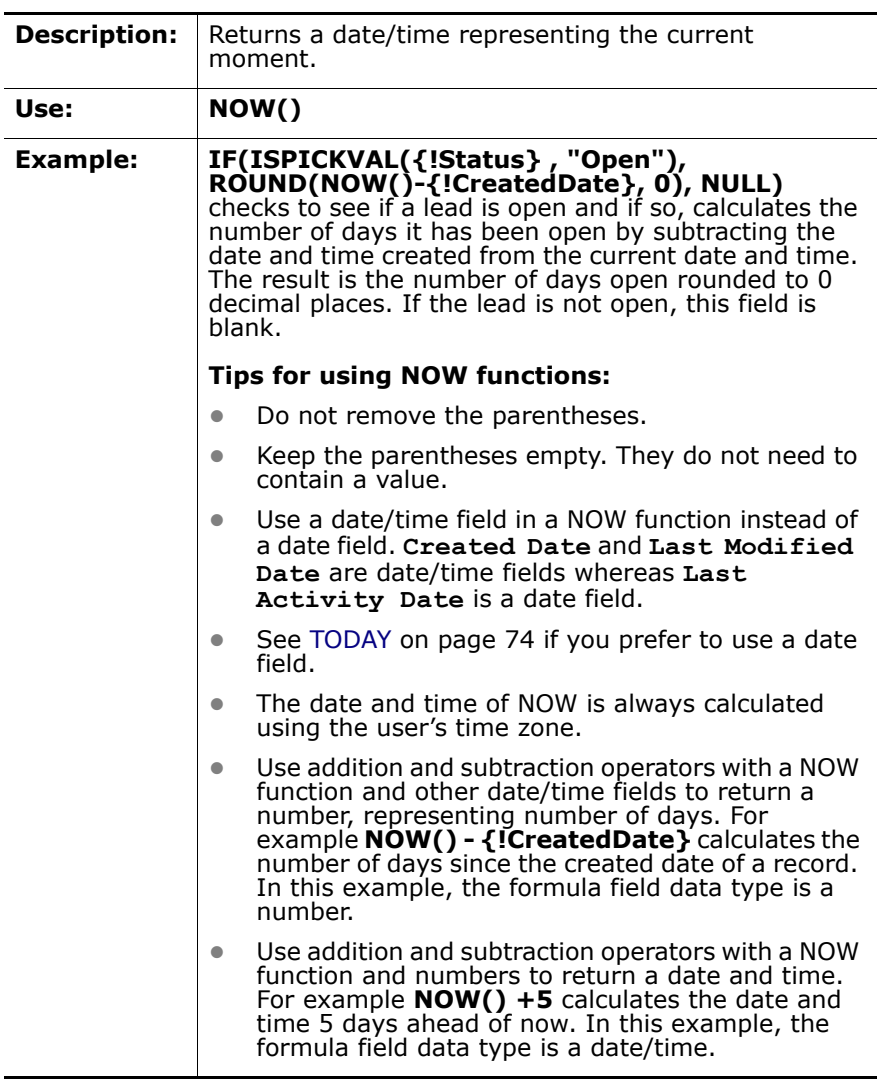

## <span id="page-70-2"></span>**NULLVALUE**

<span id="page-70-3"></span>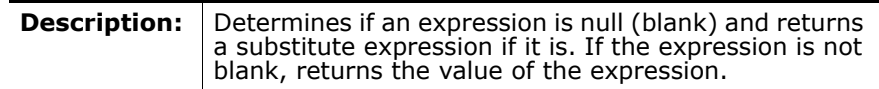

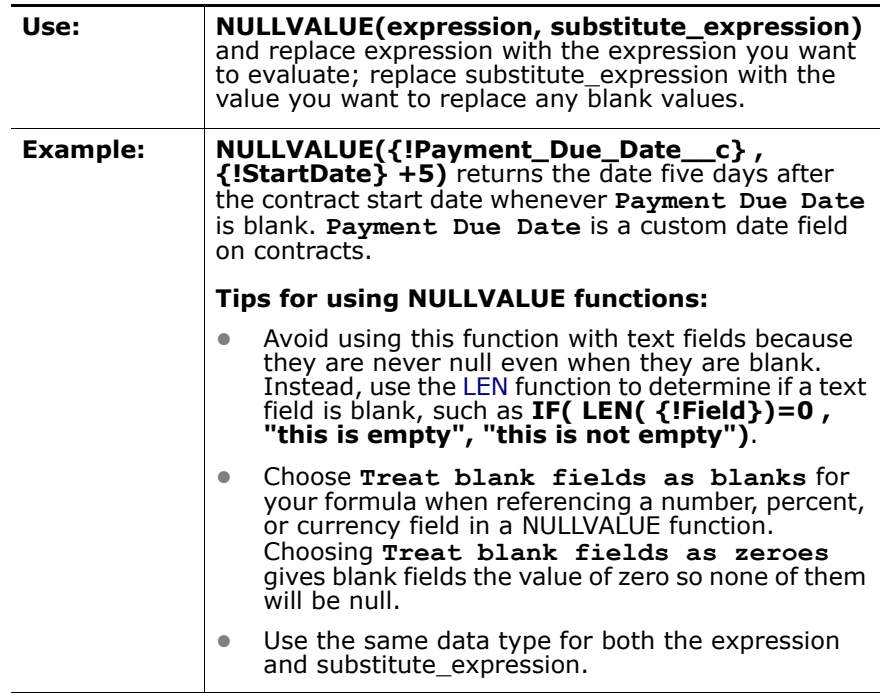

## <span id="page-71-0"></span>**OR**

<span id="page-71-1"></span>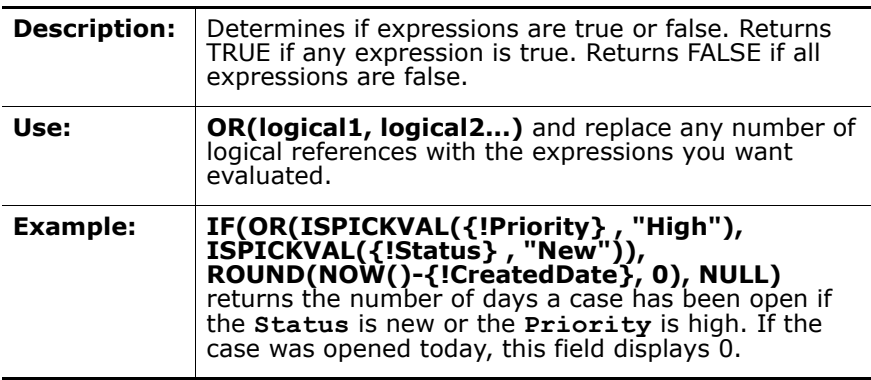

## <span id="page-71-2"></span>**RIGHT**

<span id="page-71-3"></span>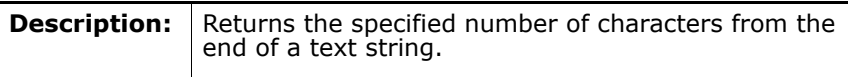
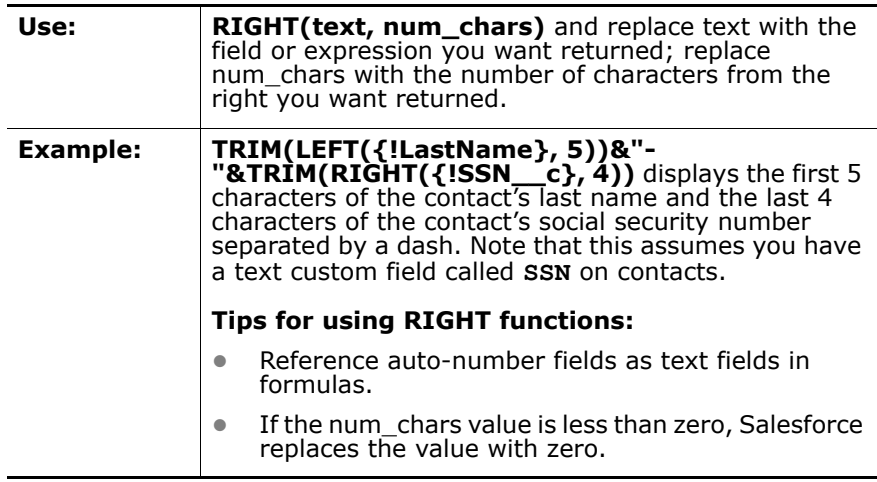

### **ROUND**

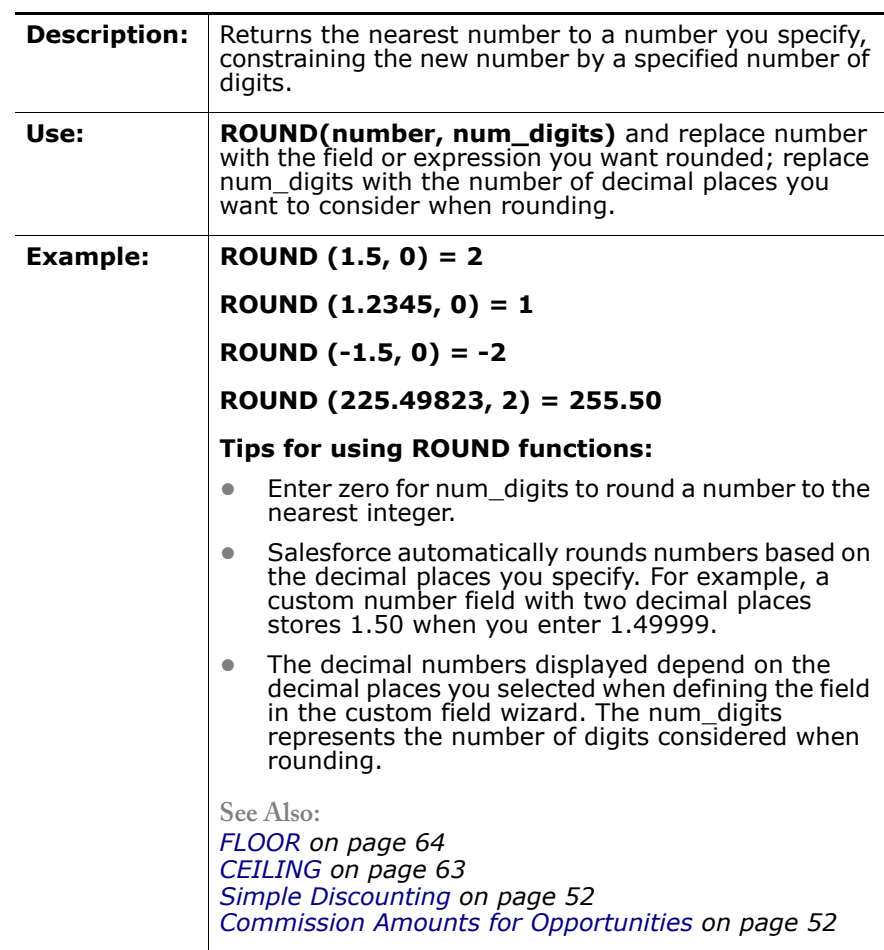

### **SQRT**

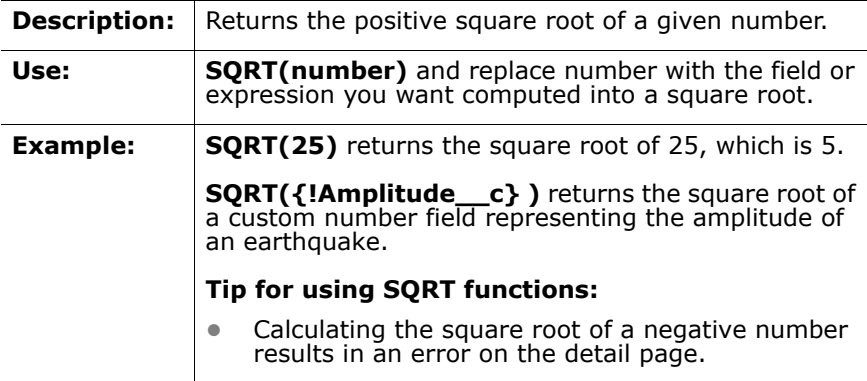

### **TEXT**

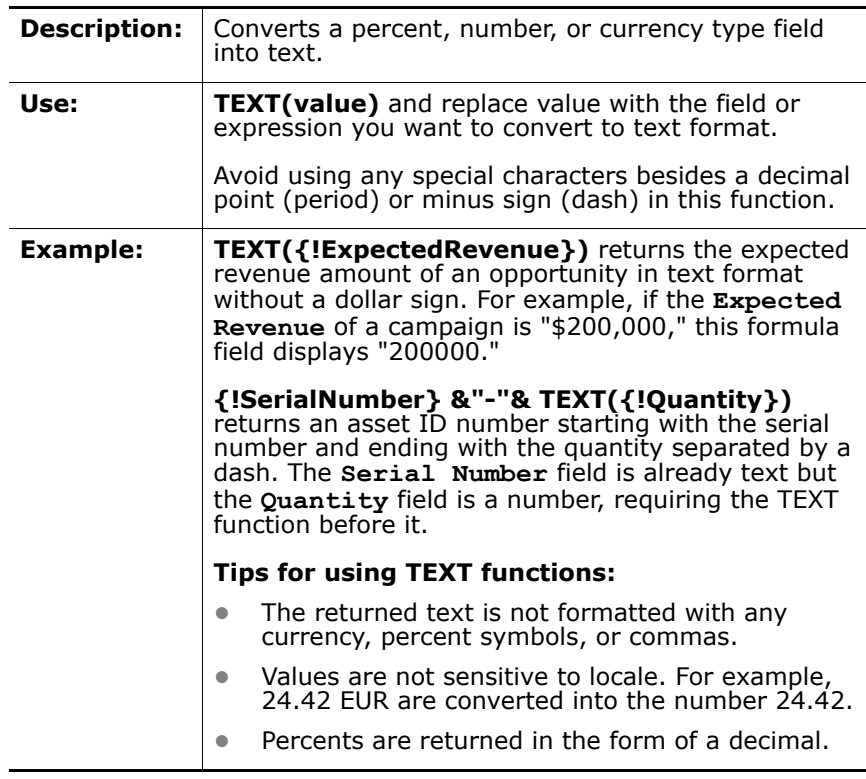

### **TODAY**

**Description:** Returns the current date as a date data type.

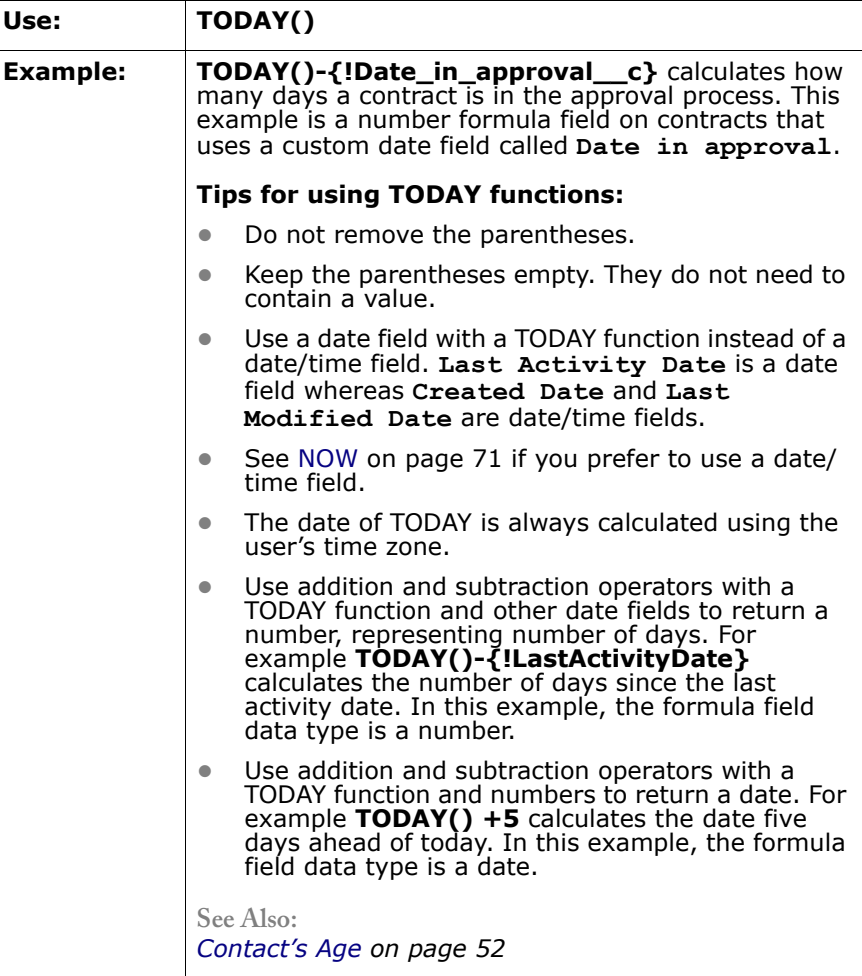

### **TRIM**

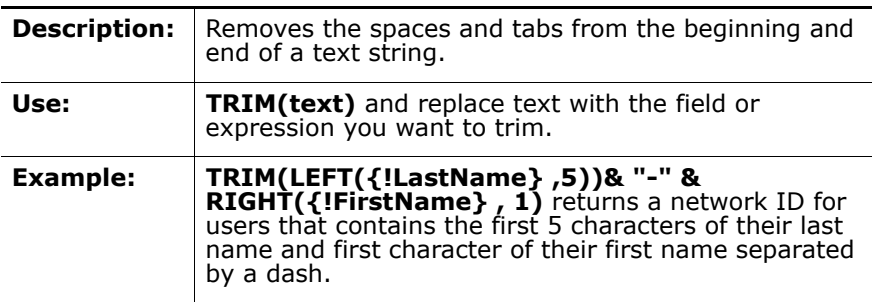

### **VALUE**

**Description:** Converts a text string to a number.

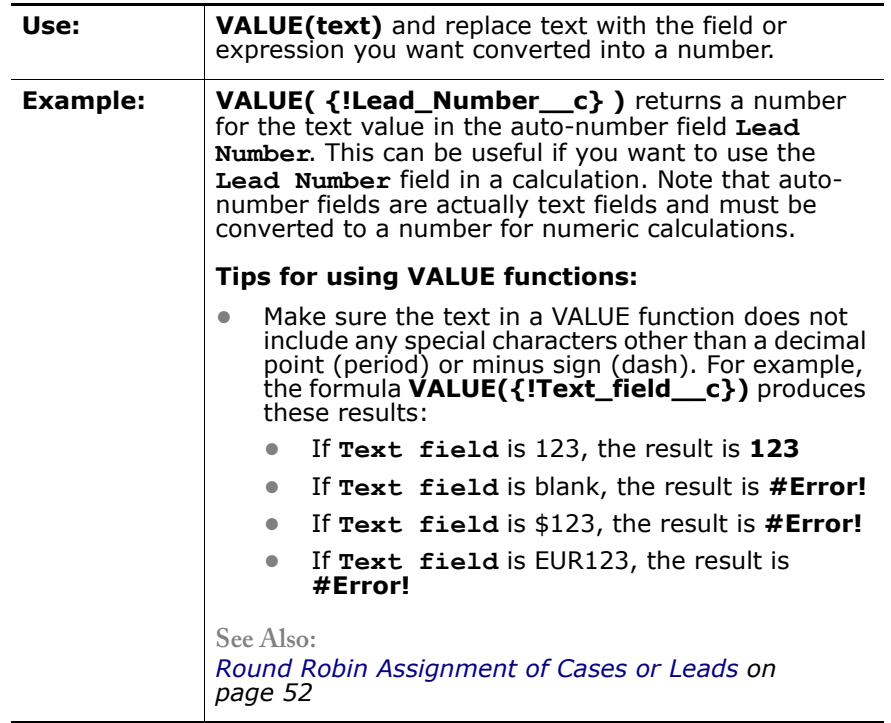

### **YEAR**

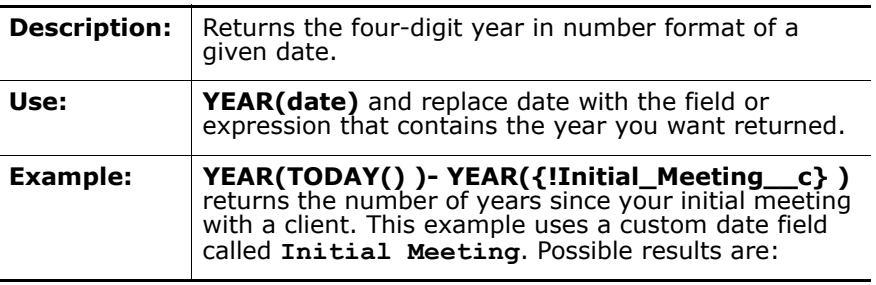

# **Customizable Standard Related Lists**

Available in: **All** Editions

Salesforce customers love the flexibility of Customforce, allowing administrators to create their own custom related lists and configure them to meet the needs of their specific businesses. With Summer '05, that flexibility has been extended to include most standard related lists as well. Customize the columns displayed, column order, and sort order of the records in virtually any related list, all with just a few clicks. For Enterprise and Developer Edition customers, related list customizations are definable for each page layout, supporting granular combinations of profile and record-type-based layouts.

**See Also:** *[Customizing Related Lists on page 78](#page-77-0) [Using the View More Link on page 79](#page-78-0)*

### **IMPLEMENTATION TIPS**

- **ï** Keep your related lists simple by removing unnecessary default standard fields.
- **ï** Consider placing hyperlink formula fields in related lists as a shortcut to predefined URLs. See [Formula Fields on page 47](#page-46-0) for more information.
- **ï** To change the label of a custom related list on a custom object, you must edit it through the relationship wizard because the steps required to customize *custom* related lists are now consistent with customizing *standard* related lists.
- **ï** When adding the maximum number of ten fields for a related list, view the detail and edit pages to see if the related list fields make those pages too wide.
- **ï** Sort by whatever column is most meaningful for users so that they can quickly scan the list. This option is not available for activity related lists.

### **BEST PRACTICES**

- **ï** On the Campaign detail page, add the **Next Steps** and **Last Activity Date** fields to the Opportunities related list to allow marketing managers to quickly see if the opportunities generated from a marketing campaign are being contacted by sales.
- **ï** On the Account detail page, add your companyís custom **Decision Making Influence** picklist field to the Contacts related list, and sort the records in the list to quickly identify key decision makers for the account, without having to run reports.
- **ï** On the Case detail page, add your companyís custom **Follow-Up Required** checkbox field to the Activity History related list to easily identify which tasks or events require additional customer contact.

## **ABOUT CUSTOMIZABLE RELATED LISTS**

# <span id="page-77-0"></span>**Customizing Related Lists**

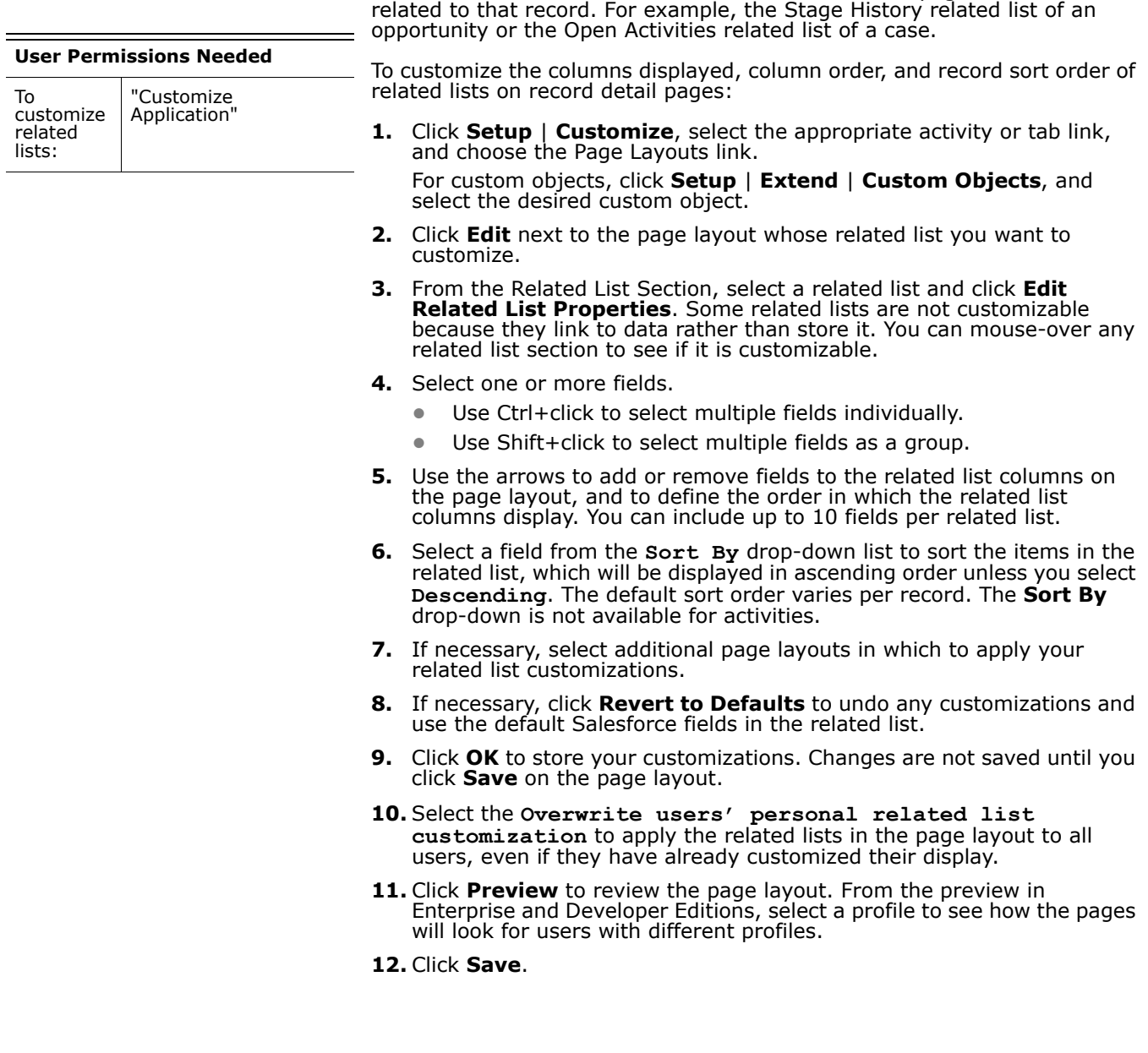

A related list is the section of a record or other detail page that lists items

## <span id="page-78-0"></span>**Using the View More Link**

The **View More** link under related lists on detail pages now tells you how many more records are related to the record, up to 50. For example, View More (9) or View More (50+). Click **View More** to see more records from a related list that are associated with the record. The **View More** link displays if a related list has more than five items in it. The number of additional records is not shown for activity related lists.

## **ADDITIONAL CUSTOMFORCE ENHANCEMENTS**

## **Advanced Filters**

- **ï** In the last release, we added the ability to use OR and NOT filters in reports. Now, we have extended this same functionality to filters for list views.
- **The picklist** *lookup* icon in report filters was so popular, we have extended it to list view filters. When creating a list view, click the *lookup* icon to select picklist values whenever you choose a picklist field in a list view filter.
- **ï** If you have been using Salesforce for awhile, you have probably created filters for many uses such as workflow rules, assignment rules, reports, and list views. To reference checkbox fields in your filters, you can now use "True" and "False" values to represent checked and unchecked. Your existing values of "1" for checked and "0" unchecked will still work.

Below is an example of a filter for a list view showing all the open and escalated cases:

- **ï** Closed equals False
- **ï** Escalated equals True

## **Audit Trail**

The audit trail will begin tracking changes to:

- **ï** Your contract settings
- **Any email address change requests for your users**
- **ï** Custom app definitions
- **Any use of the campaign member update tool**
- **ï** Tab settings for standard profiles
- **ï** Roles and role creation

# **Customforce Name Changes**

- **The following application elements have undergone name changes:** 
	- **ï** Web links are now known as "custom links."
	- **The "Customize Salesforce" user permission is now known as** "Customize Application."
	- **ï** The "View Salesforce Configuration" user permission is now known as "View Setup and Configuration."
	- **ï** Sforce controls are now known as "custom s-controls."

# **Email and Mail Merge for Custom Objects**

- **ï** You can now send mail merge documents from a custom object record. Add the Activity History related list to your page layouts for a custom object. Clicking the **Mail Merge** button on this related list works just like it does on other detail pages.
- **ï** You can now use email templates to send an email from a custom object record. Clicking the **Send An Email** button on the Activity History related list works just like it does on other detail pages.

# **Extended Customforce Limits**

- **The ability to create custom tabs, custom objects, and custom s-controls** has been extended to Professional Edition.
- **ï** Now create up to 200 custom objects in Enterprise Edition and 50 in Professional Edition. You can also create up to 24 custom tabs in Enterprise Edition and 10 in Professional Edition.
- **If** More custom fields are available depending on your edition:
	- **ï** Team Edition organizations can create up to 10 custom fields on each tab and 10 for users.
	- **ï** Enterprise Edition and Developer Edition organizations can create up to 500 custom fields for each tab and 20 for activities and users.
	- **ï** Custom objects can have up to 500 custom fields in Enterprise Edition and 100 in Professional Edition. Your custom object relationships are counted in this limit.
- **ï** Now, create custom relationships with assets. Choose "Asset" from the **Related To** drop-down list when creating a relationship for a custom object.

# **Record Types**

**•** Create record types using a convenient option that applies the same page layout for all profiles. In step two of the new record type wizard, choose **Apply one layout to all profiles** and select the layout to the right.

## **Roles**

**Now, you can collapse and expand the list of roles in your organization.** Click **Setup** | **Manage Users** | **Roles**, choose **Show in tree view** from the drop-down list, and click **Collapse All** to view a smaller set of roles at once. Click **Expand All** to display a full list of roles if you have less than 1,000 roles in your organization.

- **Team Edition organizations can create up to 10 custom fields on each tab** and 10 for users.
- **ï** HTML email templates are now available to all Team Edition organizations. Begin by clicking **Setup** | **Communication Templates** | **Letterheads** to create a letterhead that contains your logo and branding. Then, click **Setup** | **Communication Templates** | **Email Templates** to build HTML email templates that use your company letterhead. Optionally, add the HTML Email Status related list to the appropriate page layouts to track the status of your outbound email messages.
- **ï** Notes and attachments are now available to all Team Edition organizations. Add the Notes & Attachments related list to any page layout.

# **User Permission Changes**

- **When transferring ownership of custom object records, you can no** longer transfer a custom object record to a user who does not have the "Read" permission for that custom object.
- **ï** In Enterprise and Developer Editions, delegated administrators can now preview page layouts by profile to see how each page layout will appear to users with different profiles. This is important for delegated administrators of custom objects who are able to set page layouts and field-level security for the custom objects they administer.
- **ï** If your organization uses account teams or sales teams, you can make changes to team members on multiple records at a time. If you have the permission "Use Team Reassignment Wizards," you can add, remove, or replace a team member on any record that contains that team member. Previously, only users with the "Modify All Data" could use these wizards.

To use these wizards, click **Mass Reassign Account Teams** from the Tools section at the bottom of the Accounts tab, or click **Mass Reassign Opportunity Teams** from the Tools section at the bottom of the Opportunities tab.

To add a new team member to an opportunity, the team member must have read access to the associated account. Team members who do not have read access to the account will not be added to the opportunity team unless you have the "Modify All Data" permission or are the account owner or above the account owner in the role hierarchy.

To replace a team member and reassign associated records, you need the "Modify All Data" permission, or you must be the record owner or above the record owner in the role hierarchy. Associated records that do not meet these criteria will not be reassigned.

**ï** For organizations that use divisions to segment data, a new user permission has been added to give you greater control over your endusersí experience with divisions. The "Affected By Divisions" permission controls which users will use divisions. When this permission is enabled for a user's profile, the user's search results, list views, and reports are automatically filtered by division, and the user can see the Division dropdown list in the sidebar of every page. With this permission deselected, a user's searches, list views, and reports always show records in all divisions and the Division drop-down list is not available.

The "Affected By Divisions" permission has been added to all standard profiles. If you want to disable this permission for some users, create custom profiles.

# **Sforce Data Loader**

Available in: **Enterprise** and **Developer** Editions

The Sforce Data Loader is a client application for the bulk import or export of data. Use it to insert, update, delete, or extract Salesforce records.

The Sforce Data Loader can move data into or out of any type of Salesforce record. When importing data, it reads, extracts, and loads data from comma separated values (CSV) files. When exporting data, it outputs CSV files.

The Sforce Data Loader offers the following key features:

- **ï** An easy-to-use wizard interface
- **An alternate command line interface**
- **ï** Support for large files with thousands to millions of rows
- **•** Drag-and-drop field mapping
- **ï** Support for all objects, including custom objects
- **ï** Detailed success and error log files in CSV format
- **ï** A built-in CSV file viewer
- Platform independence, by virtue of being written in Java<sup>™</sup>

#### **NOTE**

The Sforce Data Loader is currently a pilot feature. Contact salesforce.com for more information.

**See Also:**

*[System Requirements on page 84](#page-83-0) [Installing the Sforce Data Loader on page 85](#page-84-0) [Inserting, Updating, or Deleting Data on page 85](#page-84-1) [Exporting Data on page 86](#page-85-0)*

### **IMPLEMENTATION TIPS**

**ï** To obtain the Sforce Data Loader, contact salesforce.com. After the Sforce Data Loader has been enabled for your organization, you can download it at **Setup** | **Data Management** | **Sforce Data Loader**.

### **BEST PRACTICES**

**ï** See the online help for a complete description of how to configure and use the Sforce Data Loader.

**ï** You can run the Sforce Data Loader from the command line to manage scheduled operations such as nightly extractions. For details, see the online help.

#### **Best Practices for Performing Mass Updates**

To update a large number of records at one time, we recommend the following steps:

- **1.** Obtain your data by performing an export of the objects you wish to update, or by running a report. (For information on running reports, see the online help.) Make sure your report includes the record ID.
- **2.** As a backup measure, save an extra copy of the generated CSV file.
- **3.** Open your working file in a CSV editor such as Excel, and update your data.
- **4.** Launch the Sforce Data Loader and follow the update wizard. See [Inserting, Updating, or Deleting Data on page 85](#page-84-1). Note that matching will be done according to record ID.
- **5.** After the operation, review your success and error log files.
- **6.** If you made a mistake, use the backup file to update the records to their previous values.

#### **Best Practices for Performing Mass Deletes**

To delete a large number of records at one time, we recommend the following steps:

- **1.** As a backup measure, export the objects you wish to delete, making sure to select all fields. (See [Exporting Data on page 86](#page-85-0).) Save an extra copy of the generated CSV file.
- **2.** Next, export the objects you wish to delete, this time using only the record ID as the desired criteria.
- **3.** Launch the Sforce Data Loader and follow the delete wizard. Map only the ID column. See [Inserting, Updating, or Deleting Data on page 85](#page-84-1). Map only the ID column.
- **4.** After the operation, review your success and error log files.

## **ABOUT THE SFORCE DATA LOADER**

### <span id="page-83-0"></span>**System Requirements**

To use the Sforce Data Loader, you need:

**ï** Windows 2000, Windows XP, Linux, or another operating system that supports Java<sup>r<sub>M</sub></sup>.

Windows users can run the Sforce Data Loader wizards, while non-Windows users can run the application from the command line.

- **ï** 60 MB free disk space
- **I** Java 1.4.2 03 or any later version of Java 1.4

## <span id="page-84-0"></span>**Installing the Sforce Data Loader**

- **1.** To obtain the Sforce Data Loader, contact salesforce.com. After the Sforce Data Loader has been enabled for your organization, you can download it at **Setup** | **Data Management** | **Sforce Data Loader**.
- **2.** From the Sforce Data Loader download page, click **Download the Sforce Data Loader** and save the installer to your PC.
- **3.** Double-click the downloaded file to launch the InstallShield wizard.
- **4.** Click **Next**.
- **5.** Accept the license agreement and click **Next**.
- **6.** Accept the default directory, or click **Change...** to choose another directory. Click **Next**.
- **7.** Click **Install**.
- **8.** Click **Finish**.
- **9.** To start the Sforce Data Loader, double-click the Sforce Data Loader icon on your desktop, or choose **Start** | **Programs** | **salesforce.com** | **Sforce Data Loader** | **Sforce Data Loader**.

### <span id="page-84-1"></span>**Inserting, Updating, or Deleting Data**

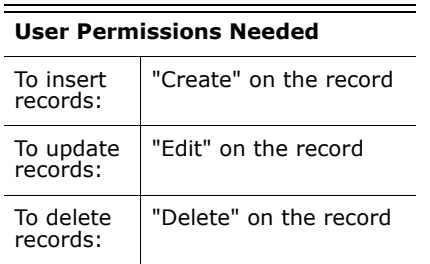

The insert, update, and delete wizards allow you to add new records to Salesforce, modify existing records in Salesforce, or delete existing records in Salesforce.

- **1.** Start the Sforce Data Loader by choosing **Start** | **Programs** | **salesforce.com** | **Sforce Data Loader** | **Sforce Data Loader**.
- **2.** Click **Insert**, **Update**, or **Delete**. These commands can also be found in the File menu.
- **3.** Enter your Salesforce username and password. Click **Log in** to log in. After your login completes successfully, click **Next**. (Until you log out or close the program, you will not be asked to log in again.)
- **4.** Choose an Sforce object. If your object name does not display in the default list, check **Show all Sforce objects** to see a complete list of the objects that you can access. The objects will be listed by localized label name, with developer name noted in parentheses. To view descriptions of Sforce objects, see the *Sforce Web Services Developerís Guide* [on the Sforce website at w](http://www.sforce.com/resources/api.jsp)ww.sforce.com.
- **5.** Click **Browse...** to select your CSV file.
- **6.** Click **Next**. After the Sforce object and CSV file are initialized, click **OK**.
- **7.** Define how the columns in your CSV file map to Salesforce fields. Click **Choose an Existing Map** to select an existing field mapping, or click **Create or Edit a Map** to create a new map or modify an existing map.
- **8.** Click **Next**.
- **9.** For every operation, the Sforce Data Loader generates two unique CSV log files; one filename starts with "success," while the other starts with "error." Click **Browse...** to specify a directory for these files.
- **10.** Click **Finish** to perform the operation, and then click **Yes** to confirm.
- **11.** As the operation proceeds, a progress information window reports the status of the data movement.

**12.** After the operation completes, a confirmation window will summarize your results. Click **View Successes** to view your success file, click **View Errors** to open your errors file, or click **OK** to close.

## <span id="page-85-0"></span>**Exporting Data**

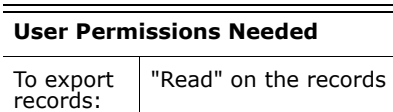

You can use the Sforce Data Loader export wizard to extract data from any Salesforce object.

- **1.** Start the Sforce Data Loader by choosing **Start** | **Programs** | **salesforce.com** | **Sforce Data Loader** | **Sforce Data Loader**.
- **2.** Click **Export**. This command can also be found in the File menu.
- **3.** Enter your Salesforce username and password. Click **Log in** to log in. After your login completes successfully, click **Next**. (Until you log out or close the program, you will not be asked to log in again.)
- **4.** Choose an Sforce object. If your object name does not display in the default list, check **Show all Sforce objects** to see a complete list of objects that you can access. The objects will be listed by localized label name, with developer name noted in parentheses. To view descriptions of Sforce objects, see the *Sforce Web Services Developerís Guide* [on the Sforce website at w](http://www.sforce.com/resources/api.jsp)ww.sforce.com.
- **5.** Click **Browse...** to select the CSV file to which the data will be exported.
- **6.** Click **Next**.
- **7.** Create a SOQL query for the data export:
	- **a.** Choose the fields you want to export.
	- **b.** Optionally, select conditions to filter your data set. If you do not select any conditions, all the data to which you have read access will be returned.
	- **c.** Review the generated query and edit if necessary.
- **8.** Click **Finish**, and then click **Yes** to confirm.
- **9.** As the operation proceeds, a progress information window reports the status of the data movement.
- **10.** After the operation completes, a confirmation window will summarize your results. Click **View Extraction** to view the CSV file, or click **OK** to close.

#### NOTE

SOQL is the Sforce Object Query Language that you can use to construct simple but powerful query strings. Similar to the SELECT command in SQL, SOQL allows you to specify the source object (such as account), a list of fields to retrieve, and conditions for selecting rows in the source object. See the *Sforce Web Services Developer's Guide* [on the Sforce website at w](http://www.sforce.com/resources/api.jsp)ww.sforce.com for more information.

# **Import Wizard Enhancements**

Import My Contacts wizard available in: **All** Editions

Import My Organization's Accounts and Contacts wizard available in:<br>Team, Professional, **Enterprise, and Developer** Editions

Import My Organization's Leads wizard available in: **Professional**, **Enterprise**, and **Developer Editions** 

In response to customer feedback, the Summer í05 release includes significant enhancements to the import wizards.

#### **Improved Matching to Prevent Duplicate Records**

The import wizards for contacts, accounts, and leads now allow more ways to match records in order to prevent duplicates:

- **ï** Contacts can be matched by Salesforce ID, name, or email.
- **ï** Accounts can be matched by Salesforce ID or by name and site.
- **ï** Leads can be matched by Salesforce ID, name, or email.

#### **Mass Update of Records**

You can now use the import wizards to perform mass updates of accounts, contacts, or leads when you select to match records by Salesforce ID. A Salesforce ID is a case-sensitive 15-character or 18-character string of numbers and letters which uniquely identifies a particular record. Matching by ID is inclusive of both contacts and accounts; if you match one by ID, the other will also be matched by ID.

#### **Improved Performance and Queuing of Imports**

The performance of the account and contact wizards has been markedly improved. In most cases, they run several times faster than before.

When two import processes attempt to modify the same Salesforce records, the import wizards now consistently update records according to which import was started first. The import that is started first will be processed first, and then the other import will be processed. As a result, data from the second import may overwrite data from the first import.

### **IMPLEMENTATION TIPS**

See the Salesforce online help for specific instructions on using the import wizards. The basic steps for importing records has not changed in the Summer '05 release.

#### **Mass Updating Accounts, Contacts, and Leads**

Now that you can match records according to ID, you can mass update accounts, contacts, or leads:

- **1.** Run a report to export records. Make sure to include the **ID** field in your report.
- **2.** Save a backup copy of your export file.
- **3.** Open the working copy of your export file in a spreadsheet program to change field values as needed.
- **4.** Import the modified values, using Salesforce ID as the matching type. When importing by ID, note that record IDs are case-sensitive and must match exactly.

#### **Default Field Mappings**

- **ï** When importing from comma-separated values (CSV) files, the default field mappings for leads, contacts, and accounts now include **Lead ID**, **Contact ID**, and **Account ID** fields, respectively.
- **ï** When importing accounts or leads by ID for your organization, the **Record Owner** field in your import file is ignored. The accounts and leads in Salesforce are updated according to the matching IDs, but the record owners remain unchanged.

#### **Matching Accounts and Contacts by Name and Site**

- **ï** If you choose to match contacts by name and accounts by name and site, the import wizards automatically create an account for each unique account name and site in the import file and also create a separate contact for each contact name listed in the file. The contacts are then associated with the appropriate accounts.
- **ï** The following mechanisms prevent the creation of duplicate accounts:
	- **ï** If a record in your import file has the same **Account Name** and **Account Site** as an existing Salesforce account, then the wizards add your import data to the existing data in Salesforce.
	- **ï** If a record in your import file has an **Account Name** and **Account Site** that are "similar" to an existing Salesforce account, then the wizards add your import data to the existing data in Salesforce.
	- **ï** If more than one record in your import file has the same **Account Name** and **Account Site**, the wizards merge those records and create only one account in Salesforce.
	- **ï** If the **Account Site** field is empty in your import file, the wizards match just on the **Account Name** field, ignoring any site values that may exist in Salesforce.
- **ï** The following mechanisms prevent the creation of duplicate contacts:
	- **ï** For contacts with the same **Account Name**, **Account Site**, **First Name**, and **Last Name** (or the same **Account Name**, **Account Site**, and **Full Name**), the wizards merge your import data with existing data in Salesforce. The contact name by itself is not sufficient information for matching; you must also include the contactís account.
	- **ï** If two contacts have "similar" names in the **Account Name**, **Account Site**, and **First Name** and **Last Name** (or **Full Name**) fields, the wizards merge the contacts into one record in Salesforce. However, if two contacts have the same First Name (Local) or Last Name (Local), the wizard will not merge those records.
- Local name fields are imported but not checked for duplicates.

#### **Matching Accounts and Contacts by Salesforce ID**

In this case, a record's Salesforce ID will be the criteria for preventing duplicates. That is, if you are matching by ID and a record in your source file has the same ID as a record in Salesforce, then that record will be updated in Salesforce. Note that record IDs are case-sensitive and must match exactly.

#### **Matching Contacts by Email**

**ï** If you choose **Email** as the **Contact Matching Type**, contacts are matched according to their email address, on a per account basis. That is, within a specified account, if a contact in your import file has the same email address as a contact in Salesforce, then that contact will be updated in Salesforce. If you are not matching by email and there is an existing contact in Salesforce with the same email, then a new contact will be created for that account.

#### **Matching Leads**

- **ï** You can choose whether to match leads in your import file with existing leads in Salesforce. Leads can be matched according to the following types: Salesforce ID, name, or email. Choosing a matching type sets the criteria for avoiding duplicate leads. For example, if you are matching by email and a lead in your source file has the same email address as a lead in Salesforce, then that lead will be updated in Salesforce. If you are not matching by email and a lead in your source file has the same email address as a lead in Salesforce, then a new lead will be created.
- **ï** If you choose a matching type of "None" in the lead import wizard, for each lead in your import file, the Import My Organizationís Leads wizard creates a new lead in Salesforce. You can merge leads after they are imported.
- **ï** The new import wizard **Matching Type** options do not apply when importing leads for campaigns. The behavior of the campaign member import wizards has not changed.

## **BEST PRACTICES**

- **The recommended matching type is by name (or by name and site, in** the case of accounts). The exception is for mass updating records, when you should match by ID.
- **ï** Before performing an import, make sure to save a backup copy of your import file.

# **Sforce 6.0 Web Ser vices API**

With the Summer '05 release, salesforce.com is upgrading the Sforce Web services API. As always, considerable effort has been made to ensure backwards compatibility for applications that have been written against previous versions of the SOAP API, starting with version 2.5. (Note: older XML-RPC APIs should remain unchanged with this release.) The new API provides a number of powerful enhancements that further improve any integration already in place between Salesforce and your other systems.

The Sforce Web Services API has been updated with the following enhancements:

- **<b>i describeSobjects** a new call that is an array-based version of describeSobject. It can improve the startup time of your application.
- **<b>i describeTabs** a new call that you can use to render the tabs that are available to the user. DescribeTabs has all the metadata needed to render Multiforce applications in another user interface.
- **SelfServiceUser** a new object that supports the create, update, query, setPassword, and resetPassword calls for Self-Service portal users. With this object, you can enable Single Sign-On for your Self-Service users.
- **SOSL enhancements** Document, Product, and Solution objects are searchable through SOSL.
- **Custom formula fields** in the API, custom formula fields are supported on a read-only basis. Also, you can filter on custom formula fields in SOSL queries.

Complete documentation for all new calls, objects, and other changes will be available with the Summer í05 release in the *Sforce Web Services Developerís Guide* [on the Sforce website at w](http://www.sforce.com/resources/api.jsp)ww.sforce.com. To locate the guide on www.sforce.com, choose the **Resources** tab and click the **API Documents** link.

## **ADDITIONAL SFORCE ENHANCEMENTS**

# **Security**

- It is now possible to restrict the domain names of users' email addresses to a list of explicitly allowed domains. For example, the company Acme could prohibit its users from changing their email addresses to any domain other than acme.com. Any attempts to set an email address with another domain would result in an error message. Contact salesforce.com to enable this functionality for your organization.
- **I** Higher protection of your organizations' usernames is now enforced during the retrieval of forgotten passwords. When a user clicks the **Forgot Your Password?** link on the login page, he or she must complete the following process:
	- **ï** When prompted, enter a valid username.
	- **•** Open a message that is automatically sent to the user's email address.
	- **Click the verification link in that message.**
	- **•** When prompted, correctly answer his or her password question.
	- **ï** Open a second automated email message.
	- **If Use the temporary password provided in that second message to log <b>I** in.
	- Establish a new password.
- **•** Fraudulent use of email addresses is now prevented by sending a confirmation message to the new email address whenever a user's email address is changed within the application. Upon opening the message, the user must click a verification link before the new email address will take effect. This occurs when a user edits his or her personal information, when an administrator edits a user's personal information, when an Email-to-Case routing address is changed, and any other time a userís email address is changed within the application.
- **ï** Session timeout settings are more flexible with a value that allows you to set session timeout for eight hours. Click **Setup** | **Security Controls** | **Session Settings** to change your session timeout setting.
- **ï** Provide even greater security for your data with a new option under **Setup** | **Security Controls** | **Session Settings**. The new **Require secure connections (https)** setting, when enabled, requires logins and other system connections to use SSL (secure sockets layer). By default, Salesforce uses SSL for all pages, but does not require it. Thus, if you change the URL from https:// to http://, you will still be able to access the application. Enabling this new option ensures that all communications between you and the application are encrypted.This option is available in Professional, Enterprise, and Developer Editions only.
- **ï** Review the new [Tips for Network Security](http://na1.salesforce.com/help/doc/en/salesforce_security_cheatsheet.pdf) tip sheet for more information on the security options available in the application.

(To access this tip sheet, click the tip sheet title above or go to CRMSuccess.com; it will also be available via the **Help and Training** link in the application with the Summer '05 release.)

# **Single Sign-On**

Use Single Sign-On to centrally control password policies and the deprovisioning of users. Single Sign-On can also allow users within a corporate network to log in to the salesforce.com application seamlessly and automatically. For example, this feature allows customers to post links on an intranet page or to send report links by email, and users will automatically be logged in to view the report.

This feature requires a partner product or the implementation of a delegated authentication listener. If your organization has implemented Single Sign-On, enter the external DNS name of the server on which you have implemented delegated authentication on the Company Information page accessible via **Setup** | **Company Profile** | **Company Information**.

Contact salesforce.com to learn more about enabling Single Sign-On for your organization.